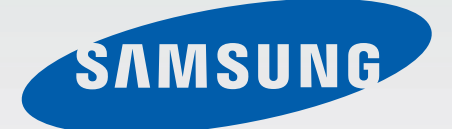

## EK-GC200

# Gebruiksaanwijzing

[www.samsung.com](http://www.samsung.com)

# **Over deze gebruiksaanwijzing**

- Lees deze gebruiksaanwijzing door zodat u verzekerd bent van veilig en correct gebruik voordat u het apparaat in gebruik neemt.
- Beschrijvingen zijn gebaseerd op de standaardinstellingen van het apparaat.
- Afbeeldingen en schermafbeeldingen kunnen er anders uitzien dan het daadwerkelijke product.
- Inhoud kan afwijken van uw apparaat, afhankelijk van de softwareversie en is onderhevig aan wijzigingen zonder voorafgaande kennisgeving. Raadpleeg de website van Samsung op [www.samsung.com](http://www.samsung.com) voor de nieuwste versie van de gebruiksaanwijzing.
- Inhoud (van hoge kwaliteit) waarvoor veel gebruik wordt maakt van de CPU en het RAMgeheugen, beïnvloedt de algehele prestaties van het apparaat.
- Welke functies en extra services beschikbaar zijn, is afhankelijk van het apparaat of de software.
- Applicaties en de bijbehorende functies kunnen verschillen per land, regio of hardwarespecificatie. Samsung is niet aansprakelijk voor prestatieproblemen die worden veroorzaakt door applicaties van andere providers dan Samsung.
- Samsung is niet aansprakelijk voor prestatie- of compatibiliteitsproblemen die worden veroorzaakt door het bewerken van de instellingen in het register of door het gebruik van aangepaste besturingssysteemsoftware. Wanneer u probeert het besturingssysteem aan te passen, kan dit ertoe leiden dat uw apparaat en applicaties niet correct werken.
- Voor alle software, geluidsbronnen, achtergronden, afbeeldingen en andere media die bij dit apparaat worden geleverd, is een licentie voor beperkt gebruik verleend. Het overnemen en gebruiken van deze materialen voor commerciële of andere doeleinden maakt inbreuk op de copyrightwetgeving. Gebruikers zijn volledig verantwoordelijk voor het illegale gebruik van media.
- Standaardapplicaties die bij het apparaat worden geleverd zijn onderhevig aan updates en worden mogelijk niet langer ondersteund zonder voorafgaande kennisgeving. Als u vragen hebt over een applicatie die bij het apparaat is geleverd, moet u contact opnemen met een Samsung Servicecenter. Voor applicaties die zijn geïnstalleerd door de gebruiker, moet u contact opnemen met de serviceproviders.
- Het aanpassen van het besturingssysteem van het apparaat of het installeren van software van niet-officiële bronnen kan ervoor zorgen dat het apparaat niet correct functioneert of dat gegevens beschadigd raken of verloren gaan. Deze acties zijn schendingen van uw Samsunglicentieovereenkomst en zorgen ervoor dat uw garantie vervalt.
- U kunt het apparaat het beste gebruiken in het land waar u het hebt gekocht.
- Gebruik dit apparaat op verantwoorde wijze en houd u aan alle wet- en regelgeving voor het gebruik van dit apparaat.

## **Pictogrammen in deze gebruiksaanwijzing**

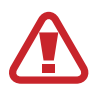

**Waarschuwing**: situaties die letsel kunnen veroorzaken bij u of anderen

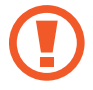

**Let op**: situaties die schade aan het apparaat of andere apparatuur kunnen veroorzaken

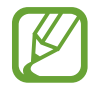

**Opmerking**: opmerkingen, gebruikstips of aanvullende informatie

## **Copyright**

Copyright © 2014 Samsung Electronics

Deze gebruiksaanwijzing is beschermd onder internationale auteursrechtwetten.

Geen enkel onderdeel van deze gebruiksaanwijzing mag worden gereproduceerd, gedistribueerd, vertaald of verzonden in welke vorm dan ook of op welke elektronische of mechanische wijze dan ook, inclusief door deze te fotokopiëren, op te nemen of op te slaan in een systeem voor het opslaan en ophalen van informatie, zonder voorafgaande schriftelijke toestemming van Samsung Electronics.

## **Handelsmerken**

- SAMSUNG en het SAMSUNG-logo zijn gedeponeerde handelsmerken van Samsung Electronics.
- Bluetooth<sup>®</sup> is wereldwijd een gedeponeerd handelsmerk van Bluetooth SIG, Inc.
- Adobe, het Adobe-logo en Photoshop zijn gedeponeerde handelsmerken of handelsmerken van Adobe Systems Incorporated in de Verenigde Staten en/of andere landen.
- Wi-Fi®, Wi-Fi Protected Setup™, Wi-Fi Direct™, Wi-Fi CERTIFIED™, en het Wi-Fi-logo zijn gedeponeerde handelsmerken van de Wi-Fi Alliance.
- HDMI, het HDMI-logo en de term 'High Definition Multimedia Interface' zijn handelsmerken of gedeponeerde handelsmerken van HDMI Licensing LLC.

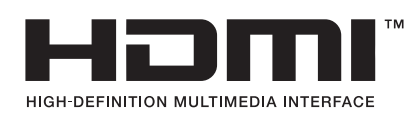

Alle overige handelsmerken en auteursrechten zijn het eigendom van de betreffende eigenaren.

## **Incompatibele applicaties**

Sommige applicaties in de Android Play Store zijn wellicht niet compatibel met het apparaat en worden wellicht niet juist met de schermgrenzen uitgelijnd.

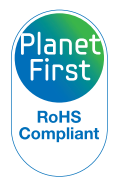

PlanetFirst vertegenwoordigt de commitment van Samsung Electronics aan duurzame ontwikkeling en sociale verantwoordelijkheid door middel van zakelijke en beheeractiviteiten waarbij het milieu voorop staat.

## **Informatie over gezondheid en veiligheid**

Houd u aan de volgende voorzorgsmaatregelen en gebruikstips om gevaarlijke situaties te voorkomen en de beste prestaties van uw apparaat te garanderen. Sommige informatie is mogelijk niet van toepassing op uw apparaat.

### **Waarschuwing: situaties die letsel kunnen veroorzaken bij u of anderen**

#### **Haal uw apparaat nooit uit elkaar en probeer het niet te repareren.**

• Dit kan een elektrische schok of schade aan het apparaat tot gevolg hebben.

#### **Gebruik uw apparaat niet in de buurt van ontvlambare of explosieve gassen en vloeistoffen.**

• Dit kan brand of een ontploffing tot gevolg hebben.

#### **Plaats geen ontvlambare materialen in het apparaat en bewaar dergelijke materialen niet in de buurt van het apparaat.**

Dit kan brand of een elektrische schok tot gevolg hebben.

#### **Raak het apparaat of het netsnoer niet met natte handen aan.**

• Dit kan een elektrische schok tot gevolg hebben.

#### **Voorkom oogschade bij het onderwerp.**

• Gebruik de flitser niet op korte afstand (dichterbij dan 1 m) van mensen of dieren. Als u de flitser op te korte afstand van de ogen van uw onderwerp gebruikt, kan dit tijdelijke of permanente oogschade tot gevolg hebben.

#### **Bijt of zuig niet op het apparaat of de batterij en houd het apparaat uit de buurt van kleine kinderen en huisdieren.**

- Als u dit wel doet, kan het apparaat worden beschadigd of kan dit leiden tot een ontploffing of brand.
- Kinderen of dieren kunnen stikken in kleine onderdelen.
- Als kinderen gebruik maken van het apparaat, moet u ervoor zorgen dat ze het op de juiste manier gebruiken.

#### **Stel het apparaat niet voor langere perioden bloot aan direct zonlicht of hoge temperaturen.**

Langdurige blootstelling aan zonlicht of extreme temperaturen kan leiden tot permanente beschadiging van de interne onderdelen van het apparaat.

#### **Voorkom dat het apparaat of de oplader met dekens of kleding wordt bedekt.**

• Het apparaat kan zo oververhitten, waardoor het apparaat kan vervormen of brand kan veroorzaken.

#### **Gebruik het netsnoer niet en kom niet in de buurt van de oplader tijdens een onweersbui.**

Dit kan een elektrische schok tot gevolg hebben.

**Als er vloeistoffen of vreemde voorwerpen in het apparaat terechtkomen, koppel het apparaat dan onmiddellijk los van alle stroomvoorzieningen, zoals de batterij of de oplader, en neem vervolgens contact op met een servicecenter van Samsung.**

#### **Houd u aan alle regelgeving die het gebruik van een apparaat in een specifiek gebied beperkt.**

- Voorkom storingen met andere elektronische apparaten.
- Schakel het apparaat uit wanneer u zich aan boord van een vliegtuig bevindt. Uw apparaat kan storing veroorzaken in vliegtuigapparatuur. Volg alle regelgeving van de luchtvaartmaatschappij en schakel uw apparaat uit als dit door medewerkers van de luchtvaartmaatschappij wordt aangegeven.
- Schakel het apparaat uit als u zich in de buurt van medische apparatuur bevindt. Uw apparaat kan storing veroorzaken met medische apparatuur in ziekenhuizen of zorginstellingen. Volg alle regelgeving, geplaatste waarschuwingen en aanwijzingen van medisch personeel.

#### **Vermijd storing met pacemakers.**

• Houd u aan de afstand tussen dit apparaat en alle pacemakers zoals aanbevolen door de fabrikant en onderzoeksgroepen om potentiële storing te voorkomen. Als u enig vermoeden hebt dat uw apparaat met een pacemaker of ander medisch apparaat stoort, schakel dan het apparaat onmiddellijk uit en neem contact op met de fabrikant van de pacemaker of het medische apparaat voor hulp.

#### **Gebruik het apparaat niet wanneer dit wordt opgeladen.**

• Dit kan een elektrische schok tot gevolg hebben.

#### **Ga zorgvuldig om met het apparaat en de oplader en gooi deze weg volgens de geldende voorschriften.**

- Gooi de batterij of het apparaat nooit in het vuur. Plaats de batterij of het apparaat nooit op of in verwarmingsapparaten, zoals magnetrons, ovens of radiatoren. Het apparaat kan ontploffen als het oververhit raakt. Volg alle lokale voorschriften wanneer u gebruikte batterijen of apparaten wilt weggooien.
- U mag het apparaat nooit samenpersen of doorboren.
- Stel het apparaat niet bloot aan hoge externe druk, omdat dit kan leiden tot een interne kortsluiting en oververhitting.

#### **Voorkom dat het apparaat, de batterij of de oplader beschadigd raakt.**

• Gebruik nooit een beschadigde oplader of batterij.

#### **Gebruik uw apparaat niet op plaatsen met hoge concentraties stof of deeltjes in de lucht en bewaar uw apparaat ook niet op deze plaatsen.**

• Stof of vreemde materialen kunnen zorgen voor een storing in uw apparaat en kunnen resulteren in brand of een elektrische schok.

#### **Voorkom dat de multifunctionele aansluiting en het kleine uiteinde van de oplader in contact komen met geleidende materialen zoals vloeistoffen, stof, metaalpoeder en de potloodstift.**

Geleidende materialen kunnen kortsluiting of corrosie van de aansluitingen veroorzaken, wat kan leiden tot een explosie of brand.

#### **Steek het apparaat en de bijgeleverde accessoires niet in uw ogen, oren of mond.**

• Als u dit wel doet, kan dit leiden tot verstikking of ernstig letsel.

#### **Raak een beschadigde of lekkende Li-ion-batterij (Lithium ion) niet aan.**

Neem contact op met het dichtstbijzijnde geautoriseerde servicecenter voor informatie over het weggooien van uw Li-ion-batterij volgens de geldende voorschriften.

#### **Gebruik het apparaat niet buitenshuis tijdens een onweersbui.**

• Als u dit wel doet, kan dit een elektrische schok of een storing in het apparaat tot gevolg hebben.

#### **Gebruik het apparaat niet in een ziekenhuis, vliegtuig of motorvoertuig waarin storing door radiofrequenties kan optreden.**

- Vermijd indien mogelijk het gebruik van het apparaat binnen 15 cm van een pacemaker omdat het apparaat storing kan veroorzaken op de pacemaker.
- Om mogelijke storing van een pacemaker te minimaliseren, moet u het apparaat alleen gebruiken aan de kant van uw lichaam waar de pacemaker zich niet bevindt.
- Als u medische apparatuur gebruikt, moet u contact opnemen met de fabrikant van de apparatuur voordat u het apparaat gebruikt om te bepalen of de apparatuur wordt beïnvloed door de radiofrequenties die worden uitgezonden door het apparaat.
- In een vliegtuig kan het gebruik van elektronische apparaten de elektronische navigatieinstrumenten van het vliegtuig verstoren. Zorg ervoor dat het apparaat is uitgeschakeld tijdens het opstijgen en landen. Nadat het vliegtuig is opgestegen, kunt u het apparaat in de vliegtuigmodus gebruiken als dit wordt toegestaan door het cabinepersoneel van het vliegtuig.
- Schakel het apparaat uit in ziekenhuizen en volg alle voorschriften, waarschuwingen en aanwijzingen van medisch personeel. Uw apparaat kan storing veroorzaken aan medische apparaten.
- Er kan wellicht een storing optreden in de elektronische apparatuur in uw auto vanwege de radiostoring van het apparaat. Neem contact op met de fabrikant voor meer informatie.

### **Let op: situaties die schade aan het apparaat of andere apparatuur kunnen veroorzaken**

#### **Verwijder de batterijen uit het apparaat als u dit voor langere tijd opslaat.**

• Geplaatste batterijen kunnen na een tijd gaan lekken of roesten en uw apparaat ernstig beschadigen.

#### **Gebruik bij het vervangen van de batterijen uitsluitend authentieke, door de fabrikant aanbevolen, Lithium-ion-batterijen. Beschadig of verhit de batterij niet.**

Niet authentieke, beschadigde of verhitte batterijen kunnen leiden tot brand of persoonlijk letsel.

#### **Gebruik uitsluitend door Samsung goedgekeurde batterijen, opladers en accessoires.**

- Als u merkloze batterijen of opladers gebruikt, kan de levensduur van uw apparaat afnemen of kan een storing in het apparaat optreden. Ze kunnen ook brand tot gevolg hebben of ervoor zorgen dat de batterij ontploft.
- Gebruik alleen door Samsung goedgekeurde batterijen en opladers die speciaal zijn ontworpen voor uw apparaat. Als u een incompatibele batterij en oplader gebruikt, kan dit ernstig letsel of schade aan uw apparaat veroorzaken.
- Samsung kan niet verantwoordelijk worden gehouden voor de veiligheid van de gebruiker wanneer de gebruikte accessoires of onderdelen niet door Samsung zijn goedgekeurd.

#### **Gebruik de batterij alleen voor het doel waarvoor deze is bestemd.**

• Verkeerd gebruik van de batterij kan brand of een elektrische schok tot gevolg hebben.

#### **Raak de flitser niet aan als deze afgaat.**

• De flitser is erg heet als deze afgaat en kan uw huid verbranden.

#### **Schakel als u de oplader gebruikt het apparaat uit voordat u de stroomvoorziening naar de oplader losmaakt.**

• Als u dit niet doet, kan dit brand of een elektrische schok tot gevolg hebben.

#### **Haal de stekker van de oplader uit het stopcontact wanneer u de oplader niet gebruikt.**

• Als u dit niet doet, kan dit brand of een elektrische schok tot gevolg hebben.

#### **Gebruik geen beschadigd netsnoer, plug of los contact als u de batterijen oplaadt.**

• Dit kan brand of een elektrische schok tot gevolg hebben.

#### **Zorg ervoor dat de oplader niet in contact komt met de +/--aansluitingen van de batterij.**

• Dit kan brand of een elektrische schok tot gevolg hebben.

#### **Laat het apparaat niet vallen en onderwerp het apparaat niet aan harde klappen.**

• Dit kan leiden tot beschadiging van het scherm of externe of interne onderdelen.

#### **Wees voorzichtig als u de kabels aansluit en de batterijen en geheugenkaarten plaatst.**

• Als u de aansluitingen forceert, kabels onjuist aansluit, of batterijen en geheugenkaarten onjuist plaatst, kunt u de poorten, aansluitingen en accessoires beschadigen.

#### **Houd kaarten met magnetische strips uit de buurt van de apparaatbehuizing.**

• Op de kaart opgeslagen gegevens kunnen worden beschadigd of gewist.

#### **Gebruik nooit een beschadigde batterij of geheugenkaart.**

• Dit kan leiden tot een elektrische schok of storing in het apparaat, of een brand veroorzaken.

#### **Plaats het apparaat niet in of in de buurt van magnetische velden.**

- Het apparaat kan worden beschadigd of de batterij kan worden ontladen bij blootstelling aan magnetische velden.
- Kaarten met magnetische strips, waaronder creditcards, telefoonkaarten, bankpasjes en OVkaarten kunnen beschadigd raken door magnetische velden.

#### **Gebruik het apparaat niet als het scherm beschadigd is.**

• Als het glas of plastic is gebarsten, ga dan naar een servicecenter van Samsung om het apparaat te laten repareren.

#### **Controleer of het apparaat correct functioneert voordat u het apparaat in gebruik neemt.**

De fabrikant is niet verantwoordelijk voor enig verlies van bestanden of enige schade voortvloeiende uit een storing in het apparaat of onjuist gebruik.

#### **U moet het kleine uiteinde van de USB-kabel op uw apparaat aansluiten.**

• Als de kabel verkeerdom wordt aangesloten, kunnen uw bestanden worden beschadigd. De fabrikant is niet verantwoordelijk voor enig gegevensverlies.

#### **Stel de lens niet bloot aan direct zonlicht.**

• Hierdoor kan de beeldsensor verkleuren of een storing worden veroorzaakt.

#### **Als het apparaat oververhit raakt, verwijder dan de batterij en laat deze afkoelen.**

- Langdurig gebruik van het apparaat kan de batterij oververhitten en de interne temperatuur van het apparaat doen stijgen. Als het apparaat ophoudt met werken, verwijder dan de batterij en laat deze afkoelen.
- Hoge interne temperaturen kunnen leiden tot ruis in uw foto's. Dit is normaal en heeft geen nadelige invloed op de algehele prestaties van het apparaat.

#### **Voorkom storingen met andere elektronische apparaten.**

Uw apparaat zendt radiofrequentiesignalen (RF) uit die storing kunnen veroorzaken met onbeschermde of onvoldoende beschermde elektronische apparaten, zoals pacemakers, hoorapparaten, medische apparatuur en andere elektronische apparaten in huizen of voertuigen. Neem contact op met de fabrikanten van uw elektronische apparaten om enige ondervonden storingen op te lossen. Gebruik om ongewenste storing te voorkomen uitsluitend door Samsung goedgekeurde apparaten en accessoires.

#### **Gebruik het apparaat in de normale positie.**

• Voorkom aanraking met de interne antenne van uw apparaat als het apparaat is ingeschakeld.

#### **Gebruik het apparaat niet in de buurt van andere elektronische apparaten.**

De meeste elektronische apparaten gebruiken RF-signalen (radiofrequentie). Het apparaat kan storing veroorzaken op andere elektronische apparaten.

#### **Stel het apparaat niet bloot aan zware rook of gassen.**

Als u dit wel doet, kan de behuizing van het apparaat worden beschadigd of kan er een storing in het apparaat optreden.

#### **Als u een hoorapparaat gebruikt, moet u contact opnemen met de fabrikant voor informatie over radiostoring.**

De radiofrequentie die wordt uitgezonden door uw apparaat, stoort wellicht met sommige hoorapparaten. Voordat u uw apparaat gebruikt, moet u contact opnemen met de fabrikant om te bepalen of uw hoorapparaat wordt beïnvloed door de radiofrequenties die worden uitgezonden door het apparaat.

#### **Gebruik het apparaat niet in de buurt van apparaten die radiofrequenties uitzenden, zoals geluidssystemen of zendmasten.**

Radiofrequenties kunnen een storing in het apparaat veroorzaken.

#### **Schakel het apparaat uit in omgevingen met explosiegevaar.**

- Schakel het apparaat uit in omgevingen met explosiegevaar in plaats van de batterij te verwijderen.
- Houd u aan alle voorschriften, instructies en informatie in omgevingen met potentieel explosiegevaar.
- Gebruik uw apparaat niet bij benzinepompen, in de buurt van brandstoffen of chemische middelen of op locaties waar explosies plaatsvinden.
- Bewaar geen ontvlambare vloeistoffen, gassen en explosief materiaal in dezelfde ruimte als het apparaat of de onderdelen of accessoires van het apparaat.

**Als er vreemde geuren of geluiden uit het apparaat of de batterij komen, of als er rook of vloeistoffen uit het apparaat of de batterij komen, houdt u onmiddellijk op met het gebruik van het apparaat en brengt u dit naar een servicecenter van Samsung.**

• Als u dit niet doet, kan dit brand of een ontploffing tot gevolg hebben.

#### **Houd u aan alle veiligheidsvoorschriften en regelgeving bij het gebruik van het apparaat tijdens het besturen van een motorvoertuig.**

• Terwijl u rijdt, is het veilig besturen van het motorvoertuig uw eerste prioriteit. Gebruik tijdens het rijden uw apparaat niet, als dit wettelijk is verboden.

#### **Houd het apparaat droog.**

- Vocht en vloeistoffen kunnen de onderdelen of elektronische circuits in uw apparaat beschadigen.
- Schakel het apparaat niet in als dit nat is. Als het apparaat al is ingeschakeld, schakelt u het uit en verwijdert u de batterij onmiddellijk (als u het apparaat niet kunt uitschakelen of de batterij niet kunt verwijderen, laat u dit zo). Maak het apparaat vervolgens met een handdoek droog en breng het naar een servicecenter.
- Door de vloeistof verandert de kleur van het label dat de waterschade in het apparaat aangeeft. Waterschade aan het apparaat kan de garantie van de fabrikant laten vervallen.

#### **Bewaar uw apparaat alleen op een vlakke ondergrond.**

• Als uw apparaat valt, kan het beschadigd raken.

#### **Gebruik uw apparaat of applicaties enige tijd niet als het apparaat oververhit is.**

• Als u uw huid langdurig blootstelt aan een oververhit apparaat, kan dit symptomen van lichte brandwonden veroorzaken, zoals rode vlekken en pigmentatie.

#### **Gebruik het apparaat niet wanneer het klepje is geopend.**

• De batterij kan uit het apparaat vallen, wat schade of een storing tot gevolg kan hebben.

#### **Wees voorzichtig wanneer u wordt blootgesteld aan flikkerend licht.**

- Wanneer u het apparaat gebruikt, moet u enkele lampen laten branden in de kamer en het scherm niet te dicht bij uw ogen houden.
- Epileptische aanvallen of black-outs kunnen optreden wanneer u langere tijd wordt blootgesteld aan flikkerend licht terwijl u video's bekijkt of Flash-games speelt. Als u enig ongemak bespeurt, moet u onmiddellijk ophouden het apparaat te gebruiken.
- Als iemand in uw familie last heeft gehad van epileptische aanvallen of black-outs tijdens het gebruik van een vergelijkbaar apparaat, moet u een arts raadplegen voordat u het apparaat gebruikt.
- Als u enig ongemak, zoals spierkrampen, bespeurt of u zich gedesoriënteerd voelt, houdt u onmiddellijk op met het gebruik van het apparaat en raadpleegt u een arts.
- Om vermoeide ogen te voorkomen, moet u regelmatig pauze nemen terwijl u het apparaat gebruikt.

#### **Verklein het risico op RSI.**

Wanneer u herhaaldelijk dezelfde acties uitvoert, zoals drukken op toetsen, tekens met uw vingers schrijven op een aanraakscherm of games spelen, kunt u af en toe enig ongemak bespeuren in uw handen, nek, schouders of andere delen van uw lichaam. Wanneer u het apparaat langere tijd gebruikt, moet u het apparaat losjes vasthouden, de toetsen licht indrukken en regelmatig pauze nemen. Als u ongemak ondervindt tijdens of na dergelijk gebruik, moet u het apparaat niet meer gebruiken en contact opnemen met een arts.

#### **Bescherm uw gehoor wanneer u een headset gebruikt.**

- Overmatige blootstelling aan harde geluiden kan leiden tot gehoorbeschadiging.
- Blootstelling aan harde geluiden tijdens het wandelen kan de aandacht afleiden en een ongeval veroorzaken.
- Zet het geluidsvolume altijd laag voordat u de oortelefoon aansluit op een geluidsbron. Gebruik alleen het minimale geluidsniveau dat nodig is om muziek te beluisteren.
- In droge omgevingen kan statische elektriciteit zich verzamelen in de headset. Vermijd het gebruik van headsets in droge omgevingen of raak een metalen voorwerp aan om statische elektriciteit te ontladen voordat u een headset aansluit op het apparaat.
- Gebruik geen headset terwijl u in een auto of op een motor rijdt. Dit kan uw aandacht afleiden, wat een ongeluk tot gevolg kan hebben, of kan zelfs illegaal zijn, afhankelijk van uw regio.

#### **Wees voorzichtig als u het apparaat gebruikt tijdens het wandelen of wanneer u zich verplaatst.**

- Wees u altijd bewust van uw omgeving om letsel voor uzelf of anderen te vermijden.
- Zorg ervoor dat de headsetkabel niet verstrikt raakt in uw armen of nabijgelegen voorwerpen.

#### **Draag het apparaat niet in een achterzak of om uw middel.**

• U kunt gewond raken of het apparaat beschadigen wanneer u valt.

#### **Installeer apparaten en apparatuur zorgvuldig.**

- Zorg ervoor dat apparaten of daaraan verwante apparatuur naar behoren zijn bevestigd in uw voertuig.
- Plaats uw apparaat en de accessoires niet op of in de buurt van plaatsen waar een airbag zich kan ontvouwen. Onjuist geïnstalleerde draadloze apparaten kunnen leiden tot ernstig letsel wanneer airbags zich snel ontvouwen.

#### **Laat reparaties aan het apparaat alleen uitvoeren door gekwalificeerd personeel.**

• Als u het apparaat laat repareren door niet-gekwalificeerd personeel kan het apparaat beschadigd raken en is de garantie van de fabrikant niet meer geldig.

#### **Gebruik het apparaat voor geen ander doel dan waarvoor het bedoeld is.**

 $\cdot$  Er kan een storing in het apparaat optreden.

#### **Veroorzaak geen kortsluiting in de oplader of het apparaat.**

• Als u dit wel doet, kan dit een elektrische schok of brand tot gevolg hebben, kan er een storing in de batterij optreden of kan de batterij ontploffen.

#### **Bewaar uw apparaat niet op zeer warme of koude locaties. U kunt het apparaat het beste gebruiken bij een temperatuur tussen 5 °C en 35 °C.**

- Bewaar het apparaat niet op zeer hete plaatsen, zoals in een auto in de zomer. Als u dit wel doet, kan er een storing in het scherm optreden, kan het apparaat worden beschadigd of kan de batterij ontploffen.
- Stel het apparaat niet gedurende lange tijd aan direct zonlicht bloot (bijvoorbeeld op het dashboard van een auto).

#### **Gegevensoverdracht en uw verantwoordelijkheden**

#### **Bescherm uw persoonlijke gegevens en voorkom uitlekken of misbruik van gevoelige informatie.**

- Wanneer u het apparaat gebruikt, moet u een back-up van belangrijke gegevens maken. Samsung is niet verantwoordelijk voor het verlies van gegevens.
- Wanneer u het apparaat weggooit, moet u een back-up van alle gegevens maken en het apparaat vervolgens resetten om misbruik van uw persoonlijke gegevens te voorkomen.
- Lees het machtigingsscherm zorgvuldig wanneer u applicaties downloadt. Wees vooral voorzichtig met applicaties die toegang hebben tot veel functies of tot een aanzienlijk deel van uw persoonlijke gegevens.
- Controleer uw accounts regelmatig op niet-goedgekeurd of verdacht gedrag. Als u enig teken van misbruik van uw persoonlijke gegevens constateert, neemt u contact op met uw serviceprovider om uw accountgegevens te verwijderen of te wijzigen.
- In het geval dat u uw apparaat kwijtraakt of dit wordt gestolen, wijzigt u de wachtwoorden voor uw accounts om uw persoonlijke gegevens te beschermen.
- Gebruik geen applicaties die afkomstig zijn van onbekende bronnen en vergrendel uw apparaat met een patroon, wachtwoord of PIN-code.
- Gegevens die via een Wi-Fi-netwerk worden overgedragen, kunnen worden gelekt. Voorkom daarom overdracht van gevoelige gegevens in openbare gebieden en op openbare netwerken.
- De fabrikant van het apparaat is niet aansprakelijk voor enige gegevensoverdracht die inbreuk maakt op copyrights, handelsmerken, intellectuele-eigendomswetgeving of verordeningen inzake openbaar fatsoen.

# **Inhoud**

## **[Aan de slag](#page-17-0)**

- [Indeling van apparaat](#page-17-0)
- [Toetsen](#page-18-0)
- [Inhoud van de verpakking](#page-19-0)
- [De batterij plaatsen](#page-20-0)
- [De batterij opladen](#page-22-0)
- [De oplaadstatus van de batterij](#page-23-0)  [controleren](#page-23-0)
- [Een geheugenkaart plaatsen](#page-24-0)
- [Een polslus bevestigen](#page-26-0)
- [Het apparaat in- en uitschakelen](#page-27-0)
- [Het volume aanpassen](#page-27-0)
- [Overschakelen naar de stille stand](#page-28-0)

### **[Basisfuncties](#page-29-0)**

- [Pictogrammen](#page-29-0)
- [Het aanraakscherm gebruiken](#page-30-0)
- [Bedieningsbewegingen](#page-32-0)
- [Meldingen](#page-36-0)
- [Venster Snel instellen](#page-36-0)
- [Startscherm](#page-37-0)
- [Applicaties gebruiken](#page-39-0)
- [Scherm Applicaties](#page-40-0)
- [Help](#page-41-0)
- [Tekst ingeven](#page-41-0)
- [Verbinding maken met een Wi-Fi-netwerk](#page-43-0)
- [Accounts instellen](#page-44-0)
- [De NFC-functie \(Tag & Go\) gebruiken](#page-44-0)
- [Bestanden overbrengen](#page-45-0)
- [Het apparaat beveiligen](#page-47-0)
- [Het apparaat upgraden](#page-48-0)

### **[Camera: basisfuncties](#page-49-0)**

- [Camera starten](#page-49-0)
- [Foto's maken](#page-51-0)
- [Video's maken](#page-51-0)
- [Foto's en video's weergeven](#page-52-0)
- [Automatisch scherpstellen en](#page-52-0)  [automatische belichting](#page-52-0)
- [In- of uitzoomen](#page-52-0)
- [Foto's of video's maken met](#page-53-0)  [spraakopdrachten](#page-53-0)
- [Foto's of video's maken met filtereffecten](#page-53-0)
- [Snel de opnameopties wijzigen](#page-54-0)
- [Voorkom bewogen foto's](#page-54-0)
- [Gezichtsdetectie gebruiken](#page-55-0)
- [Tips voor het maken van betere foto's](#page-56-0)

### **[Camera: opnamestanden](#page-60-0)**

- [Automatisch](#page-60-0)
- [Smart](#page-60-0)
- [Expert](#page-72-0)
- [Mijn stand](#page-75-0)

## **[Camera: opnameopties en](#page-76-0)  [-instellingen](#page-76-0)**

- [Opnameopties aanpassen](#page-76-0)
- [EV \(helderheid\)](#page-76-0)
- [ISO \(gevoeligheid\)](#page-77-0)
- [WB \(lichtbron\)](#page-78-0)
- [Meting](#page-80-0)
- [Continustand](#page-80-0)
- [Opsl. als Gebr.stand](#page-81-0)
- [Fotogrootte](#page-81-0)
- [Kwaliteit](#page-81-0)
- [Afbeelding aanpassen](#page-81-0)
- [Automatisch contrast](#page-81-0)
- [Flitser](#page-82-0)
- [Timer](#page-82-0)
- [Focus](#page-83-0)
- [Scherpstelgebied](#page-83-0)
- [One touch shot](#page-83-0)
- [Gezichtsdetectie](#page-84-0)
- [AE-bracket instellen](#page-84-0)
- [OIS \(anti-trillen\)](#page-85-0)
- [Opties voor video-opnamen](#page-85-0)
- [Opties voor delen](#page-86-0)
- [Camera-instellingen](#page-86-0)

## **[Media](#page-88-0)**

- [Galerij](#page-88-0)
- [Paper Artist](#page-92-0)
- [Video](#page-93-0)
- [Video Editor](#page-94-0)
- [Story album](#page-95-0)
- [Xtremera](#page-99-0)
- [Muziek](#page-100-0)
- [YouTube](#page-102-0)

### **[Communiceren](#page-103-0)**

- [Contacten](#page-103-0)
- [E-mail](#page-107-0)
- [Google Mail](#page-108-0)
- [Hangouts](#page-110-0)
- [Google+](#page-110-0)
- [Google+ Foto's](#page-110-0)
- [ChatON](#page-111-0)

### **[Internet en netwerk](#page-112-0)**

- [Internet](#page-112-0)
- [Chrome](#page-113-0)
- [Bluetooth](#page-114-0)
- [Samsung Link](#page-115-0)
- [Group Play](#page-117-0)

### **[Applicatie- en mediastores](#page-119-0)**

- [Play Store](#page-119-0)
- [Samsung Apps](#page-120-0)
- [Play Books](#page-120-0)
- [Play Movies](#page-121-0)
- [Play Music](#page-121-0)
- [Play Kiosk](#page-121-0)
- [Play Games](#page-121-0)

## **[Hulpprogramma's](#page-122-0)**

- [S Memo](#page-122-0)
- [S Planner](#page-125-0)
- [Dropbox](#page-127-0)
- [Cloud](#page-127-0)
- [Drive](#page-128-0)
- [Klok](#page-129-0)
- [Calculator](#page-131-0)
- [S Voice](#page-131-0)
- [Google](#page-132-0)
- [Gesproken zoekopdr.](#page-132-0)
- [Mijn bestanden](#page-133-0)
- [Downloads](#page-134-0)

## **[Reizen en lokaal](#page-135-0)**

[Maps](#page-135-0)

## **[Instellingen](#page-136-0)**

- [Over Instellingen](#page-136-0)
- [Verbindingen](#page-136-0)
- [Mijn apparaat](#page-139-0)
- [Accounts](#page-145-0)
- [Meer](#page-146-0)
- [Google Instellingen](#page-148-0)

## **[Bijlage](#page-149-0)**

- [Problemen oplossen](#page-149-0)
- [Het apparaat gebruik of opslaan](#page-156-0)
- [Over de batterij](#page-160-0)
- [Malware en virussen](#page-163-0)

## **[Het apparaat reinigen](#page-164-0)**

# <span id="page-17-0"></span>**Aan de slag**

## **Indeling van apparaat**

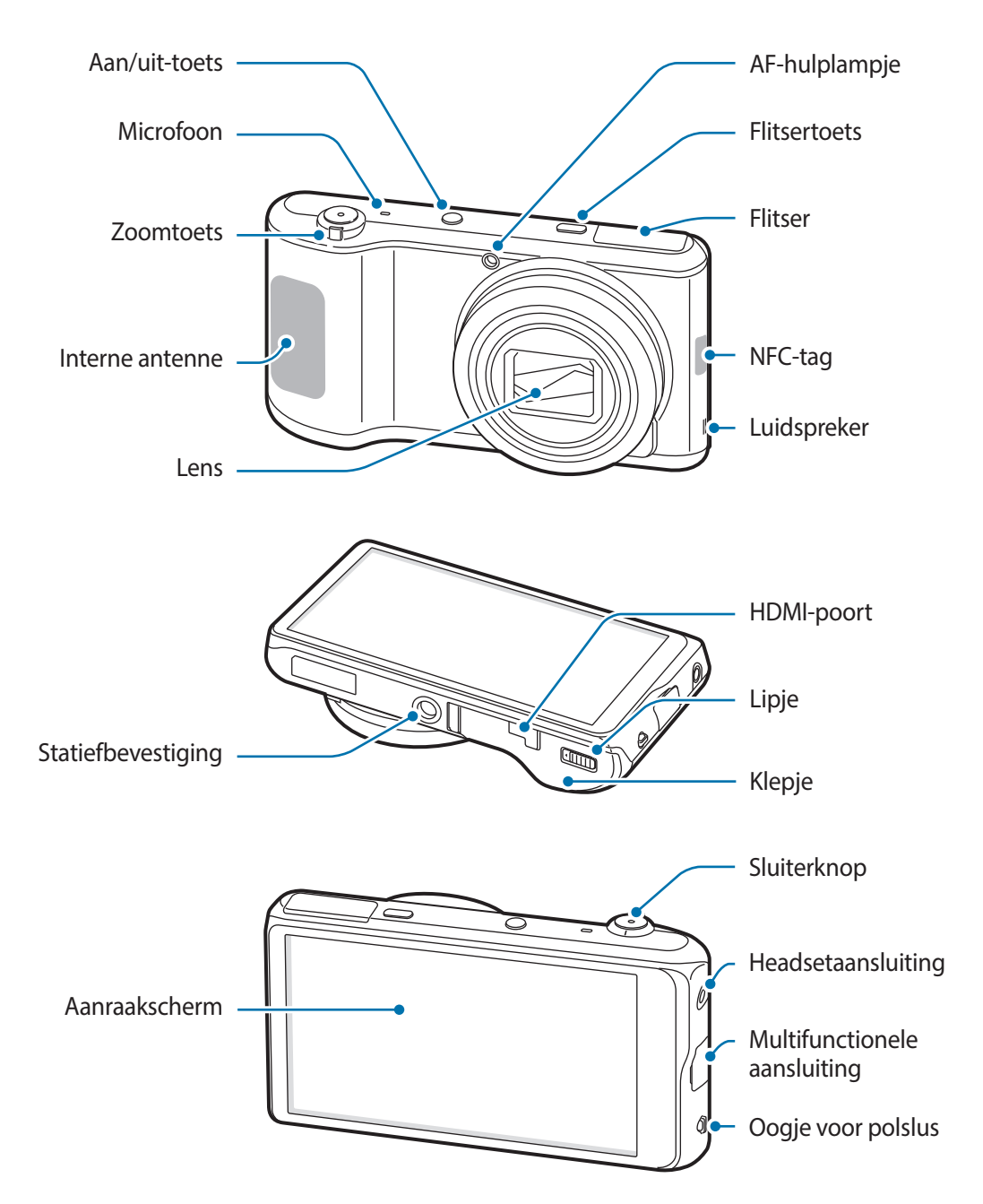

<span id="page-18-0"></span>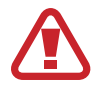

Gebruik het apparaat niet als het kapot is of barsten bevat. Gebroken glas of plastic kan leiden tot letsel aan uw handen en gezicht. Breng het apparaat naar een servicecenter van Samsung voor reparatie.

- 
- Bedek het antennegedeelte niet met uw handen of andere objecten, tenzij u foto's of video's maakt. Dit kan verbindingsproblemen veroorzaken of ervoor zorgen dat de batterij leegraakt.
- Gebruik geen beschermfolie voor het scherm. Hierdoor kan de sensor beschadigd raken.
- Zorg ervoor dat het aanraakscherm niet in contact komt met water. Het aanraakscherm kan in vochtige omstandigheden of door blootstelling aan water worden beschadigd.

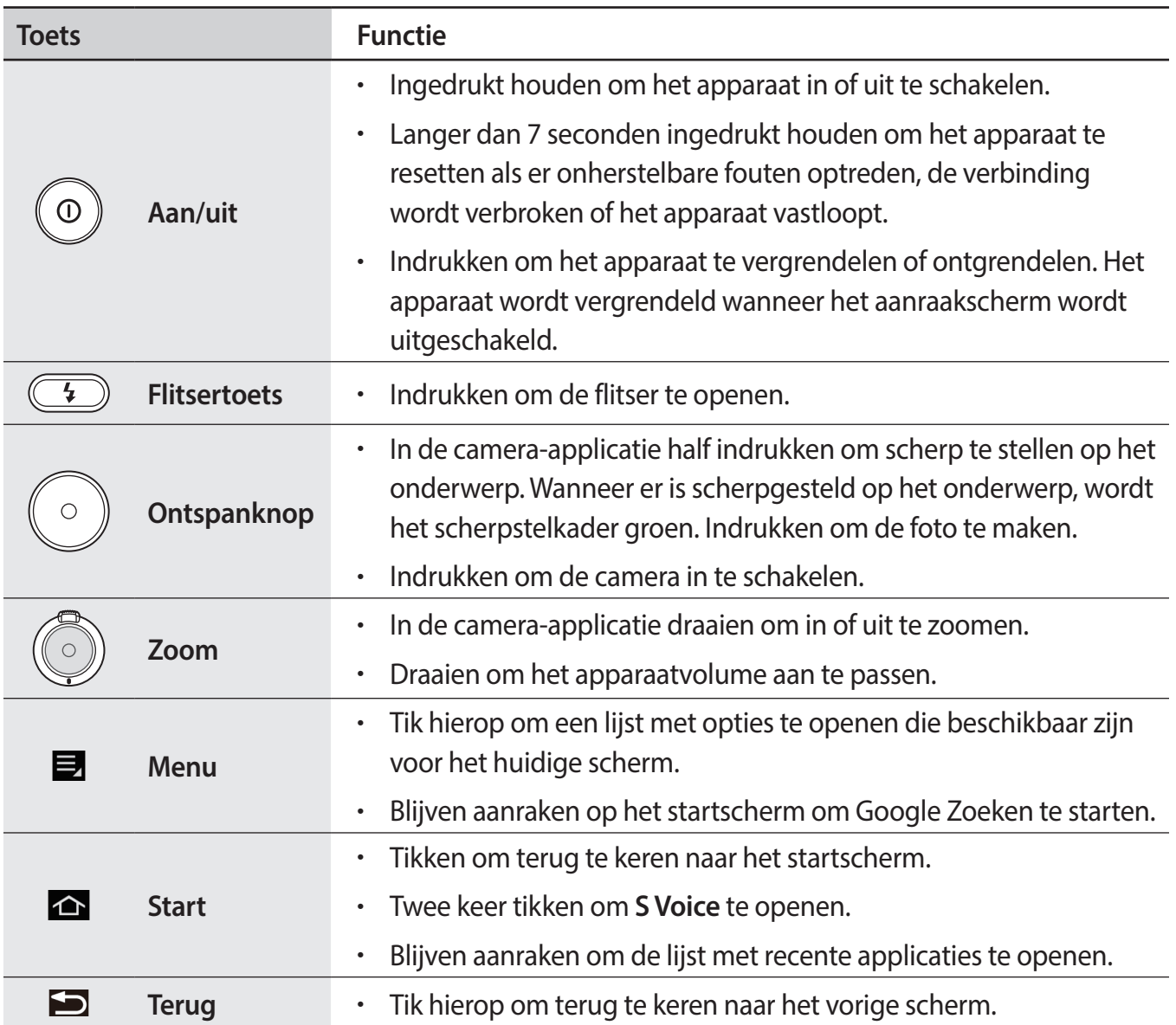

## **Toetsen**

## <span id="page-19-0"></span>**Inhoud van de verpakking**

Controleer of de doos de volgende onderdelen bevat:

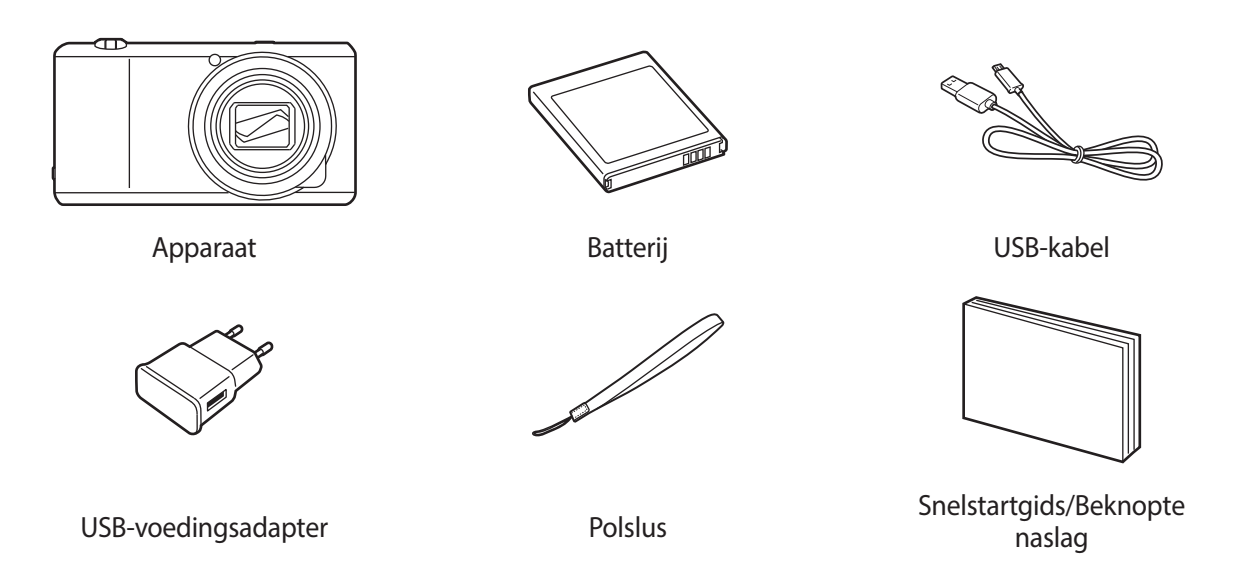

- 
- De afbeeldingen kunnen afwijken van de daadwerkelijke onderdelen.
- Welke onderdelen bij het apparaat worden geleverd en welke accessoires beschikbaar zijn, is afhankelijk van uw regio.
- De meegeleverde onderdelen zijn uitsluitend voor dit apparaat ontworpen en zijn mogelijk niet compatibel met andere apparaten.
- Afbeeldingen en specificaties zijn onderhevig aan wijzigingen zonder voorafgaande kennisgeving.

## **Optionele accessoires**

U kunt de volgende accessoires voor uw apparaat aanschaffen en gebruiken:

Batterij, batterijoplader, flipcover, hoes, polslus, beschermfolie voor het scherm en HDMI-kabel

- 
- Raadpleeg de Samsung-website voor meer informatie over beschikbare accessoires.
- Controleer of ze compatibel zijn met het apparaat voordat u ze aanschaft.
- Gebruik alleen door Samsung goedgekeurde accessoires. Defecten die worden veroorzaakt door het gebruik van niet-goedgekeurde accessoires worden niet gedekt door de garantieservice.
- Bepaalde tv's zijn mogelijk niet compatibel met het apparaat wegens verschillende HDMI-specificaties.

## <span id="page-20-0"></span>**De batterij plaatsen**

Plaats de meegeleverde batterij.

1 Verschuif het lipje en open het klepje.

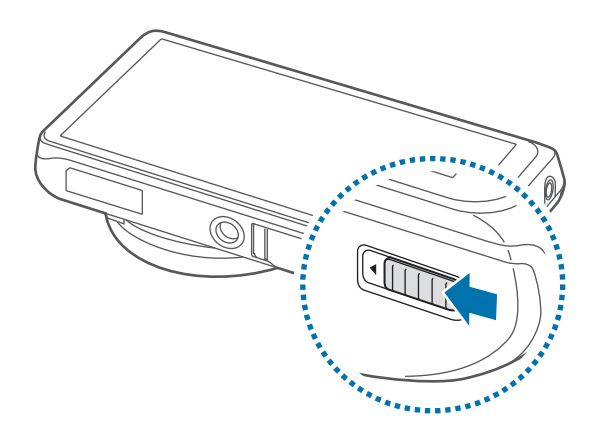

Buig of draai het klepje van het batterijcompartiment niet te ver. Als u dit doet, kan de klep worden beschadigd.

2 Plaats de batterij.

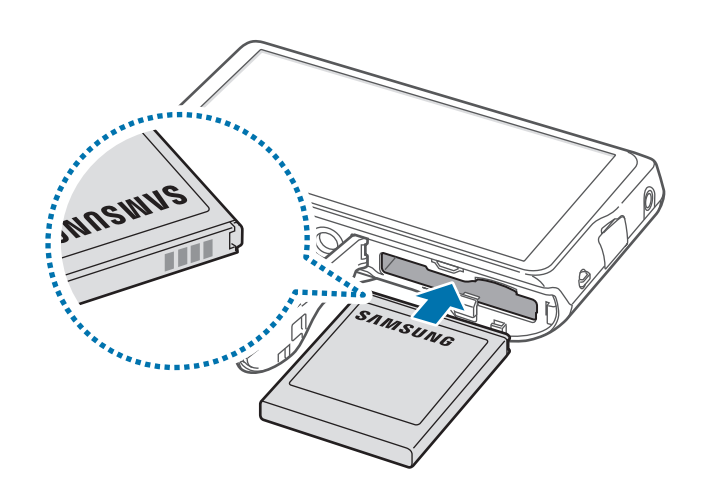

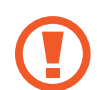

Lijn de goudkleurige contactpunten van de batterij goed uit wanneer u de batterij plaatst.

3 Plaats het klepje terug en verschuif het lipje.

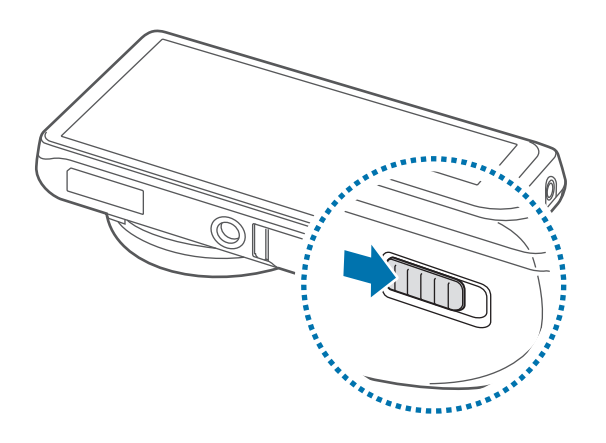

### **De batterij verwijderen**

Schakel het apparaat uit voordat u de batterij verwijdert. Als u de batterij verwijdert terwijl het apparaat is ingeschakeld, kan er een storing in het apparaat optreden.

Verschuif de batterijvergrendeling om de batterij te ontgrendelen en haal de batterij uit het apparaat.

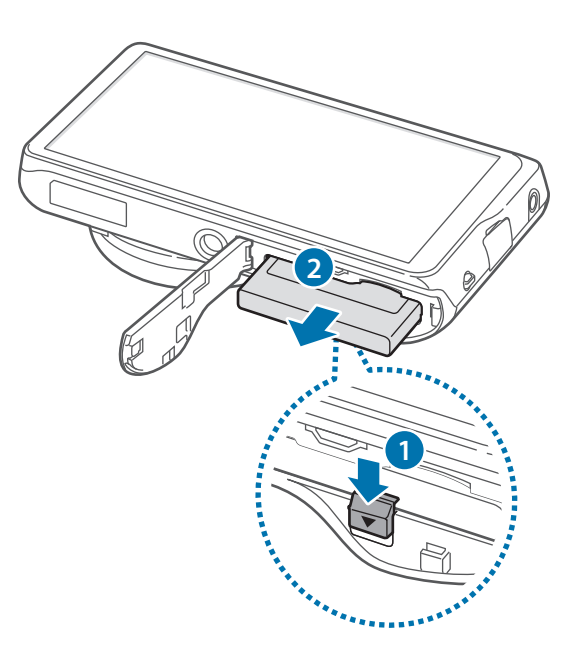

## <span id="page-22-0"></span>**De batterij opladen**

Voordat u het apparaat voor het eerst gebruikt of wanneer de batterij lange tijd niet is gebruikt, moet u de batterij opladen.

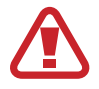

Gebruik alleen opladers, batterijen en kabels die zijn goedgekeurd door Samsung. Bij gebruik van niet-goedgekeurde opladers of kabels bestaat het risico dat de batterij ontploft of dat het apparaat schade oploopt.

- 
- Als de batterij bijna leeg is, wordt het batterijpictogram leeg weergegeven.
- Als de batterij volledig leeg is, kan het apparaat niet direct worden ingeschakeld wanneer de oplader is aangesloten. Laat een lege batterij enkele minuten opladen voordat u probeert het apparaat in te schakelen.
- Als u meerdere applicaties tegelijk gebruikt, netwerkapplicaties gebruikt, of applicaties waarvoor een verbinding met een ander apparaat is vereist, raakt de batterij snel leeg. Als u wilt voorkomen dat de verbinding met het netwerk wordt verbroken of er geen stroom meer is tijdens een gegevensoverdracht, moet u deze applicaties altijd gebruiken nadat de batterij volledig is opgeladen.
- U kunt het apparaat opladen door het met de bijgeleverde USB-kabel aan te sluiten op een computer. U kunt het apparaat niet opladen wanneer het is aangesloten op andere apparaten, zoals een settopbox of audioapparatuur.

Sluit de USB-kabel aan op de USB-voedingsadapter en sluit het uiteinde van de USB-kabel aan op de multifunctionele aansluiting.

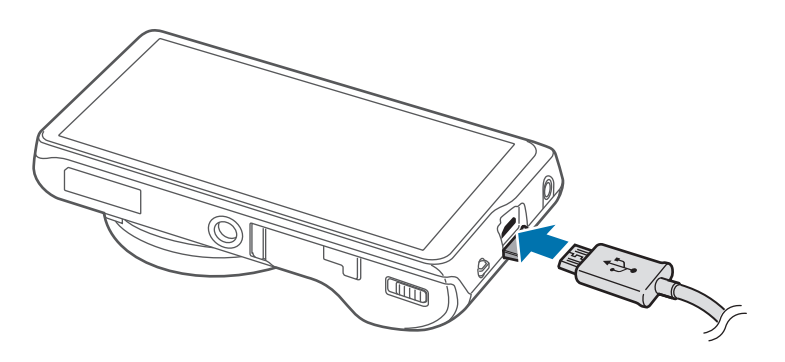

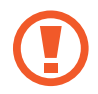

Als u de oplader onjuist aansluit, kan dit aanzienlijke schade aan het apparaat veroorzaken. Schade veroorzaakt door verkeerd gebruik, valt niet onder de garantie.

<span id="page-23-0"></span>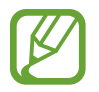

- U kunt het apparaat tijdens het opladen blijven gebruiken maar hierdoor kan het wel langer duren voordat de batterij volledig is opgeladen.
- Als de stroomvoorziening instabiel is wanneer het apparaat wordt opgeladen, functioneert het aanraakscherm mogelijk niet. Als dit gebeurt, koppelt u de oplader los van het apparaat.
- Tijdens het opladen kan het apparaat warm worden. Dit is normaal en heeft geen nadelige invloed op de levensduur of prestaties van het apparaat. Als de batterij warmer wordt dan normaal, houdt de oplader mogelijk op met opladen.
- Als uw apparaat niet goed oplaadt, kunt u met het apparaat en de oplader naar een Samsung Servicecenter gaan.
- Te lang overladen of ontladen van batterijen kan hun gebruiksduur verkorten.

Als de batterij volledig is opgeladen, koppelt u het apparaat los van de oplader. Koppel de oplader eerst los van het apparaat en vervolgens van het stopcontact.

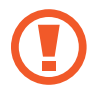

Verwijder de batterij niet voordat u de oplader hebt verwijderd. Hierdoor kan het apparaat beschadigd raken.

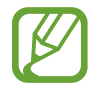

Om stroom te besparen moet u de oplader loskoppelen wanneer u deze niet gebruikt. De oplader beschikt niet over een aan/uit-schakelaar. U moet daarom de oplader loskoppelen van het stopcontact wanneer u deze niet gebruikt, om te voorkomen dat u energie verspilt. De oplader moet in de buurt van het stopcontact blijven tijdens het opladen en moet eenvoudig te bereiken zijn.

## **De oplaadstatus van de batterij controleren**

Wanneer u de batterij oplaadt terwijl het apparaat is uitgeschakeld, geven de volgende pictogrammen de huidige oplaadstatus van de batterij aan:

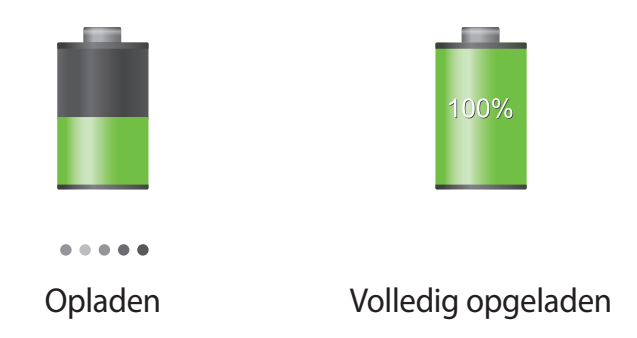

## <span id="page-24-0"></span>**Batterijverbruik verminderen**

Uw apparaat beschikt over opties waarmee u het gebruik van de batterij kunt besparen. Als u deze opties aanpast en functies op de achtergrond uitschakelt, kunt u het apparaat langer gebruiken voordat u het weer moet opladen:

- Schakel over naar de slaapstand door op de aan/uit-toets te drukken, wanneer het apparaat niet wordt gebruikt.
- Sluit onnodige applicaties met taakbeheer.
- Schakel de Bluetooth-functie uit.
- Schakel de Wi-Fi-functie uit.
- Schakel automatisch synchroniseren van applicaties uit.
- Verminder de tijd voor achtergrondverlichting.
- Verminder de helderheid van het scherm.

## **Een geheugenkaart plaatsen**

U kunt een optionele geheugenkaart als externe opslaglocatie gebruiken.

U kunt geheugenkaarten met een maximale capaciteit van 64 GB gebruiken in het apparaat. Afhankelijk van de fabrikant van de geheugenkaart en het type geheugenkaart, zijn sommige geheugenkaarten mogelijk niet compatibel met uw apparaat.

- 
- Sommige geheugenkaarten zijn mogelijk niet volledig compatibel met het apparaat. Het gebruik van een incompatibele geheugenkaart kan resulteren in beschadiging van het apparaat of de geheugenkaart en kan bovendien gegevens op de kaart beschadigen.
- Let erop dat u de geheugenkaart met de juiste kant naar boven in het apparaat plaatst.

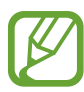

- Uw apparaat ondersteunt de FAT- en de exFAT-bestandsstructuur voor geheugenkaarten. Als u een geheugenkaart plaatst die met een ander bestandssysteem is geformatteerd, wordt u gevraagd of u de geheugenkaart opnieuw wilt formatteren met het apparaat.
- Veel schrijven en verwijderen van gegevens verkort de levensduur van de geheugenkaart.
- Wanneer u een geheugenkaart in het apparaat plaatst, wordt de bestandsmap van de geheugenkaart weergegeven in de map **SD memory card**.
- 1 Verschuif het lipje en open het klepje.
- 2 Plaats een geheugenkaart met de goudkleurige contactpunten naar boven gericht.

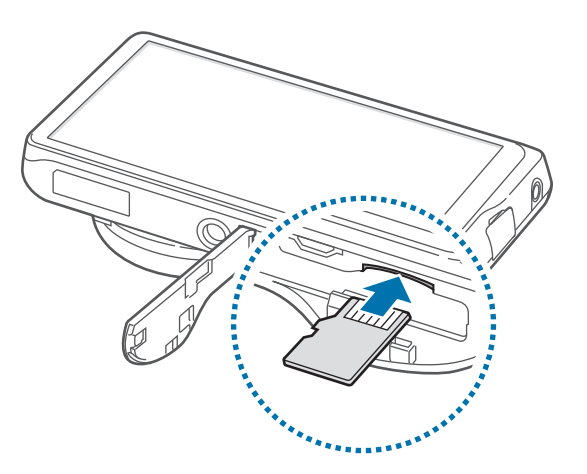

- 3 Duw de geheugenkaart in de sleuf totdat de kaart vastklikt.
- $\overline{4}$  Plaats het klepje terug en verschuif het lipje.

## **De geheugenkaart verwijderen**

Voordat u de geheugenkaart verwijdert, moet u deze eerst bij het systeem afmelden, zodat u de kaart veilig kunt verwijderen.

Tik op het startscherm op **Apps** → **Instellingen** → **Meer** → **Opslag** → **SD-kaart afmelden**.

Duw op de geheugenkaart tot deze loskomt van het apparaat en trek deze vervolgens naar buiten.

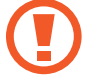

Verwijder de geheugenkaart niet wanneer het apparaat gegevens overdraagt of gegevens gebruikt. Hierdoor kunnen gegevens verloren gaan of beschadigd raken of kan de geheugenkaart of het apparaat beschadigd raken. Samsung is niet verantwoordelijk voor verliezen die het resultaat zijn van het onjuiste gebruik van beschadigde geheugenkaarten, waaronder het verlies van gegevens.

## <span id="page-26-0"></span>**De geheugenkaart formatteren**

Een geheugenkaart die op een computer is geformatteerd, is mogelijk niet compatibel met het apparaat. Formatteer de geheugenkaart in het apparaat.

Tik op het startscherm op **Apps** → **Instellingen** → **Meer** → **Opslag** → **SD-kaart formatteren** → **SD-kaart formatteren** → **Alles verwijderen**.

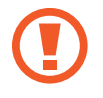

Vergeet niet een back-up van alle belangrijke gegevens op het apparaat te maken voordat u de geheugenkaart formatteert. De fabrieksgarantie dekt geen schade door verlies van gegevens vanwege iets wat de gebruiker doet.

## **Een polslus bevestigen**

Schuif het kleine uiteinde van een polslus door de opening en steek het grote uiteinde door de lus.

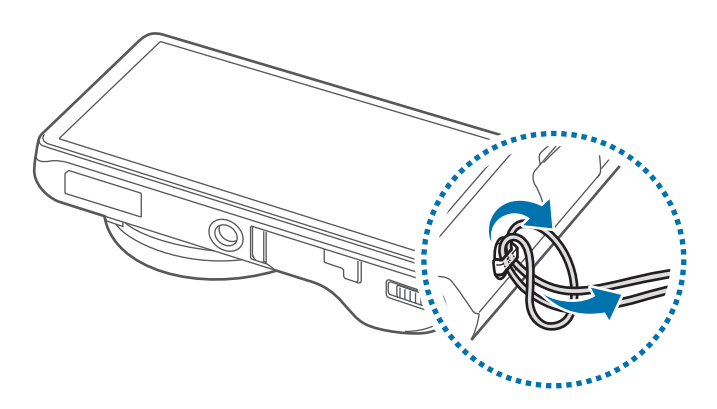

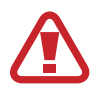

Zwaai het apparaat niet heen en weer aan de riem. Hierdoor kunt u uzelf of anderen verwonden of uw apparaat beschadigen.

## <span id="page-27-0"></span>**Het apparaat in- en uitschakelen**

Wanneer u het apparaat voor het eerst inschakelt, moet u de instructies op het scherm volgen om uw apparaat in te stellen.

Houd de aan/uit-toets enkele seconden ingedrukt om het apparaat in te schakelen.

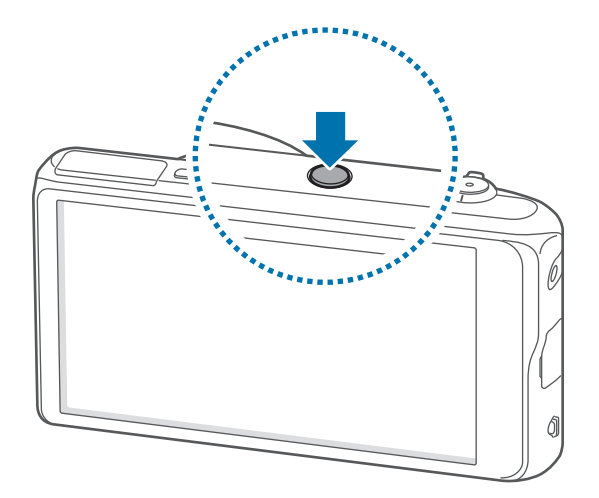

- Volg alle waarschuwingen en aanwijzingen van geautoriseerd personeel op plaatsen waar het gebruik van draadloze apparaten aan beperkingen onderhevig is, bijvoorbeeld in vliegtuigen en ziekenhuizen.
	- Houd de aan/uit-toets ingedrukt en tik op **Vliegtuigstand** om de draadloze functies uit te schakelen.

Als u het apparaat wilt uitschakelen, houdt u de aan/uit-toets ingedrukt en tikt u op **Uitschakelen**.

## **Het volume aanpassen**

Draai de zoomtoets om het meldingsvolume aan te passen of het geluidsvolume wanneer u muziek of video afspeelt.

## <span id="page-28-0"></span>**Overschakelen naar de stille stand**

Gebruik een van de volgende methoden:

- Draai de zoomtoets tegen de klok in totdat het apparaat overschakelt naar de stille stand.
- Houd de aan/uit-toets ingedrukt en tik op **Stil** of **Trillen**.
- Open het meldingenvenster boven aan het scherm en tik op **Melodie** of **Trillen**.

# <span id="page-29-0"></span>**Basisfuncties**

## **Pictogrammen**

De pictogrammen die bovenaan het scherm worden weergegeven, geven informatie over de status van het apparaat. De pictogrammen die in de onderstaande tabel staan, worden het meeste gebruikt.

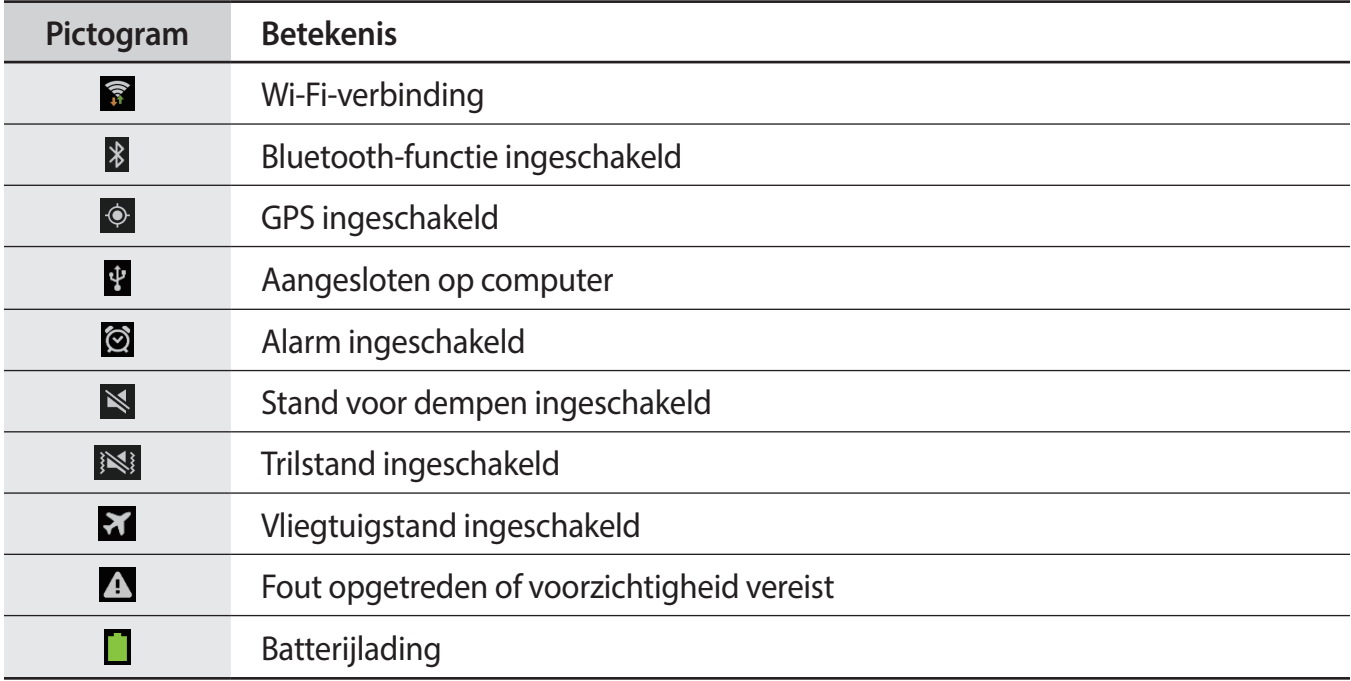

## <span id="page-30-0"></span>**Het aanraakscherm gebruiken**

Gebruik alleen uw vingers wanneer u het aanraakscherm gebruikt.

- Zorg dat het aanraakscherm niet in aanraking komt met andere elektrische apparaten. Door elektrostatische ontladingen kan het aanraakscherm worden beschadigd.
	- Beschadig het aanraakscherm niet, tik niet op het scherm met scherpe voorwerpen en oefen geen grote druk uit op het scherm met uw vingertoppen.
- 
- Het apparaat herkent invoer via aanraken mogelijk niet in de buurt van de randen van het scherm, omdat deze buiten het invoergebied voor aanraken vallen.
- Als het aanraakscherm langere tijd stand-by staat, kan dit leiden tot nabeelden (ingebrande beelden op het scherm) of ghosting. Schakel het aanraakscherm uit wanneer u het apparaat niet gebruikt.

### **Vingerbewegingen**

### **Tikken**

Als u een applicatie wilt openen, een menu-item wilt selecteren, een schermtoetsenbordtoets wilt indrukken of een teken wilt ingeven met het schermtoetsenbord, tikt u erop met een vinger.

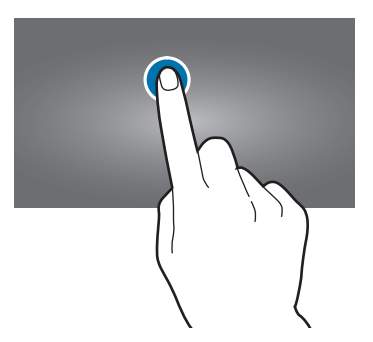

Basisfuncties

### **Tikken en blijven aanraken**

Tik op een item en blijf dit langer dan 2 seconden aanraken om beschikbare opties weer te geven.

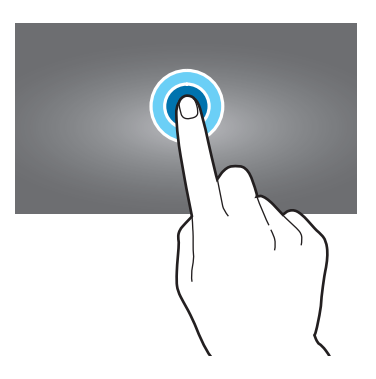

#### **Slepen**

Als u een pictogram, miniatuur of voorbeeld wilt verplaatsen naar een andere locatie, blijft u het aanraken en sleept u het naar de gewenste positie.

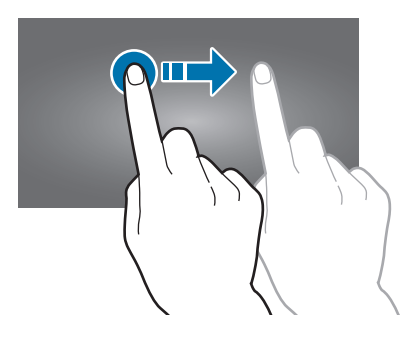

### **Dubbeltikken**

Dubbeltik op een webpagina of afbeelding om in te zoomen op een gedeelte. Dubbeltik nogmaals om terug te gaan.

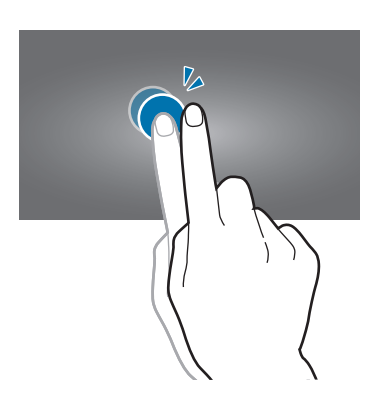

### <span id="page-32-0"></span>**Vegen**

Veeg naar links of rechts op het startscherm of het scherm Applicaties om een ander scherm weer te geven. Veeg omhoog of omlaag om door een webpagina of lijst te scrollen zoals contacten.

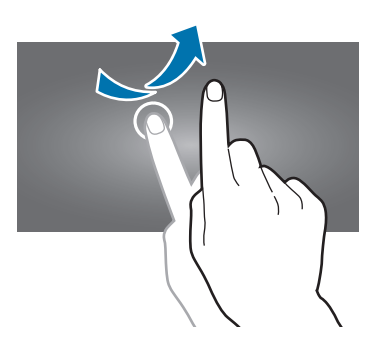

### **Samenknijpen**

Spreid twee vingers op een webpagina, kaart of afbeelding om in te zoomen op een gedeelte. Knijp samen om uit te zoomen.

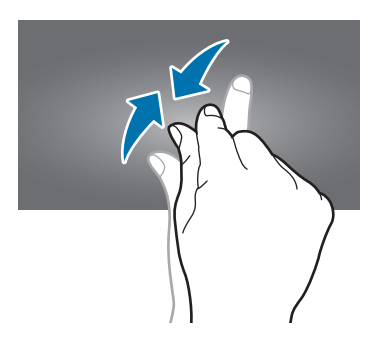

## **Bedieningsbewegingen**

Met eenvoudige bewegingen kunt u het apparaat gemakkelijk bedienen.

Voordat u deze functie gebruikt, moet u controleren of de bewegingsfunctie is ingeschakeld. Tik op het startscherm op **Apps** → **Instellingen** → **Mijn apparaat** → **Beweging** en sleep de schakelaar **Beweging** naar rechts.

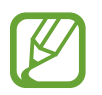

Overmatig schudden van of harde klappen tegen het apparaat, kunnen ongewenste invoer veroorzaken. Voer bewegingen correct uit.

### **Het scherm draaien**

Veel applicaties kunnen worden weergegeven in liggende of staande stand. Als u het apparaat draait, wordt het scherm aangepast aan de nieuwe schermstand.

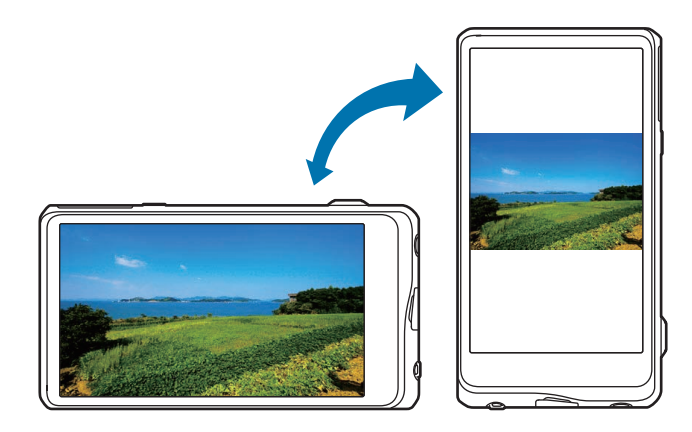

Als u wilt voorkomen dat het scherm automatisch wordt gedraaid, opent u het meldingenvenster en schakelt u **Schermrotatie** in.

- In sommige applicaties kan het scherm niet worden gedraaid.
	- Sommige applicaties geven een ander scherm weer afhankelijk van de stand. De calculator verandert in een wetenschappelijke calculator wanneer deze wordt gedraaid naar liggende stand.

## **Kantelen**

Blijf twee punten op het scherm aanraken en kantel het apparaat naar achteren en naar voren om in of uit te zoomen.

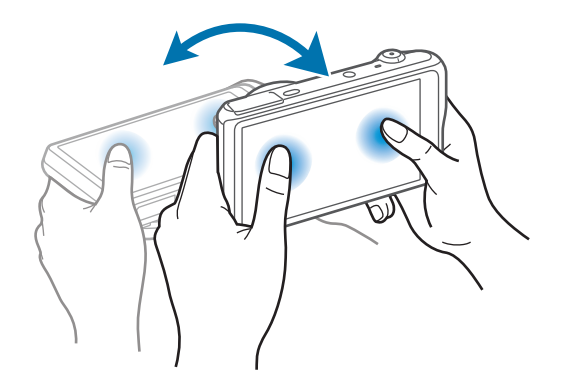

### **Pannen om te verplaatsen**

Blijf een item op het scherm aanraken en pan het apparaat naar links of rechts om het item te verplaatsen naar een ander scherm op het startscherm of het scherm Applicaties.

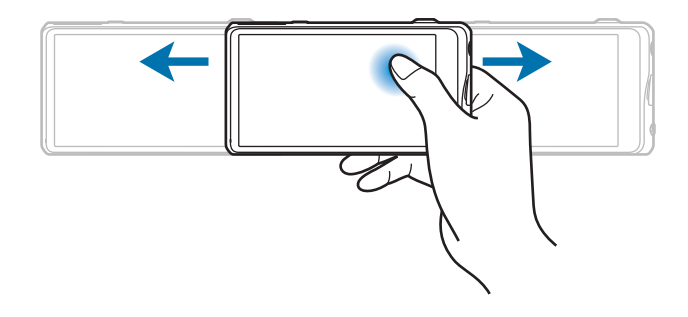

### **Pannen om te browsen**

Wanneer er is ingezoomd op een afbeelding, blijft u een punt aanraken op het scherm en schuift u het apparaat in de gewenste richting om door de afbeelding te bladeren.

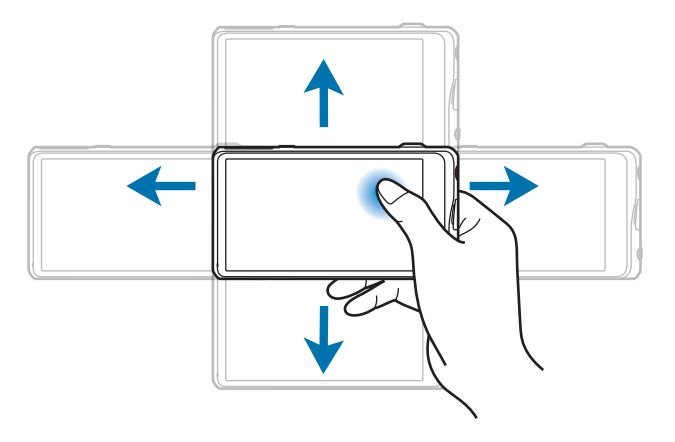

## **Vegen**

Veeg met uw hand over het scherm om een schermafbeelding vast te leggen. De afbeelding wordt opgeslagen in **Galerij** → **Screenshots**.

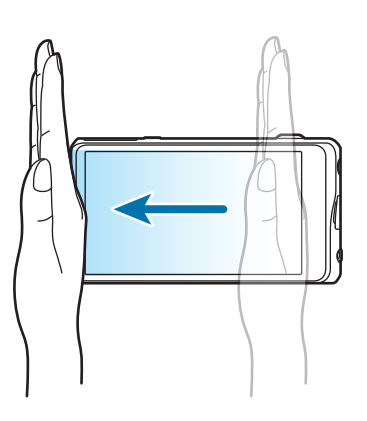

### **Bedekken**

Bedek het scherm met uw handpalm om het afspelen van media te onderbreken.

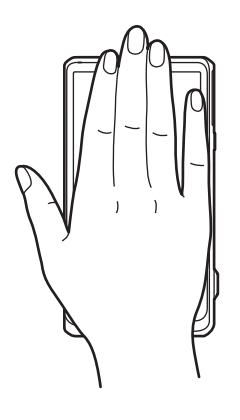
# **Meldingen**

Meldingspictogrammen worden weergegeven op de statusbalk bovenaan het scherm om agendagebeurtenissen, de apparaatstatus en meer aan te geven. Sleep omlaag vanaf de statusbalk om het meldingenvenster te openen. Blader door de lijst om meer waarschuwingen weer te geven. Als u het meldingenvenster wilt sluiten, sleept u de balk omhoog die onderaan het scherm wordt weergegeven.

# **Venster Snel instellen**

In het venster voor snel instellen kunt u de huidige instellingen van uw apparaat weergeven. Sleep omlaag vanaf de statusbalk, tik op  $\mathbb H$  om het venster voor snelle instellingen te openen en gebruik de volgende opties:

- **Wi-Fi**: de Wi-Fi-functie in- of uitschakelen.
- **GPS**: de GPS-functie in- of uitschakelen.
- **Melodie**: de stille stand in- of uitschakelen. U kunt uw apparaat instellen op trillen of dempen in de stille stand.
- **Schermrotatie**: toestaan of voorkomen dat het scherm draait wanneer u het apparaat draait.
- **Bluetooth**: de Bluetooth-functie in- of uitschakelen.
- **Blokkeerstand**: de blokkeerstand in- of uitschakelen. In de blokkeerstand blokkeert het apparaat meldingen. Als u wilt selecteren welke meldingen worden geblokkeerd, tikt u op **Instellingen** → **Mijn apparaat** → **Blokkeerstand**.
- **Handsfreestand**: de handsfreestand in- of uitschakelen.
- **Synch.**: het automatisch synchroniseren van applicaties in- of uitschakelen.
- **Vliegtuigstand**: de vliegtuigstand in- of uitschakelen.

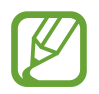

De beschikbare opties kunnen afwijken, afhankelijk van de regio.

Om de opties op quick setting panel te herverdelen, open quick setting panel, tik op  $\triangle$  aan, een item aan aanraken en vasthouden en dan naar een andere plek slepen.

# **Startscherm**

Het startscherm is het beginpunt voor het openen van alle functies van het apparaat. Hierop worden pictogrammen, widgets, mappen en meer weergegeven.

Het startscherm kan uit meerdere vensters bestaan. Als u andere vensters wilt weergeven, scrolt u naar links of rechts.

# **Items verplaatsen**

#### **Een applicatiepictogram toevoegen**

Tik op het startscherm op **Apps**, tik op een applicatiepictogram en blijf dit aanraken. Sleep het naar het voorbeeldvenster.

#### **Een item toevoegen**

Blijf een leeg gedeelte op het startscherm aanraken, en selecteer een van de volgende categorieën:

- **Apps en widgets**: widgets of applicaties toevoegen aan het startscherm.
- **Map**: een nieuwe map maken.
- **Pagina**: een nieuw deelvenster toevoegen aan het startscherm.

#### **Een item verplaatsen**

Blijf een item aanraken en sleep het naar een nieuwe locatie. Als u het naar een ander venster wilt verplaatsen, sleept u het naar de rand van het scherm.

#### **Een item verwijderen**

Tik op een item en blijf het aanraken. Sleep het item naar de prullenbak die bovenaan het startscherm wordt weergegeven. Wanneer de prullenbak rood kleurt, laat u het item los.

### **Vensters verplaatsen**

#### **Een nieuw venster toevoegen**

Tik op  $\blacksquare$   $\rightarrow$  Pagina bewerken  $\rightarrow \blacksquare$ .

#### **Een venster verplaatsen**

Tik op **■** → **Pagina bewerken**, tik op een venstervoorbeeld en blijf dit aanraken en sleep het venster naar een nieuwe locatie.

#### **Een venster verwijderen**

Tik op **■** → **Pagina bewerken**, tik op een venstervoorbeeld en blijf dit aanraken en sleep het venster naar de prullenbak.

### **Achtergrond instellen**

U kunt een afbeelding of foto die is opgeslagen op het apparaat, instellen als achtergrond voor het startscherm.

Tik op het startscherm op → **Achtergrond instellen** → **Startscherm** en selecteer een van de volgende opties:

- **Galerij**: foto's weergeven die zijn gemaakt met de camera van het apparaat of afbeeldingen weergeven die zijn gedownload van internet.
- **Live achtergronden**: geanimeerde afbeeldingen weergeven.
- **Achtergronden**: achtergrondafbeeldingen weergeven.

Selecteer een afbeelding en tik op **Achtergrond**. Of selecteer een afbeelding, wijzig het formaat door de rand te verslepen en tik op **Gereed**.

# **Widgets gebruiken**

Widgets zijn kleine applicaties op het startscherm die handige functies en informatie verschaffen. Als u deze widgets wilt gebruiken, kunt u ze van het widgetvenster toevoegen aan het startscherm.

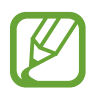

Welke widgets beschikbaar zijn, is afhankelijk van uw regio.

#### **Widgets toevoegen aan het startscherm**

Tik op het startscherm op **Apps** → **Widgets**. Schuif naar links of rechts in het widgetvenster, tik op een widget en blijf deze aanraken om de widget toe te voegen aan het startscherm. Plaats de widget op de gewenste locatie, wijzig het formaat zo nodig door het kader te verslepen en tik ergens op het scherm om de locatie van de widget op te slaan.

# **Applicaties gebruiken**

Dit apparaat kan veel verschillende applicaties uitvoeren, variërend van media- tot internetapplicaties.

# **Een applicatie openen**

Selecteer op het startscherm of het scherm Applicaties een applicatiepictogram om de applicatie te openen.

# **Openen vanuit recent geopende applicaties**

Blijf  $\bigcirc$  aanraken om de lijst met onlangs gebruikte applicaties te openen. Selecteer een applicatiepictogram om de applicatie te openen.

# **Een applicatie sluiten**

Sluit applicaties die niet worden gebruikt om batterijstroom te besparen en apparaatprestaties te behouden.

Blijf  $\bigcirc$  aanraken, tik op  $\bigcirc$  en tik op Stop naast een applicatie om deze te sluiten. Als u alle actieve applicaties wilt sluiten, tikt u op **Alles stoppen**. Of blijf  $\triangle$  aanraken en tik op  $\Xi$ .

# **Scherm Applicaties**

Op het scherm Applicaties worden pictogrammen weergegeven voor alle applicaties, waaronder nieuwe applicaties die zijn geïnstalleerd.

Tik op het startscherm op **Apps** om het scherm Applicaties te openen.

Als u andere vensters wilt weergeven, scrolt u naar links of rechts.

# **Applicaties verplaatsen**

Tik op **■ → Bewerken**, tik op een applicatie en blijf deze aanraken en sleep de applicatie naar een nieuwe locatie. Als u het naar een ander venster wilt verplaatsen, sleept u het naar de rand van het scherm.

### **Indelen met mappen**

Plaats verwante applicaties samen in een map voor gebruiksgemak.

Tik op → **Bewerken**, tik op een applicatie en blijf deze aanraken en sleep de applicatie naar **Map maken**. Geef een mapnaam in en tik op **OK**. Plaats applicaties in de nieuwe map door ze te slepen. Tik vervolgens op **Opslaan** om de indeling op te slaan.

### **Vensters verplaatsen**

Knijp uw vingers samen op het scherm, tik op een venstervoorbeeld en blijf dit aanraken en sleep het naar een nieuwe locatie.

# **Applicaties installeren**

Gebruik winkels voor applicaties zoals Samsung Apps om applicaties te downloaden en installeren.

# **Applicaties verwijderen**

Tik op **➡ → Verwijderen** en selecteer de applicatie die u wilt verwijderen.

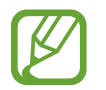

Standaardapplicaties die bij het apparaat worden geleverd, kunnen niet worden verwijderd.

# **Applicaties delen**

U kunt gedownloade applicaties met andere gebruikers delen via e-mail, Bluetooth en andere methoden.

Tik op **■ → App delen**, selecteer applicaties, tik op Gereed en selecteer een methode voor delen. De volgende stappen kunnen afwijken, afhankelijk van de geselecteerde methode.

# **Help**

Helpinformatie weergeven voor meer informatie over het gebruik van het apparaat en applicaties of voor het configureren van belangrijke instellingen.

Tik op **Help** op het scherm Applicaties. Tik op **e** en selecteer een optie.

# **Tekst ingeven**

Gebruik het Samsung-toetsenbord of de functie voor spraakinvoer om tekst in te geven.

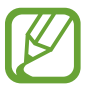

- Tekstinvoer wordt in sommige talen niet ondersteund. Als u tekst wilt ingeven, moet u de invoertaal wijzigen in een van de ondersteunde talen.
- Tekstinvoermodus kan afhankelijk van de regio verschillen.

# **Het toetsenbordtype wijzigen**

Tik op een tekstveld, open het meldingenvenster, tik op **Invoermethode selecteren** en selecteer het toetsenbordtype dat u wilt gebruiken.

# **Het Samsung-toetsenbord gebruiken**

#### **Invoertalen instellen**

Tik op het toetsenbord op  $\mathbb{Z} \rightarrow$  **Invoertalen selecteren** en selecteer vervolgens de talen.

#### **De toetsenbordindeling wijzigen**

Tik op  $\mathbb{Z}$  en wijzig de toetsenbordindeling.

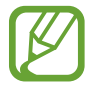

Op het 3x4-toetsenbord heeft een toets drie of vier tekens. Als u een teken wilt ingeven, tikt u herhaaldelijk op de toets van het teken.

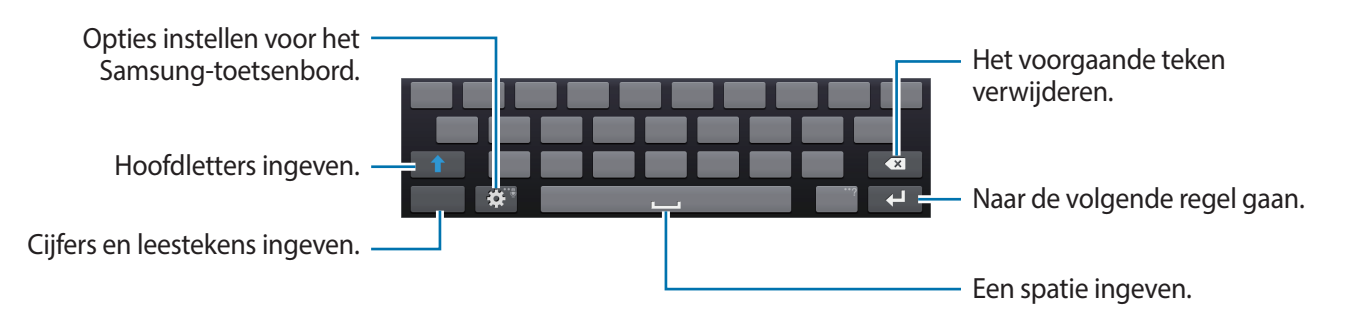

#### **Hoofdletters ingeven**

Tik op 1 voordat u een teken ingeeft. Als u alles in hoofdletters wilt ingeven, tikt u twee keer.

#### **Toetsenbordtaal wijzigen**

Voeg talen toe aan het toetsenbord en schuif de spatietoets naar links of rechts om de talentoetsenborden te wijzigen.

# **Tekst via spraak ingeven**

Activeer de functie voor spraakinvoer en spreek in de microfoon. Het apparaat geeft weer wat u hebt gezegd.

Als u de taal wilt wijzigen of talen wilt toevoegen voor spraakherkenning, tikt u op de huidige taal.

# **Kopiëren en plakken**

Raak de gewenste tekst aan, sleep of om meer of minder tekst te selecteren en tik op **Kopiëren** om te kopiëren of **Knippen** om te knippen. De geselecteerde tekst wordt naar het klembord gekopieerd.

Als u de tekst in een tekstinvoerveld wilt plakken, blijft u het punt aanraken waar de tekst moet worden ingevoerd en tikt u op **Plakken**.

# **Verbinding maken met een Wi-Fi-netwerk**

Sluit het apparaat aan op een Wi-Fi-netwerk om internet te gebruiken of mediabestanden te delen met andere apparaten. (p. [137](#page-136-0))

# **Wi-Fi in- en uitschakelen**

Open het meldingenvenster en tik op **Wi-Fi** om het in of uit te schakelen.

- 
- Het apparaat gebruikt een niet-geharmoniseerde frequentie en is bedoeld voor gebruik in alle Europese landen. WLAN kan in de EU zonder beperkingen binnenshuis worden gebruikt, maar niet buitenshuis.
- Schakel Wi-Fi uit om de batterij te sparen wanneer u deze functie niet gebruikt.

# **Verbinding maken met Wi-Fi-netwerken**

Tik op het scherm Applicaties op **Instellingen** → **Verbindingen** → **Wi-Fi** en sleep de schakelaar **Wi-Fi** naar rechts.

Selecteer een netwerk in de lijst met gedetecteerde Wi-Fi-netwerken, geef een wachtwoord in als dit nodig is en tik op **Verbinden**. Netwerken waarvoor een wachtwoord is vereist, worden weergegeven met een slotpictogram. Nadat het apparaat verbinding heeft gemaakt met een Wi-Fi-netwerk, maakt het apparaat automatisch verbinding met dit netwerk wanneer het beschikbaar is.

# **Wi-Fi-netwerken toevoegen**

Als het gewenste netwerk niet wordt weergegeven in de lijst met netwerken, tikt u op **Wi-Finetwerk toevoegen** onderaan de lijst met netwerken. Geef de netwerknaam in bij **Netwerk-SSID**, selecteer het beveiligingstype, geef het wachtwoord in als het geen open netwerk is en tik op **Verbinden**.

# **Wi-Fi-netwerken verwijderen**

Eerder gebruikte netwerken, inclusief het huidige netwerk, kunnen worden verwijderd zodat het apparaat niet automatisch verbinding maakt met het netwerk. Selecteer het netwerk in de lijst met netwerken en tik op **Vergeten**.

# **Accounts instellen**

Voor Google-applicaties, zoals Play Store, is een Google-account vereist en voor Samsung Apps is een Samsung-account vereist. Maak een Google- en een Samsung-account om het meeste uit uw apparaat te halen.

### **Accounts toevoegen**

Volg de instructies die worden weergegeven wanneer u een Google-applicatie opent zonder u aan te melden om een Google-account te maken.

Als u zich wilt aanmelden met een Google-account of een Google-account wilt maken, tikt u op het scherm Applicaties op **Instellingen** → **Accounts** → **Account toevoegen** → **Google**. Tik hierna op **Nieuw** om u te registreren of tik op **Bestaand** en volg de instructies op het scherm om het account in te stellen. Er kunnen meerdere Google-accounts worden gebruikt op het apparaat.

U moet ook een Samsung-account instellen.

# **Account verwijderen**

Tik op het scherm Applicaties op **Instellingen** → **Accounts**, selecteer een accountnaam onder **Mijn accounts**, selecteer het account dat u wilt verwijderen en tik op **Wis account**.

# **De NFC-functie (Tag & Go) gebruiken**

Plaats de NFC-antenne van de smartphone in de buurt van de NFC-tag van uw apparaat om de functie op te starten waarmee uw smartphone als externe sluiter wordt gebruikt. U kunt ook bestanden naar een voor NFC ingeschakeld apparaat kopiëren terwijl u deze bekijkt.

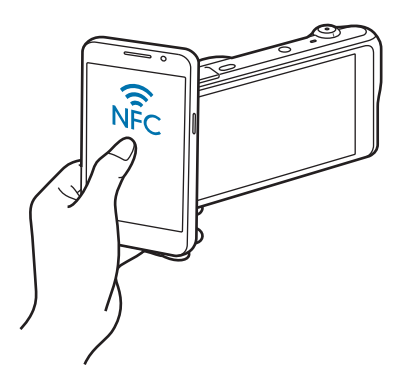

- Deze functie wordt ondersteund op voor NFC ingeschakelde smartphones met Androidbesturingssystemen. Het wordt aanbevolen de nieuwste versie te gebruiken. Deze functie is niet beschikbaar voor iOS-apparaten.
	- Installeer de Samsung SMART CAMERA-app op uw telefoon of apparaat voordat u deze functie gebruikt. U kunt de applicatie via Samsung Apps of de Google Play Store downloaden. De Samsung SMART CAMERA-app is compatibel met Samsungcameramodellen uit 2013 of later.
	- Plaats om een NFC-tag te lezen het voor NFC ingeschakelde apparaat meer dan 2 seconden in de buurt van de NFC-tag van uw apparaat.
	- Verander de taginformatie op geen enkele manier.

# **De externe zoeker inschakelen**

Tik op het scherm Applicaties op **Camera**. Lees een tag van een voor NFC ingeschakeld apparaat om de externe zoeker in te schakelen.

# **Foto's of video's overbrengen**

Tik op het scherm Applicaties op **Galerij**. Lees een tag van een voor NFC ingeschakeld apparaat om het huidige bestand automatisch naar de smartphone over te brengen.

• Selecteer om meerdere bestanden over te brengen bestanden uit de miniatuurweergave en lees vervolgens een tag van een voor NFC ingeschakeld apparaat.

# **Bestanden overbrengen**

U kunt audio, video, afbeeldingen of andere soorten bestanden overbrengen van het apparaat naar de computer of andersom.

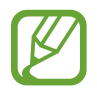

De volgende bestandsindelingen worden ondersteund door sommige applicaties. Afhankelijk van de versie van de software op uw apparaat of het besturingssysteem van uw computer worden bepaalde bestandsindelingen niet ondersteund.

- Muziek: mp3, m4a, 3ga, aac, ogg, oga, wav, wma, amr, awb, flac, mid, midi, xmf, mxmf, imy, rtttl, rtx en ota
- $\cdot$  Afbeelding: bmp, gif, jpg en png
- Video: 3gp, mp4, avi, wmv, flv en mkv
- Document: doc, docx, dot, dotx, xls, xlsx, xltx, csv, ppt, pptx, pps, ppsx, pot, potx, pdf, hwp, txt, asc en rtf

# **Verbinden met Samsung Kies**

Samsung Kies is een computerapplicatie die media-inhoud en persoonlijke informatie op Samsungapparaten beheert. Download de nieuwste versie van Samsung Kies van de Samsung-website.

1 Sluit uw apparaat met een USB-kabel aan op een computer.

Samsung Kies wordt automatisch gestart op de computer. Als Samsung Kies niet automatisch wordt gestart, dubbelklikt u op het pictogram Samsung Kies op uw computer.

2 Bestanden overdragen tussen uw apparaat en de computer.

Raadpleeg de Help bij Samsung Kies voor meer informatie.

# **Aansluiten als een media-apparaat**

- 1 Sluit uw apparaat met een USB-kabel aan op een computer.
- 2 Open het meldingenvenster en tik op **Aangesloten als media-apparaat** <sup>→</sup> **Media-apparaat (MTP)**.

Tik op **Camera (PTP)** als uw computer Media Transfer Protocol (MTP) niet ondersteunt of als het juiste stuurprogramma niet is geïnstalleerd.

3 Bestanden overdragen tussen uw apparaat en de computer.

- Maak de USB-kabel niet los tijdens bestandsoverdracht. Dit kan leiden tot storing in het apparaat of gegevensverlies.
	- Maak de USB-kabel niet los tijdens het afspelen van bestanden. U moet het afspelen stoppen voordat u de kabel losmaakt.
	- Uw apparaat kan wellicht niet met een computer worden verbonden als u een USB-hub gebruikt. Sluit uw apparaat rechtstreeks op de USB-poort van de computer aan.

# **Het apparaat beveiligen**

Met de beveiligingsfuncties kunt u voorkomen dat anderen persoonlijke gegevens en informatie gebruiken of openen die zijn opgeslagen op het apparaat. Een ontgrendelingscode is vereist wanneer u het apparaat ontgrendelt.

### **Een patroon instellen**

Tik op het scherm Applicaties op **Instellingen** → **Mijn apparaat** → **Vergrendelscherm** → **Schermvergrendeling** → **Patroon**.

Teken een patroon door minstens vier stippen te verbinden, en teken het patroon opnieuw om het te bevestigen. Stel een PIN-code in om het scherm te ontgrendelen wanneer u het patroon bent vergeten.

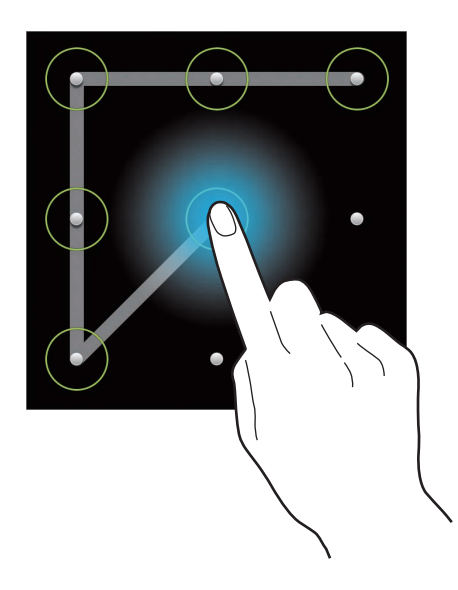

# **Een PIN-code instellen**

Tik op het scherm Applicaties op **Instellingen** → **Mijn apparaat** → **Vergrendelscherm** → **Schermvergrendeling** → **Geef PIN-code in**.

Geef minstens vier cijfers in en geef het wachtwoord nogmaals in om het te bevestigen.

# **Een wachtwoord instellen**

Tik op het scherm Applicaties op **Instellingen** → **Mijn apparaat** → **Vergrendelscherm** → **Schermvergrendeling** → **Wachtwoord**.

Geef minstens vier tekens waaronder cijfers en symbolen in en geef het wachtwoord nogmaals in om het te bevestigen.

#### **Het apparaat ontgrendelen**

Schakel het scherm in door op de aan/uit-toets te drukken en geef de ontgrendelingscode in.

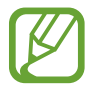

Als u uw ontgrendelingscode vergeet, moet u uw apparaat naar een Samsung Servicecenter brengen om het te laten resetten.

# **Het apparaat upgraden**

Het apparaat kan worden bijgewerkt met de nieuwste software.

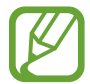

De beschikbaarheid van deze functie is afhankelijk van uw regio.

# **Upgraden via over-the-air**

Het apparaat kan rechtstreeks worden bijgewerkt met de nieuwste software via de FOTA-service (Firmware Over-The-Air).

Tik op het scherm Applicaties op **Instellingen** → **Meer** → **Toestel-info** → **Software-update** → **Bijwerken**.

# **Upgraden met Samsung Kies**

Start Samsung Kies en sluit het apparaat aan op de computer. Samsung Kies herkent het apparaat automatisch en geeft beschikbare updates weer in een dialoogvenster. Klik op de toets Upgraden in het dialoogvenster om het upgraden te starten. Raadpleeg de Help van Samsung Kies voor meer informatie over upgraden.

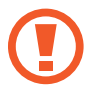

- Schakel de computer of het apparaat niet uit en maak de USB-kabel niet los terwijl het apparaat bezig is met bijwerken.
- Sluit geen andere media-apparaten aan op de computer terwijl het apparaat wordt bijgewerkt. Dit kan het bijwerkproces verstoren.

# **Camera: basisfuncties**

# **Camera starten**

Gebruik deze applicatie om foto's of video's te maken.

Tik op **Camera** op het scherm Applicaties. U kunt ook op de sluiterknop drukken.

Gebruik **Galerij** om foto's en video's weer te geven die zijn gemaakt met het apparaat. (p. [89\)](#page-88-0)

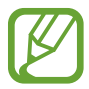

- De camera schakelt automatisch uit wanneer deze niet wordt gebruikt.
- Zorg dat de lens schoon is. Anders werkt het apparaat mogelijk niet correct in bepaalde standen waarvoor hoge resoluties zijn vereist.

#### **Cameragebruik**

- Maak geen foto's of video's van andere mensen zonder hun toestemming.
- Maak geen foto's of video's waar dit wettelijk niet is toegestaan.
- Maak geen foto's of video's op plaatsen waar u mogelijk de privacy van anderen schendt.

# **Beschrijving van het voorbeeldscherm**

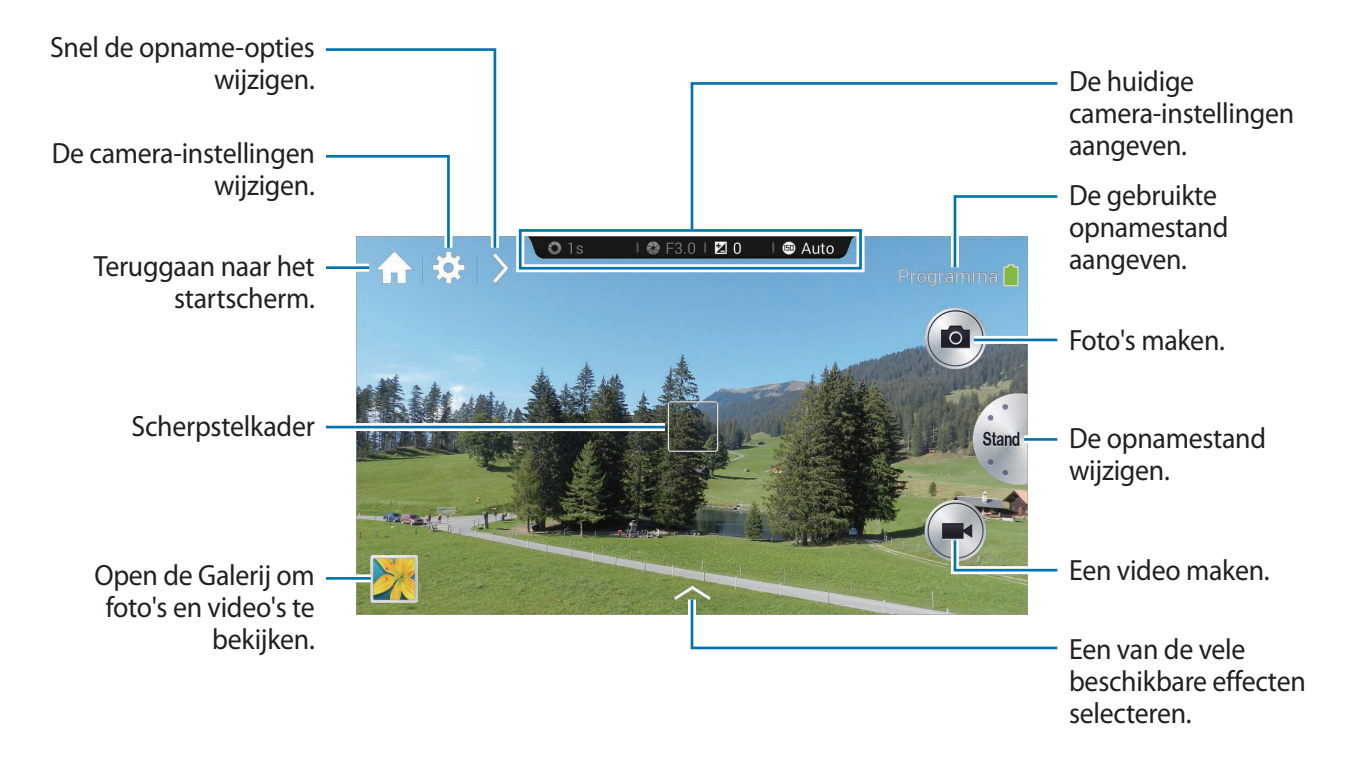

# **Beschrijving van pictogrammen**

De pictogrammen die bovenaan het voorbeeldscherm worden weergegeven, geven informatie over de status van het apparaat. De pictogrammen die in de onderstaande tabel staan, worden het meeste gebruikt.

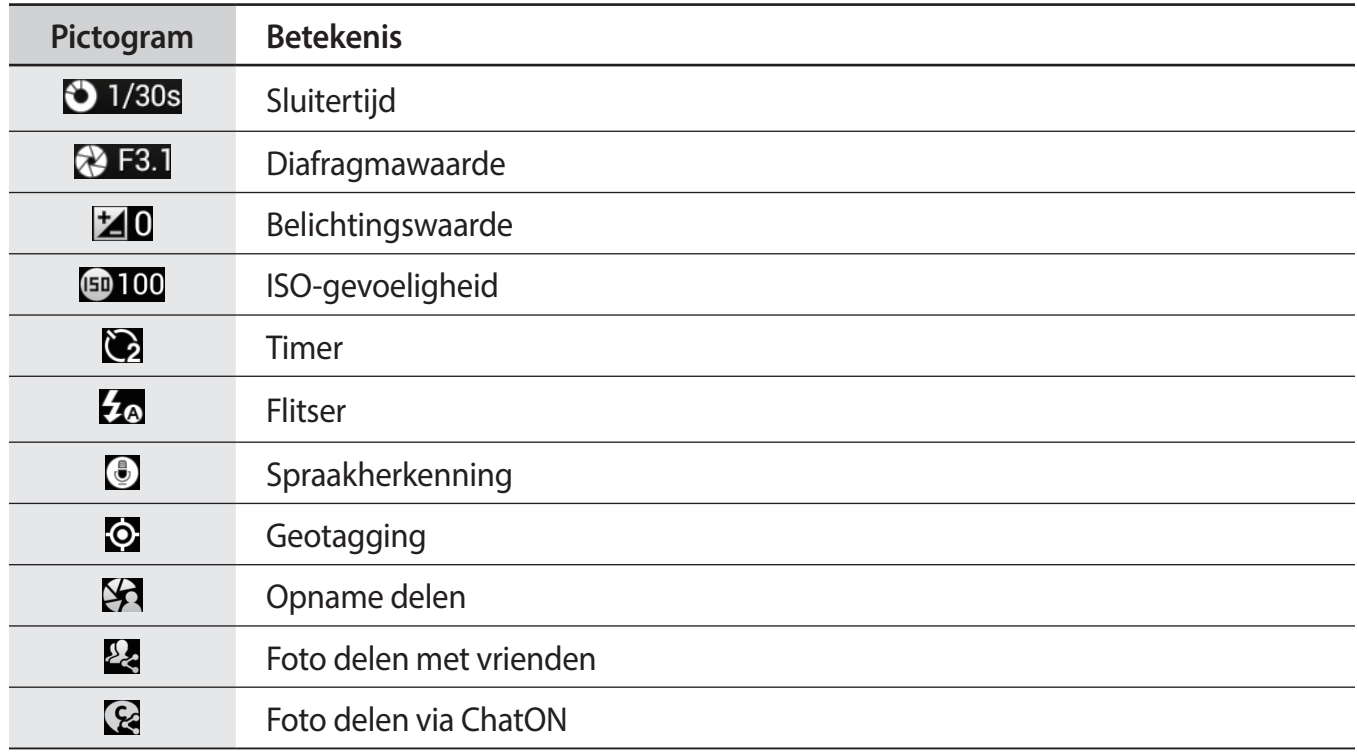

### **Camera sluiten**

Tik in Fotostand op om de camera-applicatie te sluiten en terug te keren naar het startscherm.

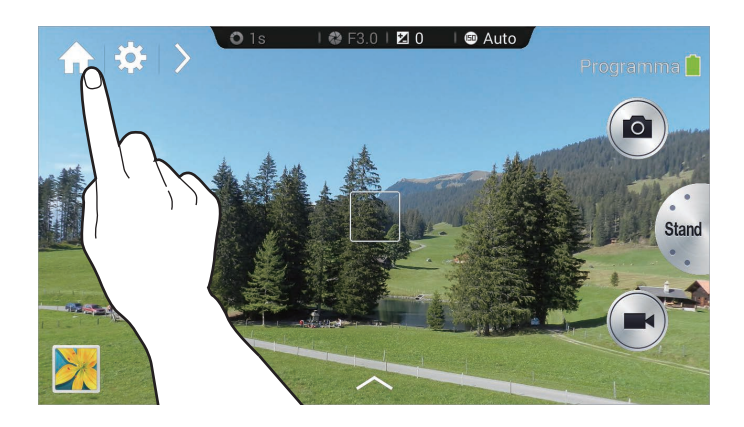

# **Foto's maken**

Druk de sluiterknop half in om scherp te stellen op het onderwerp. Wanneer er is scherpgesteld op het onderwerp, wordt het scherpstelkader groen. Druk op de sluiterknop om de foto te maken.

Of tik op de afbeelding in het voorbeeldscherm op de plek waarop de camera moet scherpstellen. Wanneer er is scherpgesteld op het onderwerp, wordt het scherpstelkader groen. Tik op @ om de foto te maken.

# **Video's maken**

Tik op  $\bigodot$  om een video te maken. Als u het opnemen wilt stoppen, tikt u op  $\bigodot$ .

Tik tijdens het opnemen op  $\bullet$  om een foto te maken.

Als u op een ander onderwerp wilt scherpstellen, tikt u tijdens het opnemen op de locatie waarop u wilt scherpstellen. Tik op  $\bullet$  om automatisch scherpstellen in te stellen.

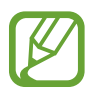

- Een video kan maximaal 20 minuten lang zijn.
- Wanneer u een geheugenkaart met een lage schrijfsnelheid gebruikt, is het apparaat mogelijk niet in staat om de video goed op te slaan. De opname kan stoppen of de opgenomen videobeelden kunnen beschadigd raken.
- Geheugenkaarten met een lage schrijfsnelheid ondersteunen video met een hoge resolutie niet. Als u video met een hoge resolutie wilt opnemen, moet u een geheugenkaart met een hoge schrijfsnelheid gebruiken (microSDHC Klasse 10 of hoger).
- Afhankelijk van de videoresolutie en beeldsnelheid kunnen videobeelden kleiner worden weergegeven.
- Als u de optie voor beeldstabilisatie instelt, wordt het geluid van de beeldstabilisatie mogelijk opgenomen.
- Als de zoomfunctie wordt geactiveerd tijdens het maken van een video, kan het geluid van de zoom te horen zijn in de opname. Activeer de stille zoom om minder zoomgeluid te hebben. (p. [86](#page-85-0))
- Als u tijdens het maken van een video plotseling de opnamehoek van de camera wijzigt, worden de afbeeldingen mogelijk niet optimaal opgenomen.
- Als u op het scherm tikt om handmatig de focus te wijzigen tijdens het maken van een video, wordt het aanraakgeluid mogelijk opgenomen.

# **Foto's en video's weergeven**

Gemaakte foto's of video's kunt u weergeven door op het galerijpictogram te tikken. Scrol naar links of rechts om naar de volgende of vorige afbeelding te gaan. (p. [89](#page-88-0))

# **Automatisch scherpstellen en automatische belichting**

U kunt de camerascherpte en -belichting automatisch aanpassen door het scherm aan te raken.

Tik in de opnamestand op het gewenste gebied waarop u wilt scherpstellen. Het scherpstelkader wordt naar het gewenste gebied verplaatst en er wordt een pictogram weergegeven in de rechterbovenhoek van het scherpstelkader. Sleep dan het kader om het AF-kader en AE-kader te scheiden. Sleep elk kader naar de gewenste locatie.

Blijf om de scherpte of belichting te vergrendelen het respectievelijke kader aanraken. Het vergrendelde kader kan niet worden verplaatst en wordt opnieuw ingesteld na de opname.

Sleep een kader naar het andere kader zodat deze overlappen om het AF-kader en het AE-kader samen te voegen.

# **In- of uitzoomen**

Draai de Zoomtoets met de klok mee of spreid twee vingers van elkaar op het scherm om in te zoomen. Draai de Zoomtoets tegen de klok in of knijp twee vingers naar elkaar toe het scherm om uit te zoomen.

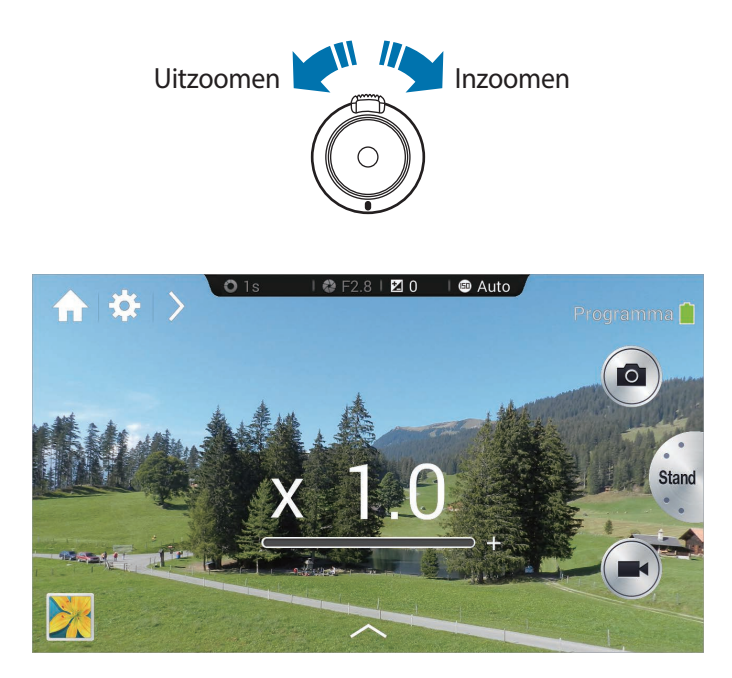

- 
- Het in-/uitzoomeffect is beschikbaar wanneer u de zoomfunctie gebruikt tijdens het maken van video's.
- Als u de zoomfunctie gebruikt, beweegt de lens heen en weer om de focus aan te passen voordat de precieze zoomverhouding wordt ingesteld die u wilt gebruiken.
- Om een natuurlijke kijkhoek te behouden, wordt de zoomverhouding verhoogd in grotere stappen wanneer de verhouding groter wordt.

# **Foto's of video's maken met spraakopdrachten**

Gebruik spraakherkenning als u foto's of video's wilt maken met spraakopdrachten. Tik op  $\triangleright \rightarrow \mathbb{R}$ . Spreek een spraakopdracht uit, bijvoorbeeld Lachen of Opnemen. Als u meer spraakopdrachten voor de bediening van de camera wilt bekijken, tikt u op  $\geq \rightarrow \mathbb{G}$ .

# **Foto's of video's maken met filtereffecten**

Met filtereffecten kunt u unieke foto's en video's maken.

Tik op  $\sim$  en selecteer een filtereffect.

- **Geen effect**: geen effect toepassen.
- **Portret**: dit effect past retrokleuren, hoog contrast en sterke vignettering van Lomocamera's toe.
- **Grijstinten**: dit effect maakt de afbeelding zwart-wit.
- Sepia: dit effect past rode tinten toe op de achtergrond.
- **Vintage:** dit effect geeft de afbeelding een 'vintage look'.
- **Vervaagde kleuren**: dit effect laat de afbeelding er verkleurd uitzien.
- **Turquoise**: dit effect past een zacht turquoise kleur toe.
- **Tint**: dit effect past een kleurtint toe.
- **Cartoon:** dit effect past het effect van een striptekening toe.
- **Humeurig**: dit effect past het effect van een zwart-wit cartoon toe.
- **Ruw**: dit effect past een ruw effect toe.
- **Oliepastel**: dit effect past het effect van een pastelschilderij toe.
- **Visoog**: dit effect maakt de randen van het beeld zwart en vervormt objecten om het visuele effect van een visooglens te simuleren.

# **Snel de opnameopties wijzigen**

Tik op  $\geq$  om snel de opnameopties te wijzigen. Welke opties beschikbaar zijn, verschilt per modus.

- $\cdot$   $\cdot$  : instellingen configureren voor de camera.
- $\cdot$   $\mathcal{L}_{\odot}$ : de flitser in- of uitschakelen.
- $\cdot$   $\mathbb{R}$ : opnamen met vertraging instellen.
- $\cdot$   $\Box$ : een map selecteren om foto's of video's op te slaan. Tik op  $\Box$  om nieuw map te maken.
- $\cdot$   $\cdot$   $\cdot$  : spraakherkenning voor het maken van foto's in- of uitschakelen.
- $\cdot$   $\cdot$   $\cdot$   $\cdot$  : opties voor het delen in- of uitschakelen.

# <span id="page-54-0"></span>**Voorkom bewogen foto's**

Gebruik de functie Optical Image Stabiliser (OIS) om bewogen (onscherpe) foto's zo veel mogelijk tegen te gaan.

Tik op **Stand** → **Expert** → **P**, **A**, **S** of **M** om een van de expertstanden te openen.

Tik in de expertstand op  $\mathbb{C} \rightarrow \infty$  → **OIS (anti-trillen)** en selecteer een optie.

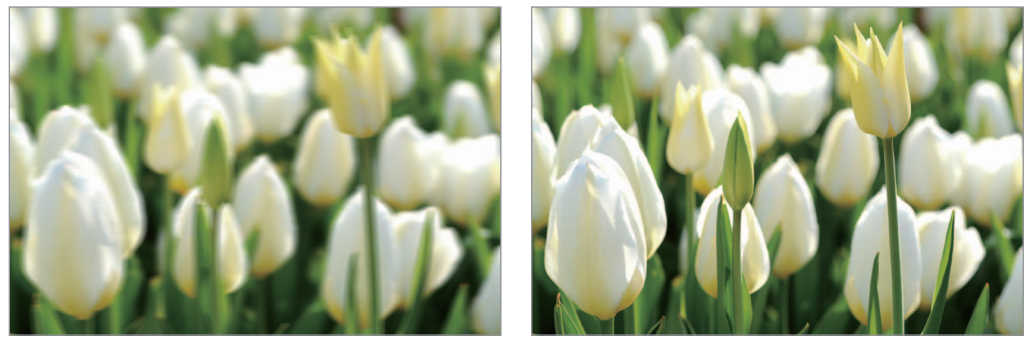

Vóór correctie  $\blacksquare$ 

# **Gezichtsdetectie gebruiken**

# **Een foto maken van een lachend gezicht**

De camera detecteert automatisch wanneer iemand lacht en opent dan de sluiter.

Tik op **Stand** → **Expert** → **P**, **A**, **S** of **M** om een van de expertstanden te openen.

Tik in de expertstand op  $\mathbb{R} \rightarrow \mathbb{R}$   $\rightarrow \mathbb{R}$  Gezichtsdetectie  $\rightarrow$  Smile shot. Of tik in de modus Gezichtscorrectie op > →  $\mathbb{C}$  → **O** → Gezichtsdetectie → Smile shot.

Richt de camera op een mens en druk op de sluiterknop. Zodra de camera detecteert dat het gezicht lacht, wordt de foto gemaakt.

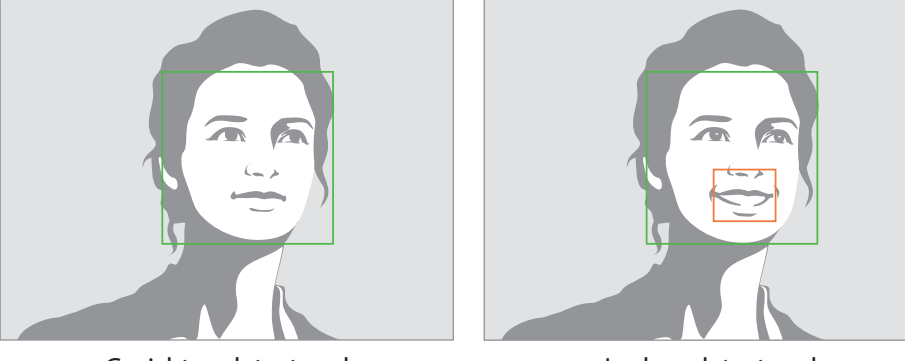

Gezicht gedetecteerd Lach gedetecteerd

# **Dichte ogen detecteren**

Als de camera detecteert dat iemand zijn of haar ogen dicht heeft, worden automatisch meer foto's achter elkaar gemaakt.

Tik op **Stand** → **Expert** → **P**, **A**, **S** of **M** om een van de expertstanden te openen.

Tik in de expertstand op  $\mathbb{Z} \rightarrow \mathbb{Z}$   $\rightarrow$  Gezichtsdetectie  $\rightarrow$  Knipperdetectie.

Richt de camera op een mens. Zodra de camera het gezicht van een mens detecteert, wordt rond het gezicht een wit kader weergegeven. Als de ogen dicht zijn op het moment dat u op de sluiterknop drukt, wordt een pop-upvenster weergegeven op het scherm.

# **Tips voor het maken van betere foto's**

# **Houd de camera stevig vast**

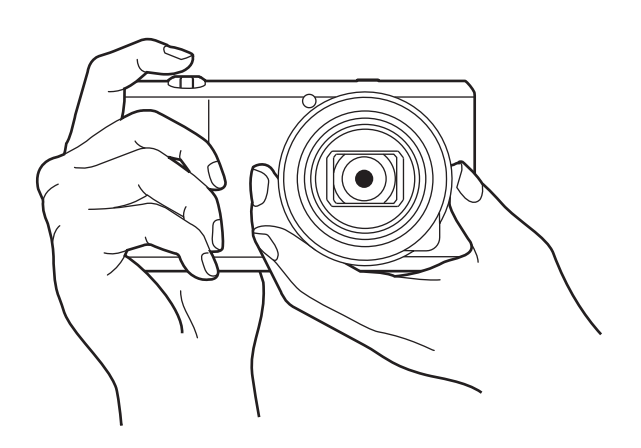

Zorg ervoor dat er niets voor het scherm, de lens, de flitser of de microfoon komt.

Stel de lens niet bloot aan direct zonlicht. Hierdoor kan de beeldsensor verkleuren of een storing worden veroorzaakt.

# **Druk de sluiterknop half in**

Druk de sluiterknop half in om scherp te stellen. De camera past de scherpstelling, belichting en witbalans automatisch aan en het scherpstelkader wordt groen. Als niet kan worden scherpgesteld, wordt het focuskader rood.

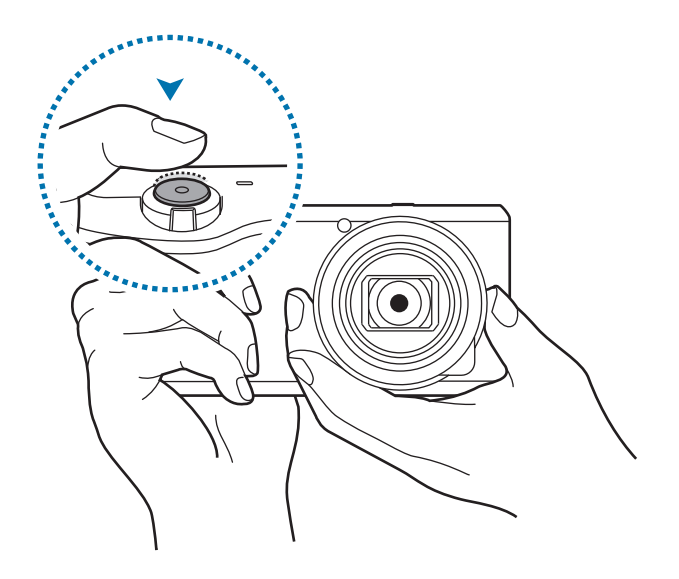

# **Voorkom bewogen foto's**

Stel de optie Optical Image Stabilizer (OIS) in om bewogen foto's tegen te gaan. (p. [55](#page-54-0))

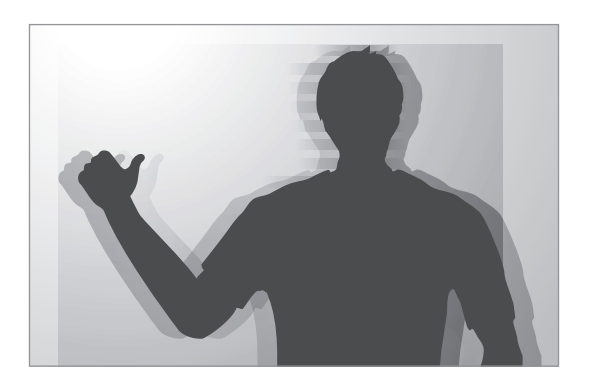

# **Het onderwerp scherpgesteld houden**

In de volgende omstandigheden kan het moeilijk zijn om het onderwerp scherpgesteld te houden:

- Wanneer er weinig contrast is tussen het onderwerp en de achtergrond. Dit is bijvoorbeeld zo wanneer het onderwerp kleren draagt met ongeveer dezelfde kleur als de achtergrond.
- Het licht achter het onderwerp is te fel.
- Het onderwerp is zelf erg fel of reflecteert.
- Het onderwerp bevat horizontale patronen, zoals jaloezieën.
- Het onderwerp bevindt zich niet in het midden van het kader.

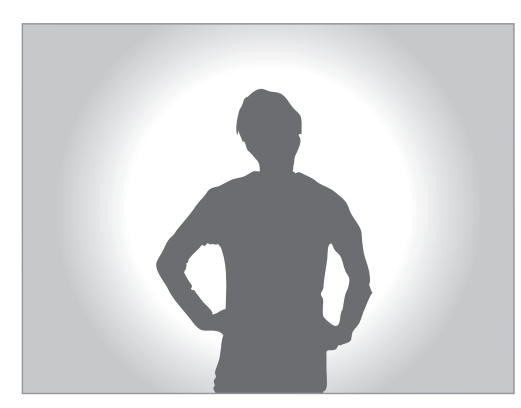

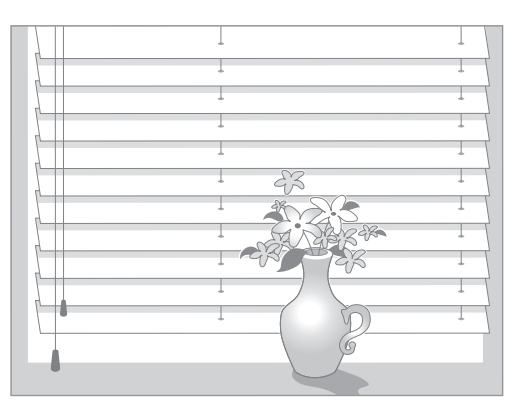

#### **De scherpstelvergrendeling gebruiken**

Druk de sluiterknop half in om scherp te stellen. Wanneer op het onderwerp is scherpgesteld, kunt u de compositie wijzigen. Wanneer u klaar bent drukt u de sluiterknop volledig in om de foto te maken.

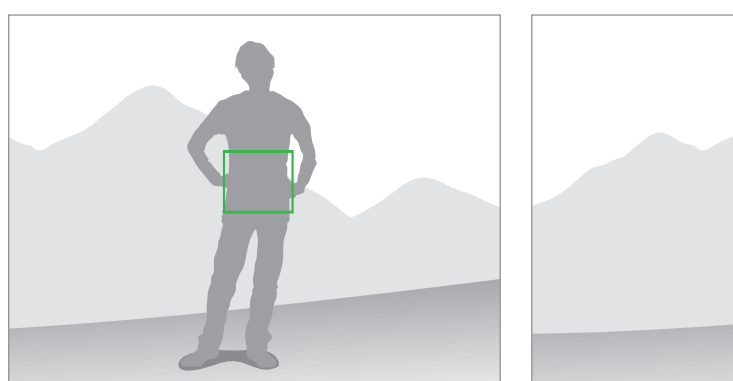

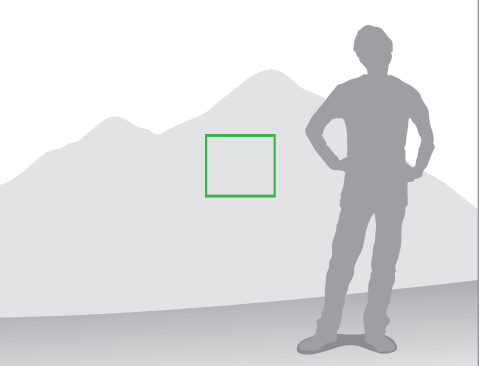

#### **Fotograferen bij weinig licht**

- Schakel de flitser in als u foto's wilt maken wanneer er weinig licht is. (p. [83\)](#page-82-0)
- Pas de ISO-gevoeligheid aan. (p. [78\)](#page-77-0)

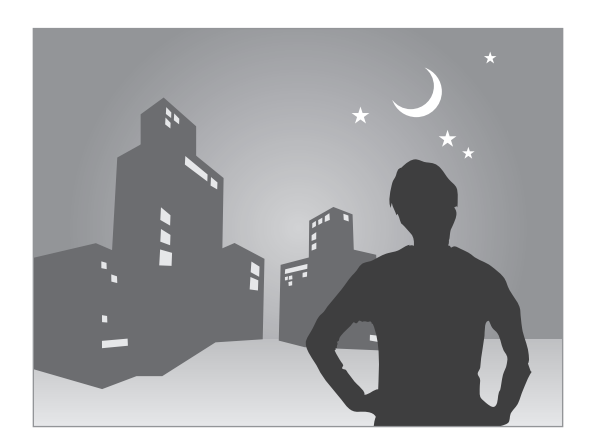

#### **Wanneer onderwerpen snel bewegen**

Gebruik de optie meerdere opnames achter elkaar maken wanneer u foto's wilt maken van een onderwerp dat snel beweegt. (p. [63\)](#page-62-0)

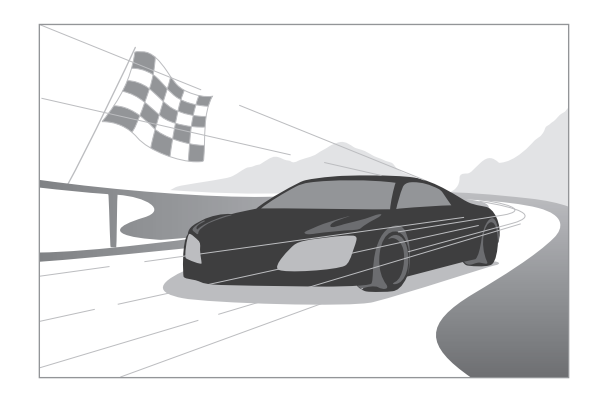

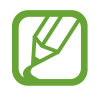

Als u meerdere foto's achter elkaar wilt maken, moet u een geheugenkaart met een hoge schrijfsnelheid gebruiken (microSDHC Klasse 10 of hoger).

# **Camera: opnamestanden**

# **Automatisch**

Gebruik deze stand om foto's te maken met een scènestand die de camera automatisch selecteert. In deze stand herkent de camera de omgevingsomstandigheden en past automatisch de factoren aan die bijdragen aan de belichting, zoals sluitertijd, diafragmawaarde, meting en witbalans. Omdat de camera de meeste functies regelt, gelden voor sommige opnameopties beperkingen. De stand is handig als u met minimale aanpassingen snel momentopnamen wilt maken.

#### Tik op **Stand** → **Automatisch**.

Om een pictogram voor een scènemodus rechts bovenin het voorbeeldscherm weer te geven als u de sluiterknop half indrukt, tikt u op  $\sum \rightarrow \infty$  → **Displaydetectie** → **Aan**.

- 
- De camera kan verschillende scènes, en zelfs gelijke onderwerpen, detecteren op basis van externe factoren als beweging van de camera, belichting en afstand tot het onderwerp.
- Als de camera niet de juiste scènestand herkent, worden de standaardinstellingen voor deze stand gebruikt.
- Zelfs de camera een gezicht detecteert, wordt de portretstand mogelijk niet geselecteerd afhankelijk van de positie of belichting van het onderwerp.
- Het steeds kiezen van de juiste stand en aanpassen van instellingen in deze stand verbruikt meer stroom.

# **Smart**

Gebruik deze stand om foto's te maken met voorgedefinieerde instellingen voor verschillende scènes.

# **Smart-standsuggesties**

Gebruik deze functie om foto's te maken met een van de slimme standen die de camera automatisch voorstelt.

#### Tik op **Stand** → **Smart** → **Smart-standsuggesties**.

Druk de sluiterknop half in, selecteer een stand in de lijst met suggesties en druk op de sluiterknop om een foto te maken. Als u geen stand selecteert in de lijst met suggesties, wordt de foto gemaakt in de stand Auto.

Tik op  $\Box$  om de geselecteerde stand te resetten.

# **Gezichtscorrectie**

Foto's maken met gezichten die lichter zijn gemaakt voor zachtere afbeeldingen.

```
Tik op Stand → Smart → Gezichtscorrectie.
```
Druk op de sluiterknop om een foto te maken. Tik op een gezicht en pas de effecten aan. Tik op **Voor en na** om te schakelen tussen de originele en aangepaste foto. Tik op **Opslaan** om de foto op te slaan.

Om de camera in te stellen dat deze automatisch effecten aanpast, tikt u op  $\triangleright \rightarrow \odot \rightarrow \circ$   $\rightarrow$  Verb. **gezicht** → **Uit**.

# **Beste foto**

Meerdere foto's snel achter elkaar maken, waarna u van die foto's de beste foto kiest.

Tik op **Stand** → **Smart** → **Beste foto**.

Druk op de sluiterknop om meerdere foto's te maken. Blijf de miniaturen aanraken van de foto's die u wilt opslaan en tik op **Opslaan**.

### **Selfie-alarm**

Gebruik dit om automatisch een gezicht te detecteren in een vooraf ingesteld gebied en om automatisch meerdere foto's te maken. U kunt vervolgens de beste foto selecteren.

Tik op **Stand** → **Smart** → **Selfie-alarm**.

Sleep het kader om een detectiegebied in te stellen. Maak uw compositie met de lens naar u gericht. Hoe beter het gezicht in het detectiegebied past, hoe sneller de camera piept. Gebruik de pieptonen als richtlijn terwijl u de compositie aanpast. Als het gezicht zich volledig in het detectiegebied bevindt, laat de camera een waarschuwingstoon horen en worden vervolgens automatisch meerdere foto's gemaakt. Blijf de miniaturen aanraken van de foto's die u wilt opslaan en tik op **Opslaan**.

# <span id="page-62-0"></span>**Continuopname**

Een serie foto's maken van bewegende onderwerpen.

Tik op **Stand** → **Smart** → **Continuopname**.

Houd de camera stabiel en houd de sluiterknop ingedrukt om meerdere foto's achter elkaar te maken.

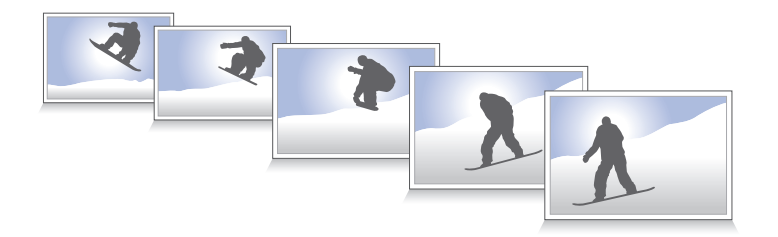

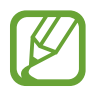

Als u meerdere foto's achter elkaar wilt maken, moet u een geheugenkaart met een hoge schrijfsnelheid gebruiken (microSDHC Klasse 10 of hoger).

# **Beste gezicht**

Gebruik dit om meerdere opnamen tegelijk te maken en ze te combineren tot de best mogelijke opname.

Tik op **Stand** → **Smart** → **Beste gezicht**.

Druk op de sluiterknop om meerdere foto's te maken. Om de beste opname te maken, moet u ervoor zorgen dat de camera niet beweegt en u goed stilstaat terwijl u foto's maakt. Tik op het gele kader op elk gezicht en kies het beste gezicht voor het onderwerp. Nadat u een gezicht hebt geselecteerd voor elke persoon, tikt u op **Opslaan** om de afbeeldingen in één foto samen te voegen en de foto op te slaan.

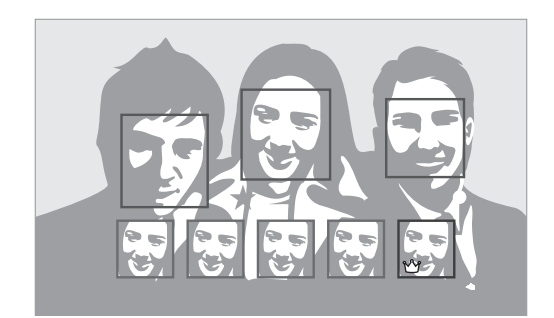

# **Kleurenbracket**

Gebruik deze optie om 3 foto's achter elkaar te maken met verschillende kleureffecten.

Tik op **Stand** → **Smart** → **Kleurenbracket**.

# **Kinderopname**

Met deze functie wordt tijdens het opnemen een grappig geluid afgespeeld om de aandacht van kinderen te trekken.

Tik op **Stand** → **Smart** → **Kinderopname**.

Druk de sluiterknop half in. De camera laat een geluid horen om de aandacht te trekken. Druk op de sluiterknop om 5 foto's achter elkaar te maken.

Tik op  $\sim$  om het geluid te wijzigen dat de camera laat horen.

# **Landschap**

Hiermee maakt u foto's van een blauwe hemel en landschappen met vollere kleuren.

Tik op **Stand** → **Smart** → **Landschap**.

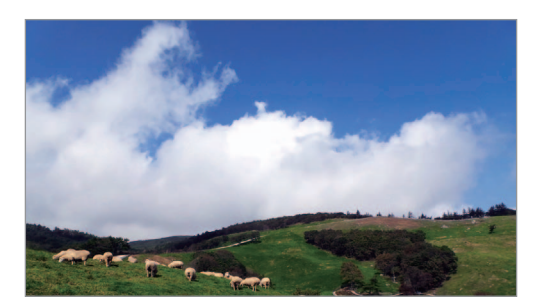

# **Dageraad**

Maak hiermee foto's van het morgenlicht in zeer subtiele kleuren. Tik op **Stand** → **Smart** → **Dageraad**.

# **Sneeuw**

Maak hiermee helderdere foto's van sneeuwlandschappen. Tik op **Stand** → **Smart** → **Sneeuw**.

Camera: opnamestanden

#### **Macro**

Foto's maken van heel dichtbij.

Tik op **Stand** → **Smart** → **Macro**.

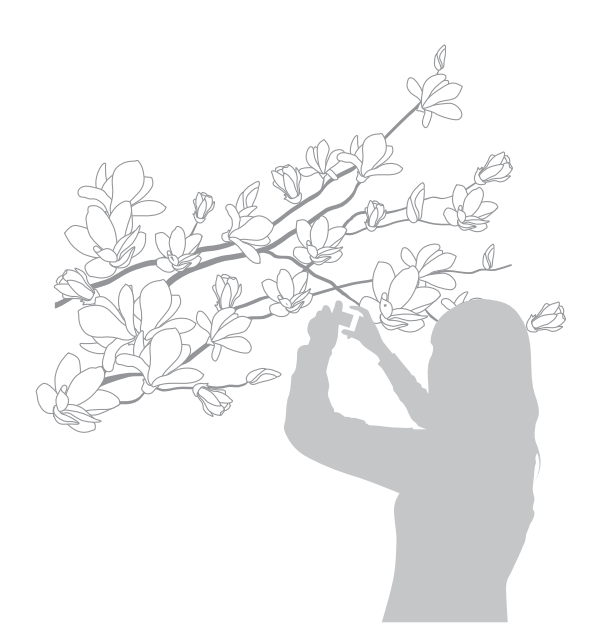

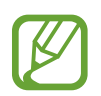

Houd de camera stabiel om bewogen foto's te voorkomen.

# **Eten**

Maak hiermee foto's van eten in kleurigere tinten. Tik op **Stand** → **Smart** → **Eten**.

# **Feest/binnen**

Maak hiermee haarscherpe foto's binnenshuis. Tik op **Stand** → **Smart** → **Feest/binnen**.

#### **Actie-opname**

Gebruik deze functie om foto's maken van onderwerpen die heel snel bewegen.

Tik op **Stand** → **Smart** → **Actie-opname**.

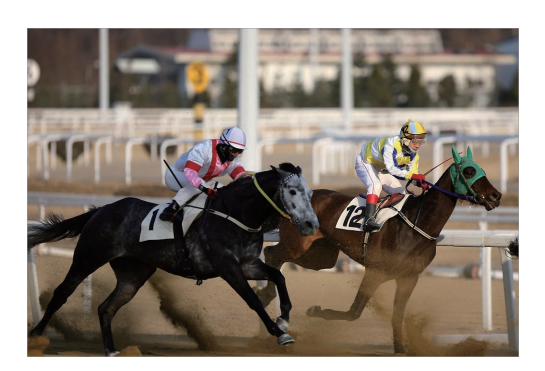

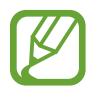

Gebruik in fel daglicht aanbevolen.

# **Rijke toon**

Foto's maken zonder details te verliezen in lichte en donkere delen. De camera maakt automatisch meerdere foto's met een verschillende belichtingswaarde en maakt daar vervolgens één foto van. De foto die wordt gemaakt met de oorspronkelijke belichtingswaarde wordt ook opgeslagen.

Tik op **Stand** → **Smart** → **Rijke toon**.

Houd de camera stabiel en druk op de sluiterknop om meerdere foto's te maken.

Om het apparaat in te stellen zodat alleen het uiteindelijke resultaat wordt opgeslagen, tikt u op  $\Sigma$ →  $\overline{X}$  → **O** → Opslaan als → Alleen rijk.

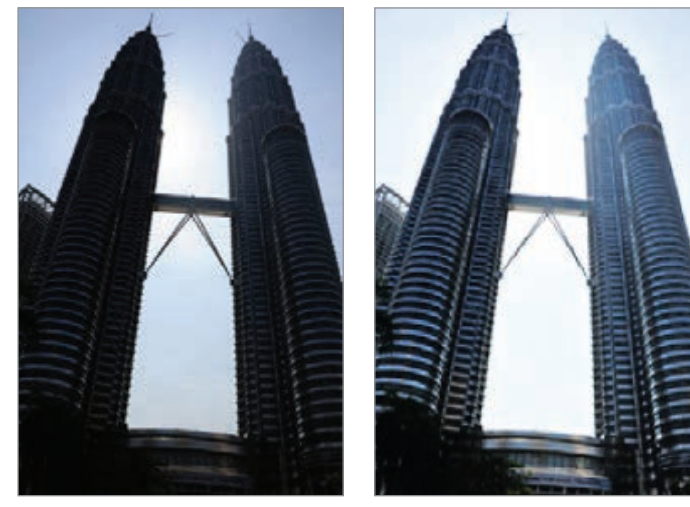

Zonder effect Met effect

- Deze functie kan worden beïnvloed door beweging van de camera, de belichting, beweging van het onderwerp en omgeving.
	- In deze stand is de flitser uitgeschakeld.
	- Wanneer u een foto maakt van een bewegend onderwerp, kunnen er nabeelden zichtbaar worden.
	- Gebruik van een statief wordt aangeraden.

### **Panorama**

Panoramafoto's maken.

#### Tik op **Stand** → **Smart** → **Panorama**.

Druk op de sluiterknop om de foto te maken en beweeg de camera vervolgens in de gewenste richting. Wanneer het blauwe kader overeenkomt met het voorbeeldscherm, maakt de camera automatisch nog een opname in de panoramische reeks. Tik op  $\bigodot$  om de opname te stoppen. Foto's worden automatisch gecombineerd tot één panoramafoto.

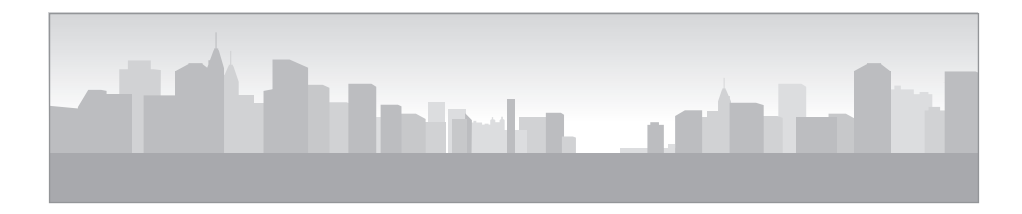

- Probeer voor het beste resultaat het volgende zo veel mogelijk te voorkomen:
	- De camera te snel of te langzaam bewegen.
	- De camera te weinig bewegen voor de volgende foto.
	- De camera met onregelmatige snelheid bewegen.
	- De camera schudden.
	- De camerarichting wijzigen tijdens het maken van een foto.
	- Foto's maken bij weinig licht.
	- Foto's maken van bewegende onderwerpen.
	- Foto's maken wanneer de helderheid of kleur van het licht verandert.
	- Foto's maken van onderwerpen voor onherkenbare achtergronden, zoals lege luchten of effen muren.
	- Gemaakte foto's worden automatisch opgeslagen en het maken van opnamen wordt automatisch gestopt in de volgende omstandigheden:
		- U verandert tijdens het fotograferen de afstand tot het onderwerp.
		- U beweegt de camera te snel.
		- U beweegt de camera helemaal niet.
	- De camera kan stoppen met het maken van foto's op het moment dat de compositie verandert, bijvoorbeeld door beweging.
	- De camera neemt het laatste beeld mogelijk niet helemaal op als u stopt met het bewegen van de camera op de exacte positie waar uw panorama moet ophouden. Voor een volledig resultaat moet u de camera iets verder bewegen dan waar uw panoramafoto moet ophouden.

### **Waterval**

Foto's maken van een waterval.

Tik op **Stand** → **Smart** → **Waterval**.

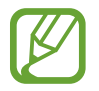

De foto wordt gemaakt met een lange sluitertijd, wat tot onscherpe beelden kan leiden. Gebruik daarom een statief.

# **Geanimeerde foto**

Gebruik deze functie om een foto te maken waarin geselecteerde onderwerpen bewegen door bewegende onderwerpen die automatisch worden gedetecteerd door de camera, te bevriezen of te bewegen.

#### Tik op **Stand** → **Smart** → **Geanimeerde foto**.

Druk op de sluiterknop om een foto te maken. Tik op **Animatie toevoegen** of **Stilzetten** en wrijf over het scherm om de gedetecteerde onderwerpen te bewegen of stil te zetten. Tik op **Bijsnijden** om het bereik voor bijsnijden aan te passen of tik op **Richting** om de richting van de animatie te wijzigen. Tik vervolgens op **Opslaan** om de foto op te slaan.

### **Drama**

Gebruik deze functie om een reeks foto's te maken en te combineren tot één foto waarin de sporen van de beweging worden weergegeven.

Tik op **Stand** → **Smart** → **Drama**.

Houd de camera stabiel en druk op de sluiterknop om meerdere foto's achter elkaar te maken. Selecteer foto's om op te slaan en tik op **Opslaan**.

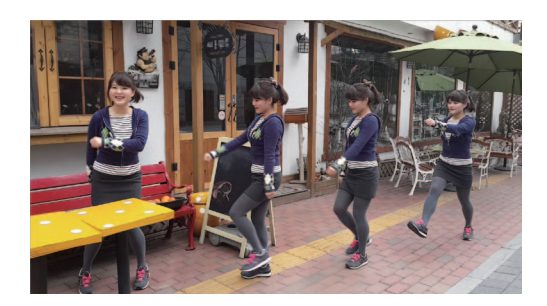

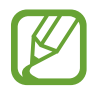

Gebruik deze tips om de beste opnamen te maken. De camera maakt mogelijk geen goede opnamen in andere opnameomstandigheden.

- Zorg ervoor dat de camera niet beweegt en blijf zelf op dezelfde plek staan terwijl u foto's maakt.
- Maak foto's van een onderwerp dat in één richting beweegt.
- Maak foto's met achtergronden die geen bewegende onderwerpen bevatten.
- Maak geen foto's van onderwerpen en achtergronden met vergelijkbare kleuren.
- Maak geen foto's van een onderwerp dat te dichtbij of te ver weg en daardoor niet goed in het scherm kan worden gezien, of dat te lang is zoals een bus of trein.

# **Gum**

Gebruik dit om de bewegende onderwerpen op de achtergrond te verwijderen.

#### Tik op **Stand** → **Smart** → **Gum**.

Druk op de sluiterknop om een serie foto's te maken. De camera verwijdert bewegingssporen van een bewegend onderwerp. Als u de oorspronkelijke foto wilt herstellen, tikt u op **Toon beweg. objecten** en op het gemarkeerde gedeelte. Tik op **Opslaan** om de foto op te slaan.

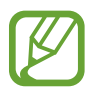

- Zorg ervoor dat de camera niet beweegt en blijf zelf op dezelfde plek staan terwijl u foto's maakt.
- Als u foto's maakt van een voorwerp en achtergrond met vergelijkbare kleuren, herkent de camera mogelijk alle bewegingen.
- Als u foto's maakt van een voorwerp dat heel weinig of heel veel beweegt, herkent de camera mogelijk niet alle bewegingen.
- Als er meerdere bewegende onderwerpen op de achtergrond zijn, herkent de camera mogelijk niet alle bewegingen.

# **Geluid & opname**

Gebruik deze functie om een foto met geluid te maken.

Tik op **Stand** → **Smart** → **Geluid & opname**.

Nadat een foto is gemaakt, neemt de camera 9 seconden audio op.

Als u de camera wilt instellen om geluid op te nemen voor of na het maken van foto, tikt u op  $\sim$ .

# **Interval**

Gebruik deze optie om het interval in te stellen en het aantal foto's dat gedurende langere tijd moet worden gemaakt.

#### Tik op **Stand** → **Smart** → **Interval**.

Stel het interval en het aantal opnamen in door op **Instellen** te tikken en vervolgens de sluiterknop in te drukken of op **Start** te tikken.

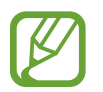

Om batterijlading te sparen, wordt het apparaat alleen met vaste intervallen ingeschakeld om foto's te maken.

# **Silhouet**

Foto's maken van donkere vormen tegen een lichte achtergrond.

Tik op **Stand** → **Smart** → **Silhouet**.

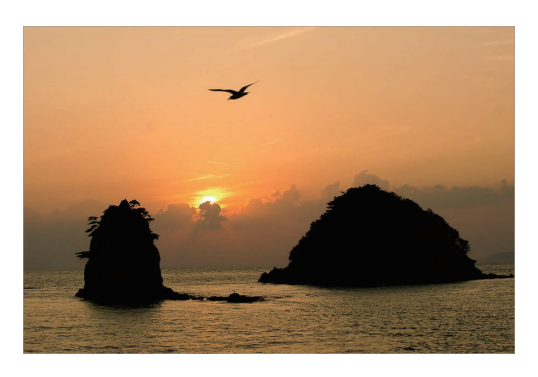

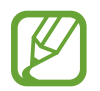

Voor een maximaal silhoueteffect maakt u foto's op een heldere locatie.

# **Zonsondergang**

Foto's maken van de ondergaande zon. Tik op **Stand** → **Smart** → **Zonsondergang**.

# **Nacht**

Foto's maken zonder de flitser te gebruiken wanneer er weinig licht is.

Tik op **Stand** → **Smart** → **Nacht**.

Houd de camera stabiel en druk op de sluiterknop om 3 foto's te maken. Foto's worden automatisch gecombineerd tot één foto.

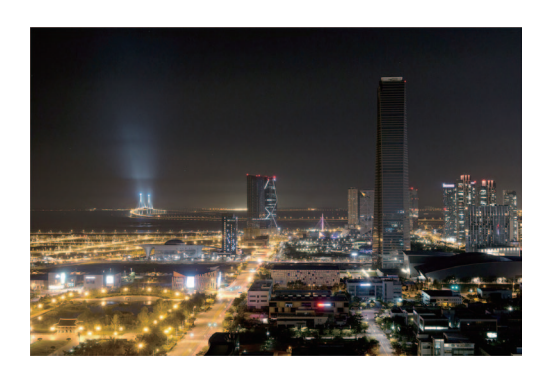

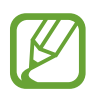

De foto wordt gemaakt met een lange sluitertijd, wat tot onscherpe beelden kan leiden. Gebruik daarom een statief.

Camera: opnamestanden

#### **Vuurwerk**

Foto's maken van vuurwerk.

Tik op **Stand** → **Smart** → **Vuurwerk**.

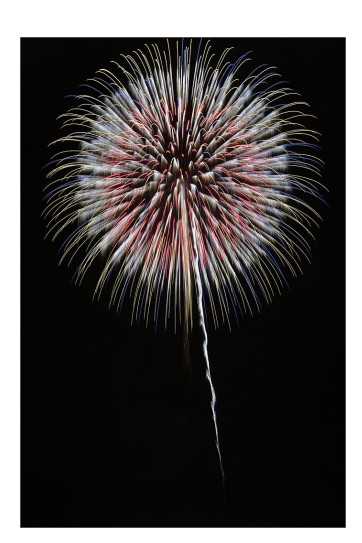

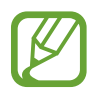

De foto wordt gemaakt met een lange sluitertijd, wat tot onscherpe beelden kan leiden. Gebruik daarom een statief.

# **Lichtspoor**

Foto's maken van het lichtspoor wanneer er weinig licht is.

Tik op **Stand** → **Smart** → **Lichtspoor**.

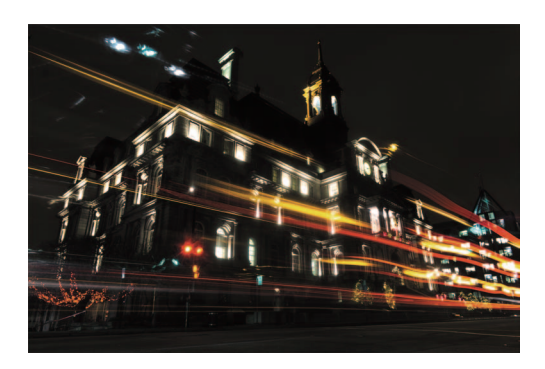

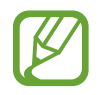

De foto wordt gemaakt met een lange sluitertijd, wat tot onscherpe beelden kan leiden. Gebruik daarom een statief.
# **Expert**

Gebruik deze functie om foto's en video's te maken waarbij verschillende opnameopties, zoals sluitertijd, diafragmawaarde, belichtingswaarde en ISO-gevoeligheid, handmatig moeten worden ingesteld.

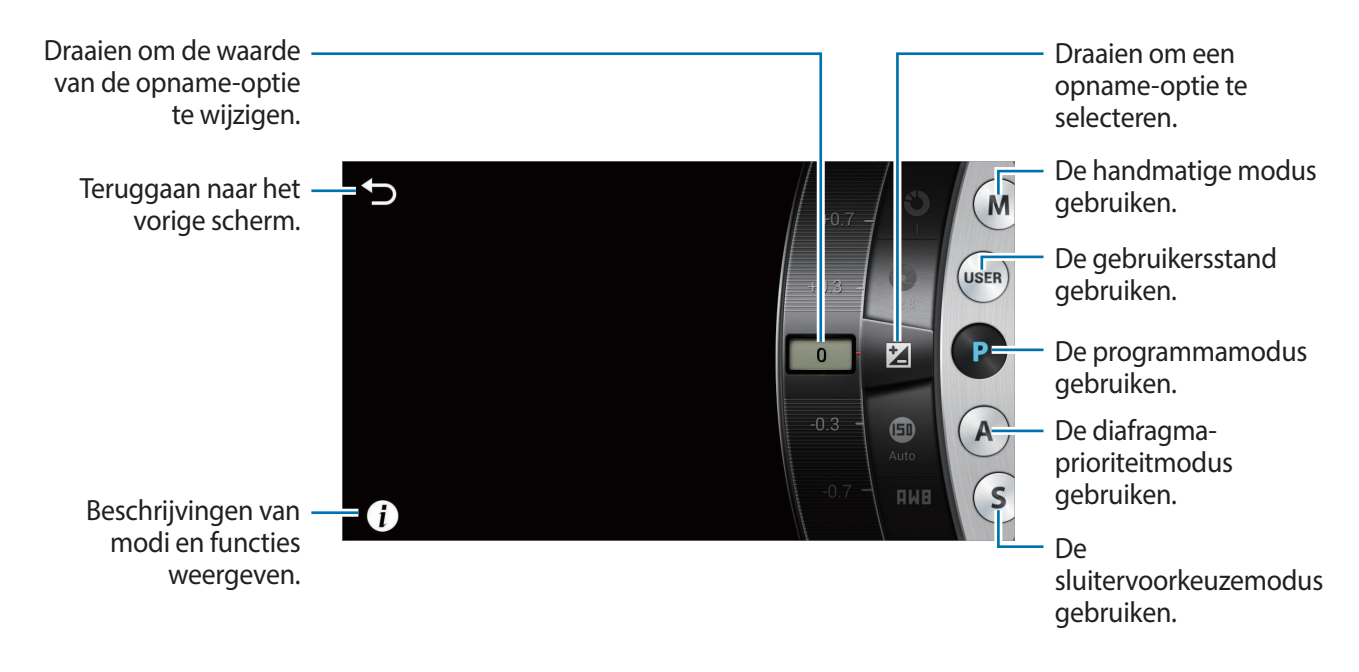

#### **Belangrijke opnameopties aanpassen**

Tik op een van de belangrijke opnameopties die bovenaan het scherm worden weergegeven en sleep naar links of rechts totdat de gewenste waarde wordt weergegeven. Tik op een leeg gedeelte van het scherm of druk de sluiterknop half in om de aanpassing te bevestigen.

#### **Programmastand**

In deze stand past de camera automatisch de sluitertijd en diafragmawaarde aan voor een optimale belichtingswaarde. Deze stand is handig als u opnamen met constante belichting wilt maken waarvoor u andere instellingen nog steeds kunt aanpassen.

Tik op **Stand**  $\rightarrow$  **Expert**  $\rightarrow$  **P** en stel de gewenste opnameopties in.

### **Diafragmaprioriteitmodus**

In deze stand berekent de camera automatisch de sluitertijd op basis van de door u gekozen diafragmawaarde. U kunt de scherptediepte aanpassen door de diafragmawaarde te wijzigen. Deze stand is handig voor het maken van portret- en landschapsfoto's.

Tik op **Stand** → **Expert** → **A** en stel de gewenste opnameopties in.

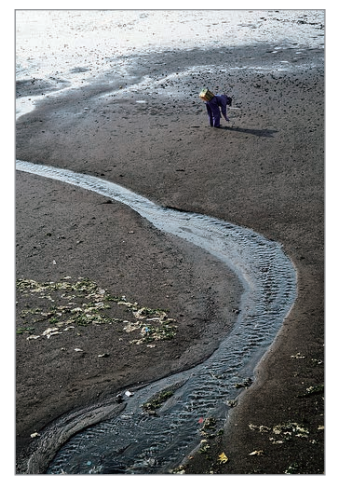

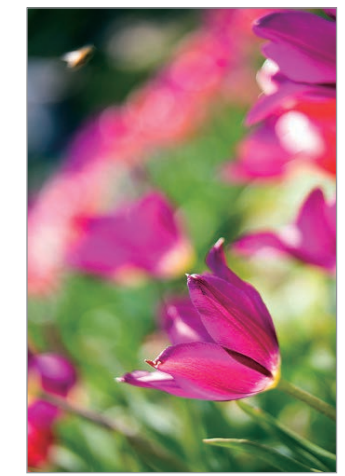

Grote scherptediepte Kleine scherptediepte

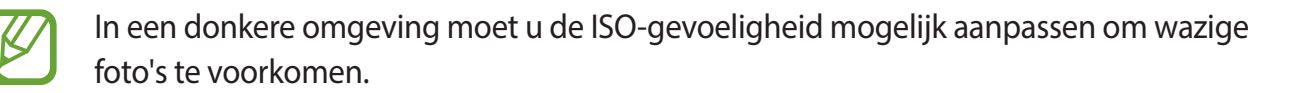

### **Sluitervoorkeuzemodus**

In deze stand past de camera automatisch de diafragmawaarde aan op basis van de door u gekozen sluitertijd. Deze stand is handig als u foto's van snel bewegende onderwerpen wilt maken of spooreffecten wilt toevoegen aan een foto.

Tik op **Stand**  $\rightarrow$  **Expert**  $\rightarrow$  **S** en stel de gewenste opnameopties in.

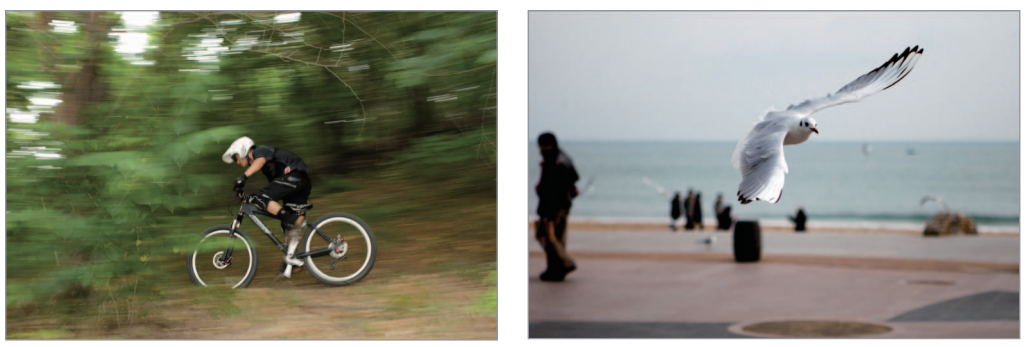

Lange sluitertijd Korte sluitertijd

Om te compenseren voor de beperkte hoeveelheid licht bij korte sluitertijden, past u het diafragma aan om meer licht binnen te laten. Als uw foto's nog steeds te donker zijn, verhoogt u de ISO-gevoeligheid.

### **Handmatige stand**

Met deze stand kunt u de sluitertijd en diafragmawaarde handmatig aanpassen. In deze stand kunt u de belichting van uw foto's bepalen. De stand is handig in gecontroleerde opnameomgevingen, zoals een fotostudio, of voor fijnafstemming van de camera-instellingen. Deze stand wordt ook aanbevolen voor nachtopnamen of opnamen van vuurwerk.

Tik op **Stand**  $\rightarrow$  **Expert**  $\rightarrow$  **M** en stel de gewenste opnameopties in.

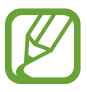

- Als u een hoge ISO-waarde instelt of de sluiter lang openzet, kan er meer beeldruis optreden.
- Gebruik een statief en ontspanknop, zodat de camera niet beweegt.
- Hoe langer u de sluiter openzet, des te langer het duurt om de foto op te slaan. Schakel de camera niet uit wanneer een foto wordt opgeslagen.

### **Gebruikersstand**

U kunt in deze stand uw eigen opnamestand maken door instellingen aan te passen en deze vervolgens opslaan.

Tik op **Stand** → **Expert** → **P** / **A** / **S** / **M** en stel de gewenste opnameopties in. Tik vervolgens op  $\rightarrow$  **O**  $\rightarrow$  **Opsl. als Gebr.stand** om de huidige instellingen op te slaan.

Als u de gebruikersstand wilt openen, tikt u op **Stand** → **Expert** → **USER**.

# **Mijn stand**

Gebruik deze functie om uw favoriete opnamestanden vast te leggen zodat u deze eenvoudig kunt selecteren. U kunt maximaal 10 standen vastleggen.

Tik op **Stand** → **Mijn stand** → **Bewerk** en selecteer uw favoriete opnamestanden. Als u klaar bent met uw selectie, tikt u op **Gereed** om de wijzigingen op te slaan.

# **Camera: opnameopties en -instellingen**

# **Opnameopties aanpassen**

Op uw camera zijn verschillende opnameopties beschikbaar. Deze opties kunt u gebruiken om aangepaste foto's en video's te maken.

Tik op  $\ddot{\mathbf{c}}$  om de opnameopties te openen. Afhankelijk van de geselecteerde stand kunt u op  $\mathbf{c} \rightarrow$ **tikken.** 

Selecteer een optie en sla deze op.

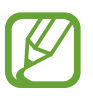

- De beschikbare opties en standaardinstellingen kunnen verschillen afhankelijk van de opnamestand en de opnameomstandigheden.
- Afhankelijk van de geselecteerde optie zijn sommige instellingen mogelijk niet beschikbaar.

# **EV (helderheid)**

De camera stelt de belichting automatisch in door lichtniveaus te meten op basis van de compositie van de foto en de positie van het onderwerp. Als de ingesteld belichting lager of hoger is dan verwacht, kunt u de belichtingswaarde handmatig aanpassen.

Tik op **Stand** → **Expert** → **P**, **A**, **S** of **M** om een van de expertstanden te openen.

Tik in de expertstand op  $\mathbb{R} \rightarrow \mathbb{R}$   $\rightarrow$  **EV** (helderheid) en selecteer een optie.

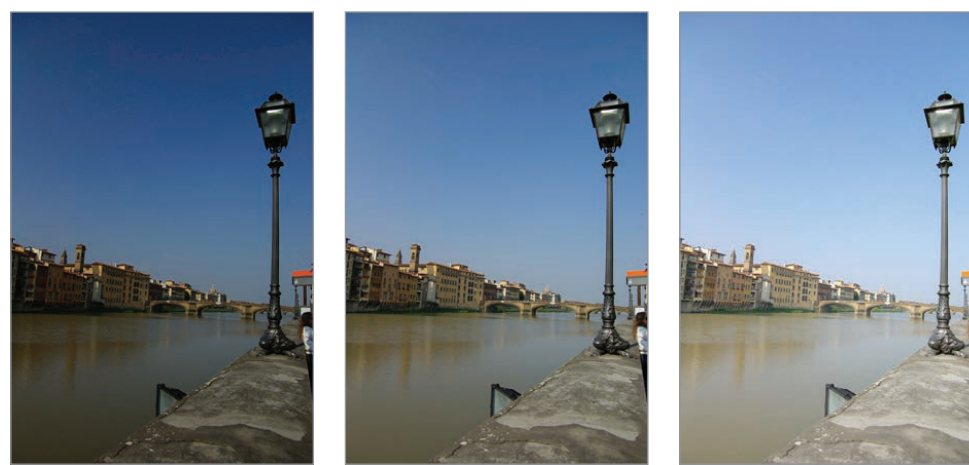

Donkerder (-) Neutraal (0) Lichter (+)

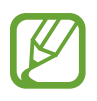

- Als de juiste belichtingswaarde kan niet worden bepaald, kunt u de optie **AE BKT** gebruiken om meerdere foto's met verschillende belichtingswaarden te maken.
- Fotograferen met hogere belichtingswaarden kan onscherpe foto's tot gevolg hebben vanwege de langere sluitertijd.

# **ISO (gevoeligheid)**

De waarde voor ISO-gevoeligheid geeft de lichtgevoeligheid van de camera aan.

Hoe hoger de ISO-gevoeligheid, des te gevoeliger de camera is voor licht. Daarom kunt u met een hogere ISO-gevoeligheid bij schemering of op donkere plekken foto's maken met kortere sluitertijden. Hierdoor kan de elektronische ruis echter toenemen, wat kan leiden tot een korrelige foto.

Tik op **Stand** → **Expert** → **P**, **A**, **S** of **M** om een van de expertstanden te openen.

Tik in de expertstand op  $\begin{bmatrix} \cdot \end{bmatrix} \rightarrow \begin{bmatrix} \circ \end{bmatrix}$   $\rightarrow$  **ISO (gevoeligheid)** en selecteer een optie.

#### **Voorbeelden**

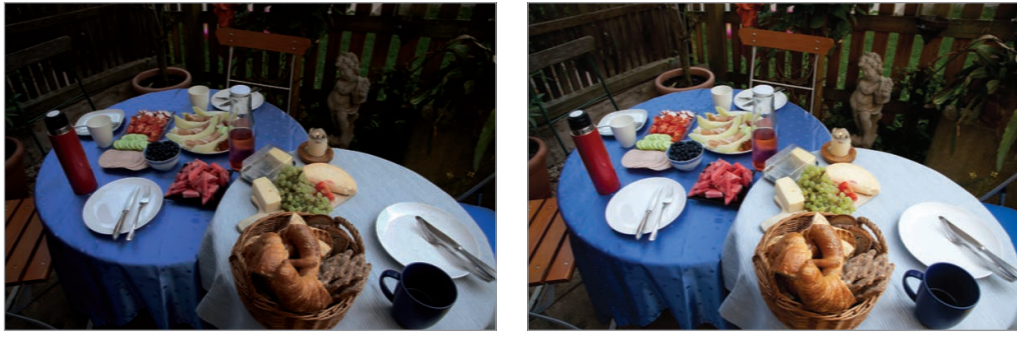

ISO 100 ISO 400

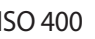

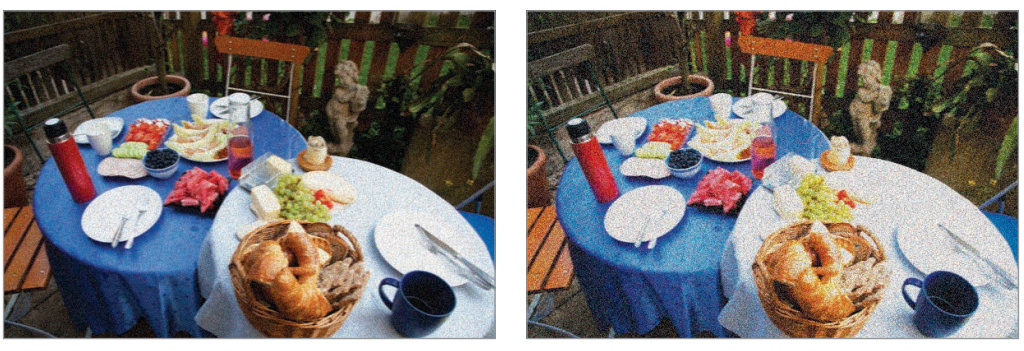

ISO 800 ISO 3200

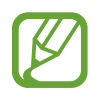

Verhoog de ISO-waarde op locaties waar flitslicht niet is toegestaan. Door een hogere ISOwaarde in te stellen, kunt u zonder extra licht een duidelijke foto maken.

# **WB (lichtbron)**

Witbalans geeft de lichtbron aan die van invloed is op de kleur van de foto.

De kleur van een foto hangt af van het type of de kwaliteit van de lichtbron. Als u een foto met realistische kleuren wilt, selecteert u een toepasselijke lichtomstandigheid om de witbalans te kalibreren (zoals **Auto**, **Daglicht**, **Bewolkt**, **Kunstlicht**) of past u de kleurtemperatuur handmatig aan.

U kunt tevens de kleur voor de voorgeprogrammeerde lichtbronnen aanpassen, zodat bij een mix van verschillende soorten licht de kleuren van de foto met de werkelijkheid overeenstemmen.

Tik op **Stand** → **Expert** → **P**, **A**, **S** of **M** om een van de expertstanden te openen.

Tik in de expertstand op  $\mathbb{C} \rightarrow \mathbb{C}$   $\rightarrow$  WB (lichtbron) en selecteer een optie.

- **Auto**: automatische instellingen gebruiken op basis van de lichtomstandigheden.
- **Daglicht**: voor zonnige dagen. Met deze optie krijgen de foto's kleuren die de natuurlijke kleuren het dichtst benaderen.
- **Bewolkt**: voor bewolkte dagen of in de schaduw. Foto's die zijn gemaakt op bewolkte dagen, bevatten doorgaans meer blauwtinten dan foto's die zijn gemaakt op zonnige dagen. Met deze optie kunt u dit effect compenseren.
- **TL-licht H**: gebruik deze optie bij TL-verlichting, vooral voor wit TL-licht.
- **TL-licht L**: gebruik deze optie bij TL-verlichting, vooral voor zeer wit TL-licht.
- **Kunstlicht**: voor gloei- of halogeenlampen. Gloeilampen hebben doorgaans een rode tint. Met deze optie kunt u dit effect compenseren.
- **Aangepast**: een aangepaste witbalans instellen. U kunt de witbalans handmatig instellen door op  $\odot$  te tikken en vervolgens een foto van een wit vel papier te maken. Vul de spotmetingscirkel met het papier en stel de witbalans in.
- **Kleurtemperatuur**: gebruik deze optie om de kleurtemperatuur van de lichtbron handmatig aan te passen. Kleurtemperatuur is een meetwaarde in graden Kelvin die een specifiek lichtbron aangeeft. U kunt een warmere foto krijgen met een hogere waarde en een koelere foto met een lagere waarde. Tik op  $\odot$  en sleep de schuifregelaar of tik op  $\boxplus$  of  $\Box$  om de waarde aan te passen.

### **Vooraf ingestelde witbalansopties aanpassen**

U kunt ook vooraf ingestelde witbalansopties aanpassen.

Tik op 2 naast een witbalansoptie. Tik op de pijlen of tik op een gedeelte van het scherm om de waarde op de coördinaten aan te passen.

- **G**: groen
- $\cdot$  **B**: blauw
- **A**: oranje
- **M**: magenta

#### **Voorbeelden**

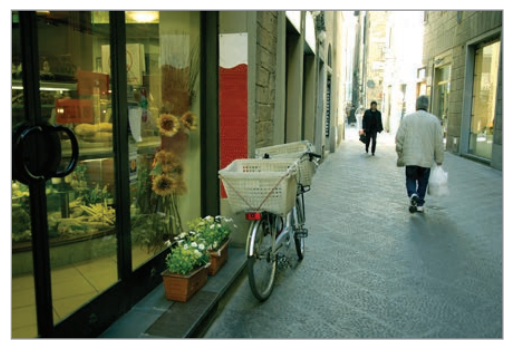

Auto witbalans **Daglicht** 

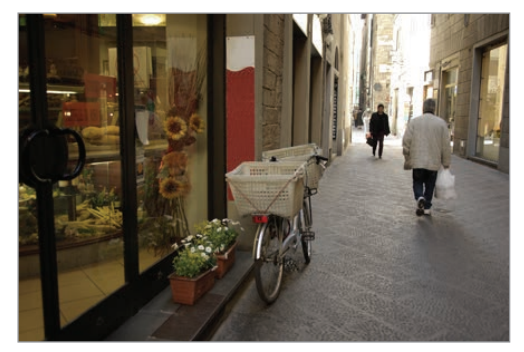

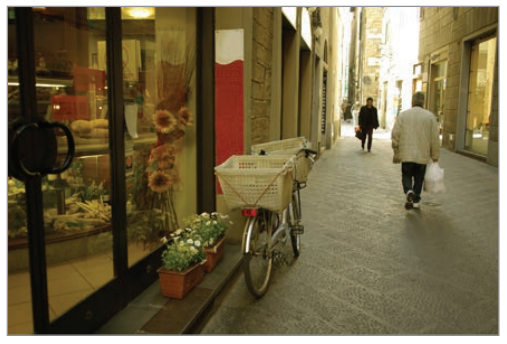

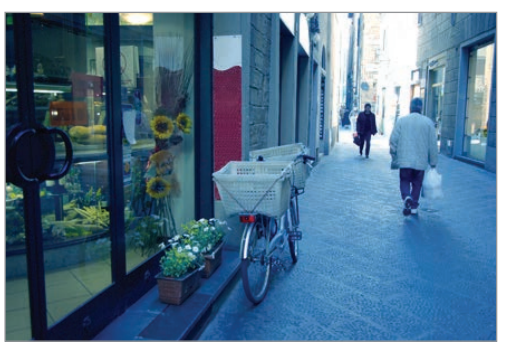

TL-licht Kunstlicht

# **Meting**

De meetmethode is de manier waarop de camera de hoeveelheid licht meet. De camera meet de hoeveelheid licht in een scène en gebruikt deze meting in veel standen om verschillende instellingen aan te passen. Als een onderwerp bijvoorbeeld donkerder is dan de daadwerkelijke kleur, maakt de camera een overbelichte foto om dit te compenseren. Als een onderwerp bijvoorbeeld lichter is dan de daadwerkelijke kleur, maakt de camera een onderbelichte foto om dit te compenseren.

Tik op **Stand** → **Expert** → **P**, **A**, **S** of **M** om een van de expertstanden te openen.

Tik in de expertstand op  $\mathbf{X} \rightarrow \mathbf{0}$  → **Meting** en selecteer een optie.

- **Multi**: de camera berekent de lichthoeveelheid in meerdere gebieden. Ongeacht of er voldoende licht is, past de camera de belichting aan door een gemiddelde te nemen van de totale helderheid van de scène. Deze stand is geschikt voor algemene foto's.
- **Spotmeting**: de camera berekent de lichthoeveelheid in midden. Wanneer u een foto maakt in omstandigheden waarbij het onderwerp veel tegenlicht heeft, past de camera de belichting aan om het onderwerp correct op te nemen.
- **Centrum-gericht**: de camera berekent een groter gebied dan met de optie voor spotmeting. Met deze optie wordt de lichthoeveelheid in het midden van de opname (60 - 80%) en in de rest van de opname (20 - 40%) berekend.

# **Continustand**

Gebruik deze optie om de opnamestand in te stellen. Continu-opnamen worden aanbevolen voor het opnemen van snel bewegende onderwerpen, zoals raceauto's.

Tik op **Stand**  $\rightarrow$  **Expert**  $\rightarrow$  **P**, **A**, **S** of **M** om een van de expertstanden te openen.

Tik in de expertstand op  $\vec{E} \rightarrow \vec{0}$   $\rightarrow$  **Continustand** en selecteer een optie.

- **Eén opname**: één foto maken.
- **Continuopname**: een serie foto's maken van bewegende onderwerpen.
- **AE BKT**: gebruik de optie voor automatische belichtingsbracketing om drie opeenvolgende foto's met verschillende belichtingswaarden te maken (één lichte foto, het origineel en één donkere foto). Gebruik een statief om onscherpe foto's te voorkomen. U kunt het intervalbereik aanpassen bij AE-bracket instellen. (p. [85](#page-84-0))

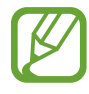

- Afhankelijk van de capaciteit en snelheid van de geheugenkaart kan het opslaan van foto's langer duren wanneer u continu-opnamen maakt.
- U kunt voor continu-opnamen het beste een statief gebruiken.

# **Opsl. als Gebr.stand**

Gebruik deze optie om de huidige instellingen op te slaan als uw eigen opnamestand.

Tik op **Stand**  $\rightarrow$  **Expert**  $\rightarrow$  **P**, **A**, **S** of **M** om een van de expertstanden te openen.

Tik in de expertstand op  $\mathbb{C} \rightarrow \mathbb{C} \rightarrow \mathbb{C}$  **Posl. als Gebr.stand.** 

# **Fotogrootte**

Als u de resolutie verhoogt, bevat uw foto meer pixels zodat u de foto op groter papier kunt afdrukken of op een groter scherm kunt weergeven. Wanneer u een hogere resolutie gebruikt, neemt de bestandsgrootte ook toe. Selecteer een lage resolutie voor foto's die u wilt weergeven in een digitaal fotolijstje of wilt uploaden naar internet.

Tik op  $\mathbb{C}$  (of  $\Sigma \to \mathbb{C}$ )  $\to \mathbb{C}$   $\to$  **Fotogrootte** en selecteer een optie.

# **Kwaliteit**

Gebruik deze optie om een hogere fotokwaliteit te selecteren voor betere foto's. Een hogere fotokwaliteit maakt de bestanden groter.

Tik op **Stand**  $\rightarrow$  **Expert**  $\rightarrow$  **P**, **A**, **S** of **M** om een van de expertstanden te openen.

Tik in de expertstand op  $\mathbb{R} \rightarrow \mathbb{R}$   $\rightarrow$  **Kwaliteit** en selecteer een optie.

# **Afbeelding aanpassen**

Gebruik deze optie om de kleur, verzadiging, scherpte of het contrast van uw foto's aan te passen.

Tik op **Stand** → **Expert** → **P**, **A**, **S** of **M** om een van de expertstanden te openen.

Tik in de expertstand op  $\mathbb{R} \rightarrow \mathbb{R}$   $\rightarrow$  **Afbeelding aanpassen** en sleep de schuifregelaar of tik op  $\mathbb{H}$ of  $\Box$  voor elke waarde.

# **Automatisch contrast**

Gebruik deze optie om het contrast automatisch te verbeteren in foto's met onderwerpen met tegenlicht of veel contrast tussen het onderwerp en de achtergrond.

Tik op **Stand**  $\rightarrow$  **Expert**  $\rightarrow$  **P**, **A**, **S** of **M** om een van de expertstanden te openen.

Tik in de expertstand op  $\mathbb{R} \rightarrow \infty$  → **Automatisch contrast** en selecteer een optie.

# **Flitser**

Als u een realistische foto wilt maken, moet de lichthoeveelheid constant zijn. Als de lichtbron varieert, kunt u een flitser gebruiken voor een constante lichthoeveelheid.

Druk op de flitsertoets om de flitser te openen. Tik op **D** (of  $\triangleright$  →  $\cdot$  ) →  $\cdot$   $\cdot$  **Flitser** en selecteer een optie.

- **Uit**: de flitser uitschakelen.
- **Automatisch**: automatisch de flitser gebruiken. De flitser gaat af wanneer het onderwerp of de achtergrond donker is.
- **Rode ogen**: een rode schijn in de ogen van het onderwerp voorkomen.
- **Invullen**: de flitser gaat altijd af.
- **Langzm synch**: meer details bewaren van de achtergrond.
- **Wis rde ogen**: een rode schijn in de ogen van het onderwerp corrigeren.

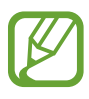

- Er zit een korte tijd tussen twee flitsen. Beweeg de camera niet totdat de tweede flits is geweest.
- Als het licht van de flitser weerkaatst of als er veel stof in de lucht aanwezig is, kunnen er kleine stipjes te zien zijn op de foto.

# **Timer**

Gebruik deze optie voor opnamen met vertraging.

Tik op  $\mathbb{C}$  (of  $\blacktriangleright \rightarrow \mathbb{C}$ )  $\rightarrow$  **Timer** en selecteer een optie.

Druk op de sluiterknop om de timer te starten. De camera maakt foto's na de opgegeven tijdsduur. Druk op de sluiterknop om de timer te annuleren.

# **Focus**

Gebruik deze optie om de juiste scherpstelstand voor een onderwerp te selecteren.

Tik op **Stand** → **Expert** → **P**, **A**, **S** of **M** om een van de expertstanden te openen.

Tik in de expertstand op  $\mathbb{R} \rightarrow \mathbb{R}$   $\rightarrow$  **Focus** en selecteer een optie.

- **Autofocus**: onderwerpen vastleggen die niet bewegen. Als u de sluiterknop half indrukt, wordt scherpstelling in het scherpstelgebied vastgezet. Het gebied wordt groen als de scherpstelling is ingesteld.
- **Macro**: onderwerpen vastleggen die zeer dichtbij zijn.

# **Scherpstelgebied**

Gebruik deze optie om de posities van het scherpstelgebied te wijzigen.

Doorgaans stellen camera's scherp op het dichtstbijzijnde onderwerp. Als er echter veel onderwerpen zijn, wordt er mogelijk scherpgesteld op ongewenste onderwerpen. U kunt voorkomen dat er wordt scherpgesteld op ongewenste onderwerpen door het scherpstelgebied aan te passen zodat alleen op het gewenste onderwerp wordt scherpgesteld. Als u het juiste scherpstelgebied selecteert, kunt betere en scherpere foto's maken.

Tik op **Stand** → **Expert** → **P**, **A**, **S** of **M** om een van de expertstanden te openen.

Tik in de expertstand op  $\mathbb{S} \rightarrow \mathbb{S}$   $\rightarrow$  **Scherpstelgebied** en selecteer een optie.

- **AF midden**: scherpstellen op het midden van het kader.
- Multi AF: scherpstellen op meerdere gebieden. De foto wordt opgedeeld in twee of meer gebieden en de camera zoekt in elk gebied naar scherpstelpunten en geeft een groene rechthoek weer op plaatsen waar de scherpstelling correct is. Deze optie wordt aanbevolen voor foto's van landschappen.

# **One touch shot**

Gebruik deze optie om een foto te maken door met uw vinger op het scherm te tikken.

Tik op  $\mathbb{C}$  (of  $\Sigma \to \mathbb{C}$ )  $\to \mathbb{C}$   $\to$  One touch shot en selecteer een optie.

Wanneer u op het onderwerp tikt, stelt de camera automatisch scherp op het onderwerp en wordt een foto gemaakt.

# **Gezichtsdetectie**

Gebruik deze optie om een gezichtsdetectiestand te selecteren.

Tik op **Stand** → **Expert** → **P**, **A**, **S** of **M** om een van de expertstanden te openen.

Tik in de expertstand op  $\therefore$  → **G** → Gezichtsdetectie en selecteer een optie. Of tik in de modus Gezichtscorrectie op > →  $\Xi \rightarrow$  o → Gezichtsdetectie en selecteer een optie.

- **Uit**: de optie uitschakelen.
- **Normaal**: de belichting van een menselijk gezicht meten.
- **Smile shot**: lachende gezichten herkennen en helpen bij het maken van foto's van deze gezichten. (p. [56\)](#page-55-0)
- **Knipperdetectie**: vaststellen wanneer iemand zijn of haar ogen dicht heeft en automatisch meer foto's maken. (p. [56](#page-55-1))

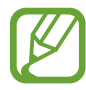

- Wanneer een gezicht wordt gedetecteerd, blijft de camera dat gezicht automatisch volgen.
- In de volgende omstandigheden werkt deze functie mogelijk niet goed:
	- Het onderwerp bevindt zich te ver van de camera af.
	- Er is te veel of te weinig licht.
	- Het onderwerp kijkt niet naar de camera.
	- Het onderwerp draagt een zonnebril of masker.
	- Het gezicht van het onderwerp verandert sterk van uitdrukking.
	- Er is veel tegenlicht of het licht is niet stabiel.

# <span id="page-84-0"></span>**AE-bracket instellen**

Gebruik deze optie om het belichtingsintervalbereik van de foto's met bracketing aan te passen.

Tik op **Stand** → **Expert** → **P**, **A**, **S** of **M** om een van de expertstanden te openen.

Tik in de expertstand op  $\begin{array}{c} \hline \bullet \end{array} \rightarrow \begin{array}{c} \hline \circ \end{array}$  **AE-bracket instellen** en selecteer een optie.

# **OIS (anti-trillen)**

Gebruik de optie Optical Image Stabiliser (OIS) om bewogen (onscherpe) foto's zo veel mogelijk tegen te gaan.

Tik op **Stand** → **Expert** → **P**, **A**, **S** of **M** om een van de expertstanden te openen.

Tik in de expertstand op  $\overline{C}$   $\rightarrow$  **O**  $\rightarrow$  **OIS** (anti-trillen) en selecteer een optie.

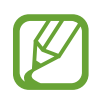

- In de volgende omstandigheden werkt deze functie mogelijk niet correct:
	- Wanneer u de camera beweegt om een bewegend onderwerp te volgen.
	- Wanneer de camera te veel trilt.
	- Wanneer de sluitertijd te lang is (bijvoorbeeld bij het fotograferen bij weinig licht).
	- Wanneer de batterij bijna leeg is.
	- Wanneer u foto's neemt van dichtbij.
- Wanneer u deze functie gebruikt met een statief, kunt u bewogen foto's krijgen door trilling van de OIS-sensor. Schakel deze functie uit bij gebruik van een statief.
- Het scherm kan onscherp worden als de camera schokken oploopt of als u deze laat vallen. Start het apparaat opnieuw op als dit gebeurt.

# **Opties voor video-opnamen**

Tik op  $\mathbb{C}$  (of  $\mathbb{Z} \to \mathbb{C}$ )  $\rightarrow$   $\mathbb{Z}$  en configureer de instellingen voor video-opname.

- **Filmgrootte**: videoresolutie selecteren. Gebruik een hogere resolutie voor hogere kwaliteit. Video's met een hogere resolutie nemen meer geheugen in beslag.
- **Multibeweging**: afspeelsnelheid van video's instellen.

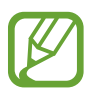

Als u een andere optie dan **x1** selecteert, wordt er geen geluid opgenomen.

- **Geluid:** zoomgeluid verminderen of dempen bij het maken van video's.
- Windfilter: aanvullende omgevingsruis verwijderen naast windruis.

# **Opties voor delen**

U kunt opties voor delen instellen om foto's te delen wanneer u de foto's maakt. Tik op  $\ddot{\bullet}$  (of  $\ddot{\bullet}$ )  $\rightarrow$  $|\mathbf{X}| \rightarrow$  < en selecteer een optie.

• **Opname delen**: een foto rechtstreeks naar een ander apparaat verzenden via Wi-Fi Direct.

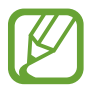

U kunt deze functie niet gebruiken als de instelling **Handtekening** is ingeschakeld.

- **Foto delen met vrienden**: instellen dat de camera het gezicht van een persoon herkent die u hebt gemarkeerd in een foto, en de foto verzendt naar die persoon.
- **ChatON-foto delen**: een foto rechtstreeks naar een ander apparaat verzenden via ChatON.

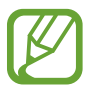

U kunt deze functie niet gebruiken als de instelling **Handtekening** is ingeschakeld.

**Externe zoeker:** een mobiel apparaat instellen om de camera op afstand te bedienen.

# **Camera-instellingen**

Tik op  $\mathbb{C}$  (of  $\Sigma \to \mathbb{C}$ )  $\to \mathbb{C}$  en configureer de instellingen voor Camera.

- **Startstand:** de stand selecteren waarmee de camera standaard wordt ingeschakeld.
- **Handtekening**: hiermee kunt u een handtekening toevoegen aan een afbeelding.

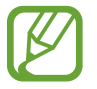

<span id="page-86-0"></span>U kunt deze functie niet gebruiken als de instelling **Afdruk datum/tijd** is ingeschakeld.

• **GPS-tag**: een GPS-locatietag toevoegen aan de foto. Activeer deze functie als u foto's maakt om albums te maken in **Story album**.

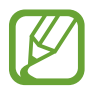

- Voor een goede GPS-ontvangst moet u locaties vermijden waar het signaal geblokkeerd wordt, zoals tussen gebouwen of in laaggelegen gebieden, of in slechte weersomstandigheden.
- Uw locatie kan worden weergegeven op uw foto's wanneer u deze uploadt naar internet. Schakel de instelling voor GPS-tag uit om dit te voorkomen.

• **Afdruk datum/tijd**: gebruik deze optie om de datum en tijd op foto's weer te geven.

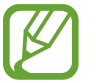

U kunt deze functie niet gebruiken als de instelling **Handtekening** is ingeschakeld.

- **Spraakopdracht**: spraakherkenning voor het maken van foto's of video's in- of uitschakelen.
- **Richtlijnen**: een gids weergeven die u helpt bij de compositie van een scène.
- **Omschrijving**: omschrijving van de stand weergeven.
- Opslag: de geheugenlocatie selecteren voor opslag.
- **Contextuele bestandsnaam**: instellen dat de camera contextuele tags, zoals locatiegegevens, toevoegt aan bestandsnamen.

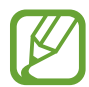

Als u **Contextuele bestandsnaam** wilt gebruiken, moet u de functie **GPS-tag** inschakelen.

- **Helderheid automatisch**: de camera instellen om automatisch de helderheid van de display aan te passen.
- **Overzicht**: gemaakte foto's of video's kort weergeven.
- **Auto scherm uit**: instellen na hoeveel tijd de achtergrondverlichting van de display moet worden uitgeschakeld.
- **Piepsignaal**: pieptonen in- of uitschakelen.
- **Volume camerafuncties**: het cameravolume aanpassen, zoals pieptonen en sluitergeluiden.
- **AF-lamp**: het AF-hulplampje inschakelen bij weinig licht.
- **Resetten**: de camera-instellingen resetten.

# **Media**

# **Galerij**

Gebruik deze applicatie om beelden en video's weer te geven.

Tik op **Galerij** op het scherm Applicaties.

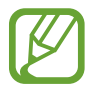

- Afhankelijk van de software in uw apparaat worden bepaalde bestandsindelingen niet ondersteund.
- Sommige bestanden kunnen mogelijk niet goed worden afgespeeld, afhankelijk van de methode waarmee ze zijn gecodeerd.
- De beschikbaarheid van deze applicatie is afhankelijk van uw regio.

### **Afbeeldingen weergeven**

Als **Galerij** wordt geopend, worden de beschikbare mappen weergegeven. Als een andere applicatie, zoals **E-mail**, een afbeelding opslaat, wordt de map **Download** automatisch gemaakt om de afbeelding in op te slaan. Als u een schermafbeelding maakt, wordt ook de map **Screenshots** gemaakt. Selecteer een map om deze te openen.

In een map worden de afbeeldingen weergegeven op de datum waarop ze zijn gemaakt. Selecteer een afbeelding om deze op het volledige scherm weer te geven.

Scrol naar links of rechts om naar de volgende of vorige afbeelding te gaan.

#### **In- en uitzoomen**

Gebruik een van de volgende manieren om in te zoomen op een afbeelding:

- Dubbeltik op een locatie op in te zoomen.
- Spreid twee vingers op een locatie om in te zoomen. Knijp samen of dubbeltik om terug te gaan.

#### **Afbeeldingen weergeven met de bewegingsfunctie**

Gebruik de bewegingsfunctie om een functie uit te voeren met een bepaalde beweging.

Tik op het scherm Applicaties op **Instellingen** → **Mijn apparaat** → **Beweging**, sleep de schakelaar **Beweging** naar rechts en schakel functies in door ze aan te vinken.

Om een bewegingsfunctie te stoppen, kunt u functies deselecteren.

### **Video's afspelen**

Bij videobestanden wordt het pictogram  $\odot$  weergegeven op het voorbeeld. Selecteer een video om deze te bekijken en tik op $\bigcirc$ .

### **Segmenten van een video bijsnijden**

Selecteer een video en tik op  $\blacktriangleright$  → **Bijsnijden**. Verplaats de startgreep naar het gewenste startpunt, verplaats de eindgreep naar het gewenste eindpunt en sla de video op.

### **Afbeeldingen bewerken**

Tik op  $\blacksquare$  terwijl u een foto weergeeft en gebruik de volgende functies:

- **Bewerken**: de afbeelding bewerken.
- **Diashow**: een diashow starten met de foto's in de huidige map.
- **Favoriet**: de afbeelding toevoegen aan uw favorieten.
- **Fotoframe**: gebruik dit om een kader en een notitie toe te voegen aan een afbeelding. De bewerkte afbeelding wordt opgeslagen in de map **Photo frame**.
- **Fotonotitie**: gebruik deze optie om een notitie op de achterzijde van de afbeelding te maken. Tik op  $\leq$  om de notitie te bewerken.
- **Handtekening**: een handtekening toevoegen aan een afbeelding. Handtekeningen worden opgeslagen in de map **My Signature**.
- **Kopiëren naar klembord**: kopiëren naar klembord.
- **Linksom draaien**: tegen de klok in draaien.
- **Rechtsom draaien**: met de klok mee draaien.
- **Bijsnijden**: het formaat van het blauwe kader aanpassen om de afbeelding binnen het kader bij te snijden en op te slaan.
- **Foto delen met vrienden**: de afbeeldingen verzenden naar een persoon van wie het gezicht is gemarkeerd in de afbeelding.
- **Afdrukken**: de afbeelding afdrukken via een USB- of Wi-Fi-verbinding. Sommige printers zijn mogelijk niet compatibel met het apparaat.
- **Naam wijzigen**: de naam van het bestand wijzigen.
- **Instellen als**: de afbeelding instellen als achtergrond of contactafbeelding.
- **Instellingen**: de galerij-instellingen wijzigen.

### **Afbeeldingen bewerken**

Tik op **■** → **Bewerken** → **Fotowizard** terwijl u een foto weergeeft en gebruik de volgende functies:

- **Draaien**: de afbeelding draaien.
- **Bijsnijden**: de afbeelding bijsnijden.
- **Kleur**: de helderheid, het contrast of de verzadiging van de afbeelding aanpassen.
- **Effect**: effecten toepassen op de afbeelding.
- **Staand**: rode ogen corrigeren, gezichten aanpassen en bijwerken of de achtergrond vager maken.
- **Sticker**: stickers toevoegen.
- **Tekening**: op de afbeelding tekenen.
- **Kader**: kaders toepassen op de afbeelding.

### **Favoriete bestanden**

Tik op **■** → **Favoriet** terwijl u een bestand weergeeft om het bestand aan de lijst met favorieten toe te voegen.

### **Bestanden verwijderen**

Gebruik een van de volgende methoden:

- Tik in een map op  $\Box \rightarrow$  Item selecteren, selecteer bestanden door hierop te tikken en tik op  $\Box$ .
- $\cdot$  Tik op  $\overline{u}$  terwijl u een bestand weergeeft.

### **Bestanden delen**

Gebruik een van de volgende methoden:

- Tik in een map op  $\Xi \rightarrow$  Item selecteren, selecteer bestanden door hierop te tikken en tik op  $\leq$ om deze naar anderen te verzenden.
- Tik terwijl u een bestand weergeeft op < om dit naar anderen te verzenden of te delen via sociale-netwerkservices.

### **Als achtergrond instellen**

Tik terwijl u een afbeelding weergeeft op  $\blacktriangleright$  **Instellen als** om de afbeelding in te stellen als achtergrond of toe te wijzen aan een contact.

### <span id="page-91-0"></span>**Gezichten markeren**

Tik terwijl u een afbeelding weergeeft op  $\blacktriangleright$  → Instellingen en tik vervolgens op Gezichtstag. Een geel kader wordt om het herkende gezicht weergegeven op een afbeelding. Tik op het gezicht, tik op **Naam toevoegen** en selecteer een contact of voeg dit toe.

Wanneer de gezichtstag wordt weergegeven op een afbeelding, tikt u op de gezichtstag en gebruikt u de beschikbare opties zoals e-mails verzenden.

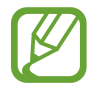

Gezichtherkenning werkt mogelijk niet afhankelijk van de stand van het gezicht, het formaat van het gezicht, de huidskleur, gezichtsuitdrukking, lichtomstandigheden en de accessoires die het onderwerp draagt.

### **Contextuele tags gebruiken**

Tik terwijl u een afbeelding weergeeft op  $\frac{1}{2}$  → **Instellingen** → **Taghulp** en sleep de schakelaar **Taghulp** naar rechts om een contextuele tag (weer, locatie, datum en de naam van een persoon) weer te geven bij het openen van een afbeelding.

### **Indelen met mappen**

U kunt een map maken om afbeeldingen en video's in te delen op het apparaat. U kunt bestanden kopiëren of verplaatsen van de ene naar de ander map.

Tik op **oget om nieuw map te maken. Geef een naam in voor de map, tik op <b>OK** en vink afbeeldingen of video's aan. Blijf de geselecteerde afbeelding of video aanraken, sleep deze naar de nieuwe map en tik op . Tik op **Kopiëren** om te kopiëren of op **Verplaatsen** om te verplaatsen.

### **Paper Artist**

Gebruik deze applicatie om afbeeldingen weer te geven als illustraties met leuke effecten of kaders.

Tik op **Paper Artist** op het scherm Applicaties.

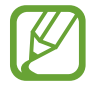

De beschikbaarheid van deze applicatie is afhankelijk van uw regio.

Gebruik de artistieke hulpmiddelen om een afbeelding te bewerken. De bewerkte afbeelding wordt opgeslagen in de map **Galerij** → **Paper Pictures**.

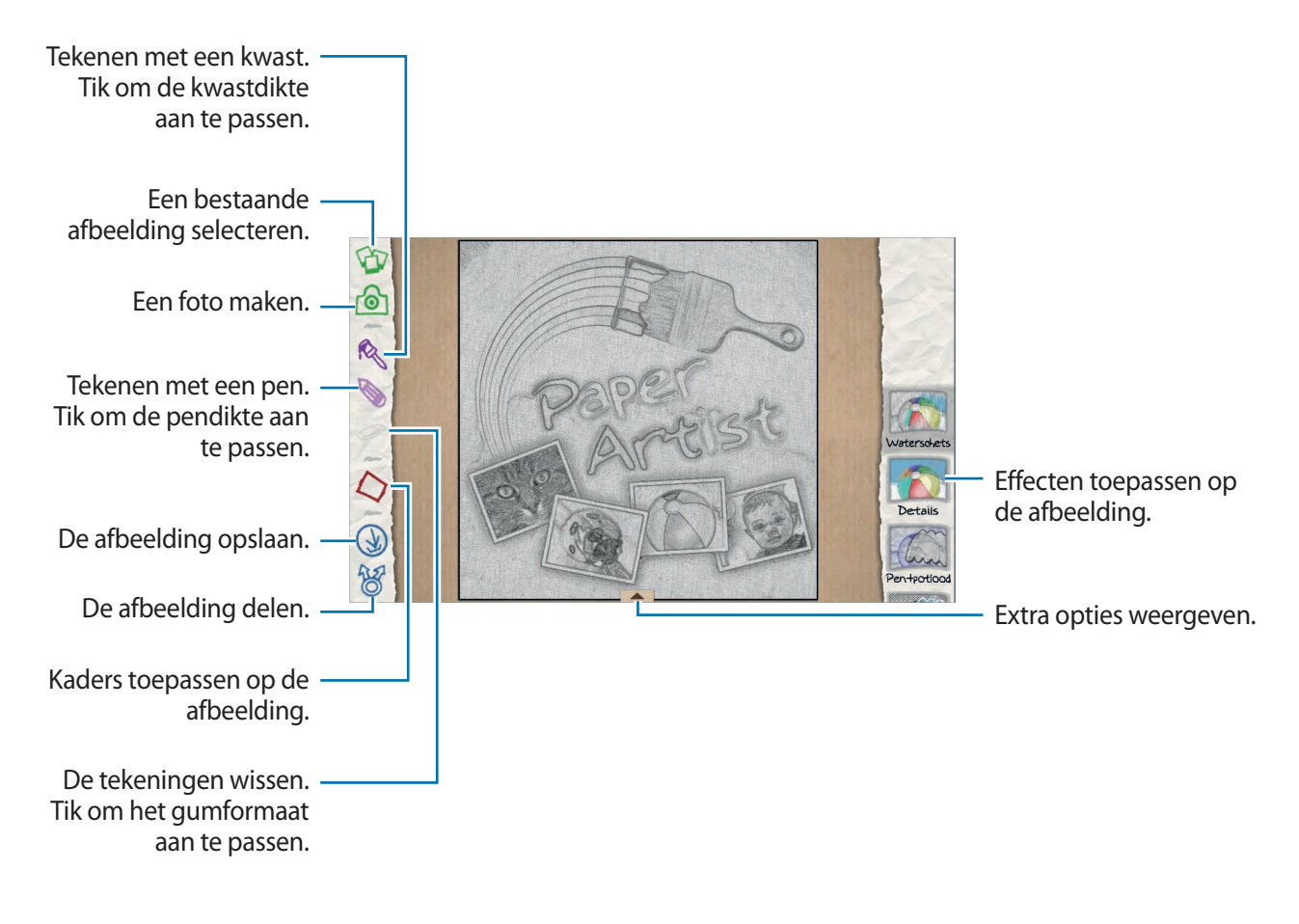

# **Video**

Gebruik deze applicatie om video's af te spelen.

Tik op **Video** op het scherm Applicaties.

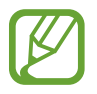

- Afhankelijk van de software op uw apparaat worden bepaalde bestandsindelingen niet ondersteund.
- Sommige bestanden kunnen mogelijk niet goed worden afgespeeld, afhankelijk van de methode waarmee ze zijn gecodeerd.
- De beschikbaarheid van deze applicatie is afhankelijk van uw regio.

### **Video's afspelen**

Selecteer een video om af te spelen.

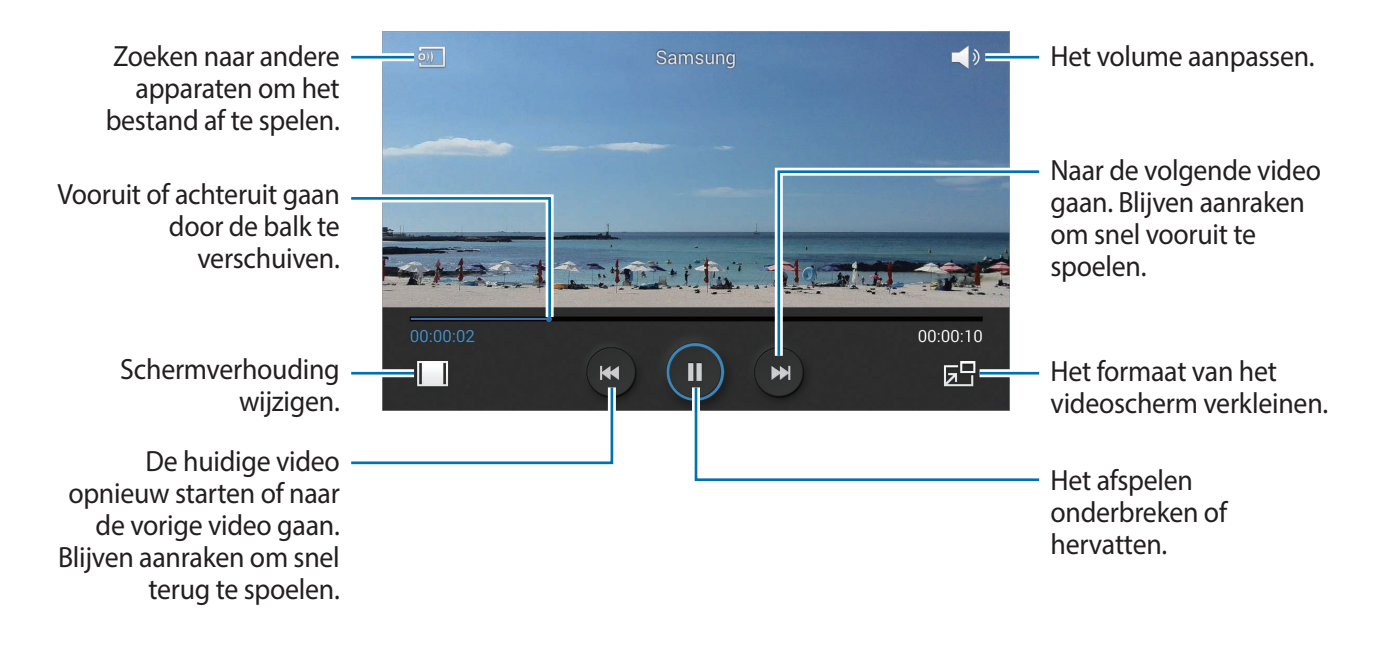

### **Video's verwijderen**

Tik op → **Wissen**, selecteer video's door ze aan te vinken en tik op **Wissen**.

#### **Video's delen**

Tik op **■** → **Delen via**, selecteer video's door ze aan te vinken, tik op Ger. en selecteer een methode voor delen.

### **Pop-upvideospeler gebruiken**

Gebruik deze functie om andere applicaties te gebruiken zonder de videospeler te sluiten. Tik tijdens het afspelen op  $E$  om de pop-upspeler te gebruiken.

Spreid twee vingers op het scherm om de speler te vergroten en knijp samen om te minimaliseren. Als u de speler wilt verplaatsen, sleept u de speler naar een andere locatie.

# **Video Editor**

Gebruik deze applicatie om video's te bewerken en diverse effecten toe te passen.

Tik op **Video Editor** op het scherm Applicaties.

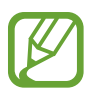

- Afhankelijk van de software op uw apparaat worden bepaalde bestandsindelingen niet ondersteund.
- Sommige bestanden kunnen mogelijk niet goed worden afgespeeld, afhankelijk van de methode waarmee ze zijn gecodeerd.
- Afhankelijk van het geselecteerde thema worden bepaalde functies niet ondersteund.
- De beschikbaarheid van deze applicatie is afhankelijk van uw regio.

### **Video's maken**

Stel een kaderthema in. Als u mediabestanden wilt toevoegen, tikt u op het pictogram van het gewenste mediatype in het linkerdeelvenster onderaan het scherm en tikt u vervolgens op een tap bestand. Voeg op dezelfde manier zoveel bestanden toe als u maar wilt en tik op **Gereed** om af te sluiten.

Als u een beeld wilt verwijderen, blijft u het beeld aanraken en sleept u het naar de prullenbak.

Als u beelden anders wilt schikken, blijft u een beeld aanraken en sleept u het naar een nieuwe locatie.

Tik op en voeg een overgangseffect toe tussen beelden.

Tik om op te slaan op  $\blacksquare \rightarrow$  **Opslaan.** 

Tik op **Exporteren** om de video te exporteren als bestand.

### **Tekst invoegen in een video**

Selecteer een beeld dat u wilt bewerken, geef tekst in met de opties voor invoegen van tekst in het rechterdeelvenster, tik op **Gereed** en sla de video op.

### **Segmenten van een video bijsnijden**

Selecteer een beeld dat u wilt splitsen, beweeg de haak die het begin aangeeft naar het gewenste beginpunt, verplaats de haak die het eind aangeeft naar het gewenste eindpunt, tik op **Gereed** en sla de video op.

### **Video's splitsen**

Selecteer een beeld dat u wilt splitsen, sleep het beeld naar het splitspunt, tik op **Splitsen** → **Gereed** en sla de video op.

### **Effecten toepassen op een video**

Selecteer een beeld dat u wilt bewerken, selecteer een optie voor effecten in het linkerdeelvenster, tik op **Gereed** en sla de video op.

# **Story album**

Gebruik deze applicatie om uw eigen digitale album te maken om uw verhalen bij te houden door afbeeldingen netjes en automatisch in te delen.

Tik op **Story album** op het scherm Applicaties.

Om **Story album** te starten, moet u de applicatie downloaden en installeren. Tik op **OK** en volg de instructies op het scherm.

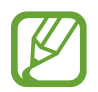

De beschikbaarheid van deze applicatie is afhankelijk van uw regio.

### **Verhaalalbums maken**

Maak verhaalalbums door afbeeldingen in de galerij of op taginformatie gesorteerde afbeeldingen te selecteren.

Tik op + en selecteer een optie.

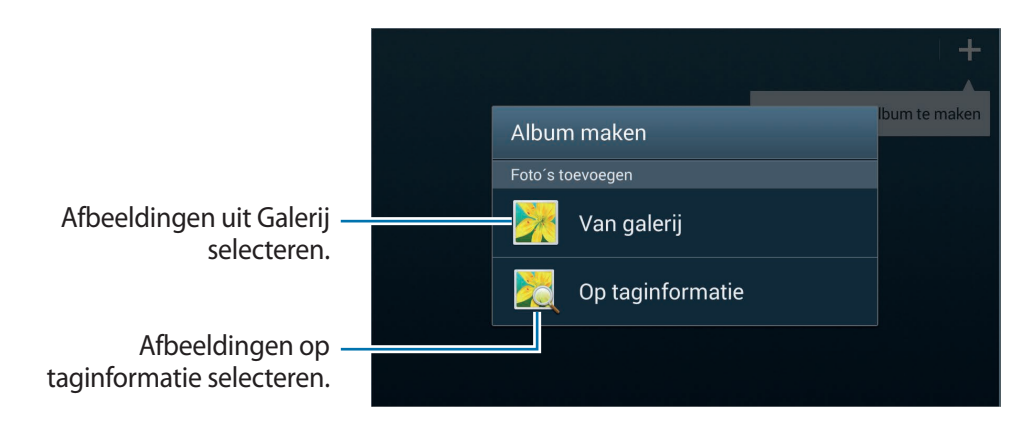

#### **Albums via de galerij maken**

Tik op **Van galerij**, selecteer een map, selecteer afbeeldingen en tik op  $\vee$ . Geef een titel in voor het album, selecteer een thema en een omslagfoto en tik op **Album maken**.

#### **Albums via taginformatie maken**

Maak albums door foto's te sorteren op taginformatie, zoals de locatie waar een foto is gemaakt, onderwerp of tijd.

Tik op **Op taginformatie** en stel de volgende tagopties in:

- **Locatie**: specificeer een locatie. Het apparaat sorteert afbeeldingen van de locatie. Activeer om locatietags te gebruiken de instelling GPS-tag in Camera voordat u foto's maakt. (p. [87\)](#page-86-0)
- **Personen**: selecteer personen van getagde afbeeldingen. Het apparaat sorteert afbeeldingen met de geselecteerde personen. Voeg om personentags te gebruiken tags toe aan afbeeldingen in de galerij. (p. [92\)](#page-91-0)
- **Tijd**: specificeer een tijdsperiode. Het apparaat sorteert afbeeldingen die tijdens de door u ingestelde periode zijn gemaakt.

Tik nadat de instelling is voltooid op **Foto´s zoeken**. Geef een titel in voor het album, selecteer een thema en een omslagfoto en tik op **Album maken**.

### **Story albums weergeven**

Selecteer een verhaalalbum. De afbeelding voor de omslag wordt weergegeven op de eerste pagina. Scrol naar links of rechts om afbeeldingen in het verhaalalbum weer te geven.

Tik op een pagina van het album op  $\blacksquare$  en gebruik de volgende functies. Beschikbare opties kunnen verschillen, afhankelijk van de pagina.

- **Titel bewerken:** het album hernoemen.
- **Inhoud toevoegen**: meer inhoud toevoegen aan het album.
- **Inhoud verwijderen**: inhoud verwijderen uit het album.
- **Bewerk**: de pagina-indeling wijzigen of de afbeeldingen op de huidige pagina bewerken.
- **Ander thema**: het thema voor de pagina-indeling wijzigen.
- **Andere afbeelding omslag**: de omslagfoto van het album wijzigen.
- **Diashow:** een diashow starten met de foto's in het huidige album.
- **Delen via**: het album verzenden naar anderen.
- **Exporteren:** het album exporteren naar andere opslaglocaties.
- **Afdrukken**: het album afdrukken via een USB- of Wi-Fi-verbinding. Sommige printers zijn mogelijk niet compatibel met het apparaat.
- **Fotoboek bestellen**: een bestelling plaatsen voor een afgedrukt album.
- **Pagina verwijderen**: de pagina verwijderen.

### **Afbeeldingen bewerken**

Tik op de afbeelding van de pagina in een album.

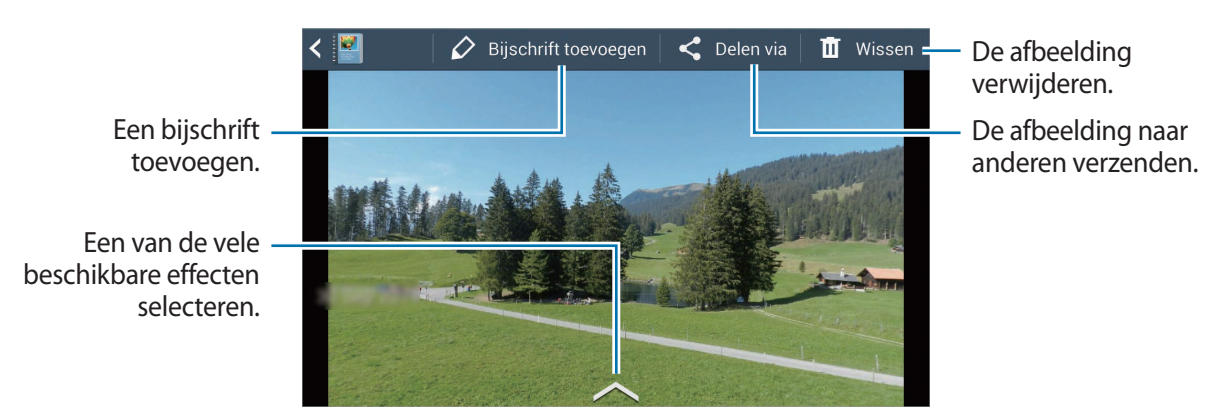

Tik op  $\blacksquare$  en gebruik de volgende functies:

- **Diashow**: een diashow starten of de instellingen van de diashow wijzigen.
- **Omslag inst**: de afbeelding als omslagfoto voor het album instellen.
- **Linksom draaien**: de afbeelding tegen de klok in draaien.
- **Rechtsom draaien**: de afbeelding met de klok mee draaien.

### **Albums met aanbevolen foto's maken**

Als u meerdere foto's op een locatie maakt, stelt het apparaat voor een nieuw album te maken op basis van de locatie. Met deze functie kunt u op een handige manier fotoalbums maken als u dagelijkse gebeurtenissen bijwoont of veel reist.

#### **Uw woonplaats instellen**

Stel uw woonplaats in zodat het apparaat weet wanneer u thuis of op reis bent. Het apparaat stelt voor gebeurtenis- of reisalbums te maken op basis van uw locatie. Voorbeeld: als u foto's buiten uw woonplaats maakt, stelt het apparaat voor een reisalbum te maken.

Tik op  $\blacksquare$   $\rightarrow$  **Instellingen**  $\rightarrow$  **Woonplaats** en selecteer een instelling.

#### **Een minimumaantal foto's instellen**

Tik op **➡ → Instellingen** en sleep de schakelaar naast een albumtype onder **Suggesties** naar rechts. Selecteer het albumtype en stel een minimumaantal foto's in.

Wanneer u foto's maakt die voldoen aan de criteria die u instelt, stelt het apparaat voor een album te maken.

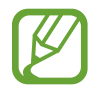

Het apparaat stelt voor om een verhaalalbum te maken wanneer u het aantal vooraf ingestelde foto's overschrijdt op één dag.

#### **Een gebeurtenis- of reisalbum maken**

Tik op → **Uit suggesties**. Selecteer een album, geef een titel in voor het album en tik op **Album maken**.

### **Xtremera**

Gebruik deze applicatie om sterrensporen of bewegend licht vast te leggen.

Tik op **Xtremera** op het scherm Applicaties.

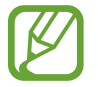

De beschikbaarheid van deze applicatie is afhankelijk van uw regio.

Gebruik in Fotostand de volgende functies:

- $\cdot$   $\wedge$  : het startscherm openen.
- $\cdot$   $\bullet$  : terugkeren.
- $\cdot$   $\cdot$   $\cdot$  : camera-opties wijzigen.
- $\cdot$   $\circ$  : een foto maken.
- $\cdot$   $\boxed{\infty}$ : foto's weergeven.
- $\cdot$   $\sim$  : opnameopties aanpassen.

### **Sterrensporen vastleggen**

Maak foto's van sterrensporen door continu foto's te maken en deze samen te voegen.

Tik op **Star Trail** → **Opnemen**, stel de opnameduur in en tik op **.** Plaats de camera op een statief. Verplaats de camera in de richting van het pijltje om de Poolster te vinden en druk vervolgens op de sluiterknop om foto's te maken.

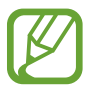

U kunt de locatiefunctie voor de Poolster in- of uitschakelen door bij **Poolster zoeken** op de toetsen **ON** of **OFF** te tikken.

Media

### **Onderwerpen markeren of bewegend licht vastleggen**

Markeer onderwerpen of leg bewegend licht vast door een lange belichting in te stellen.

#### **Onderwerpen markeren**

Tik op **Light Art** → **Accentueren** → **Opnemen**. Plaats de camera op een statief en druk op de sluiterknop om een foto te maken. Verlicht het onderwerp dat u wilt benadrukken met een lichtbron, zoals een zaklamp. Hoe langer de lichtbron is verlicht, hoe helderder het benadrukte gebied is.

#### **Lichtsporen vastleggen**

Tik op **Light Art** → **Lichtschilderij** → **Opnemen**. Plaats de camera op een statief en druk op de sluiterknop om een foto te maken. Beweeg een lichtbron, zoals een zaklamp, om een lichtspoor te creëren.

#### **Licht in pendelbeweging vastleggen**

Tik op **Light Art** → **Slinger** → **Opnemen**. Maak een lichtbron, zoals een zaklamp, op een vast punt vast en laat deze boven de grond slingeren. Plaats uw camera op een vlak oppervlak met de lens op het slingerende onderwerp gericht. Druk op de sluiterknop om een foto te maken.

# **Muziek**

Gebruik deze applicatie om naar muziek te luisteren.

Tik op **Muziek** op het scherm Applicaties.

- 
- Afhankelijk van de software op uw apparaat worden bepaalde bestandsindelingen niet ondersteund.
- Sommige bestanden kunnen mogelijk niet goed worden afgespeeld, afhankelijk van de methode waarmee ze zijn gecodeerd.
- $\cdot$  De beschikbaarheid van deze applicatie is afhankelijk van uw regio.

### **Muziek afspelen**

Selecteer een muziekcategorie en selecteer een nummer dat u wilt afspelen.

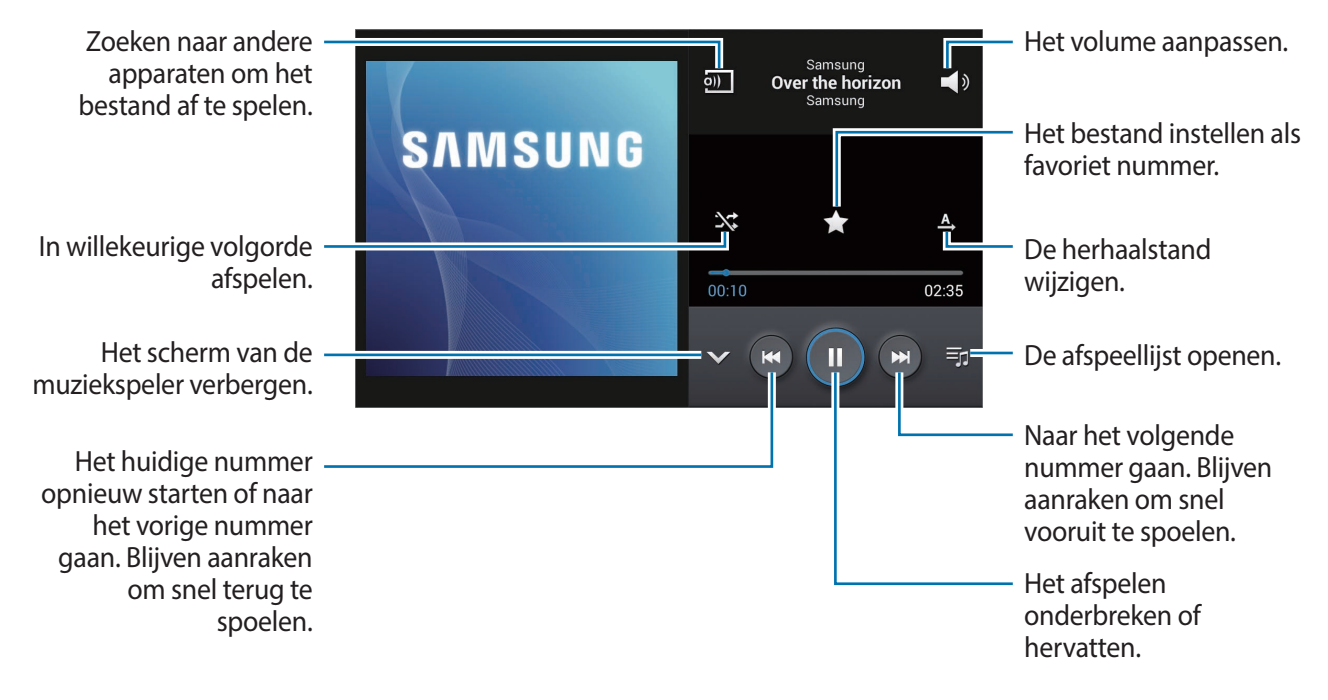

Als u naar nummers wilt luisteren met een gelijk volume, tikt u op  $\blacksquare \rightarrow$  **Instellingen**  $\rightarrow$  **Slim volume**.

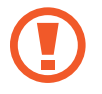

Als **Slim volume** is geactiveerd, kan het volume luider zijn dan het volumeniveau van het apparaat. Wees voorzichtig om langdurige blootstelling aan harde geluiden te vermijden en daarmee schade aan uw gehoor te voorkomen.

### **Afspeellijsten maken**

U kunt uw eigen selectie met nummers maken.

Tik op **Afspeellijsten** en tik op → **Afspeellijst maken**. Geef een titel in en tik op **OK**. Tik op **Muziek toevoegen**, selecteer nummers die u wilt opnemen en tik op **Gereed**.

Als u het nummer dat momenteel wordt afgespeeld, wilt toevoegen aan een afspeellijst, tikt u op → **Naar afspeellijst**.

### **YouTube**

Gebruik deze applicatie om video's te bekijken op de website van YouTube.

Tik op **YouTube** op het scherm Applicaties.

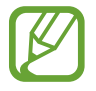

De beschikbaarheid van deze applicatie is afhankelijk van uw regio.

### **Video's kijken**

Tik op  $\mathbb Q$  en geef een zoekwoord in. Selecteer een van de weergegeven zoekresultaten om een video te bekijken.

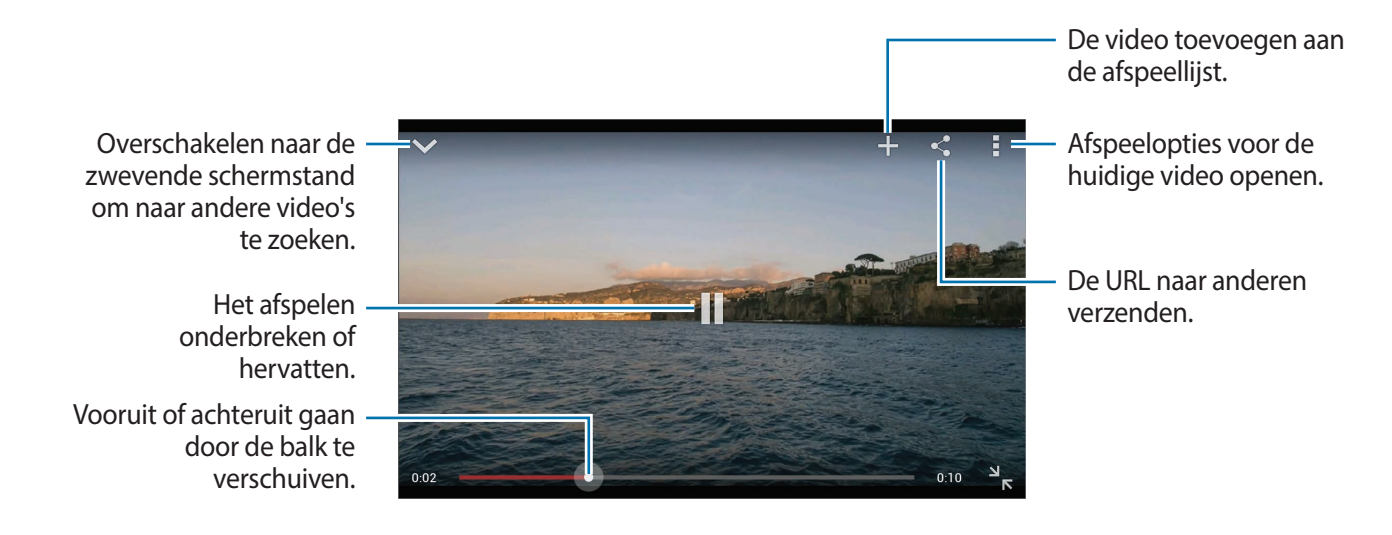

### **Video's delen**

Selecteer de video die u wilt bekijken, tik op < en selecteer een methode voor delen.

### **Video's uploaden**

Tik op  $\Box \rightarrow$  **Uploads**  $\rightarrow \bot$ , selecteer een video, geef informatie voor de video in en tik op  $\bot$ .

# **Communiceren**

# **Contacten**

Gebruik deze applicatie om contacten te beheren, waaronder telefoonnummers, e-mailadressen, enzovoort.

Tik op **Contacten** op het scherm Applicaties.

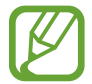

De beschikbaarheid van deze applicatie is afhankelijk van uw regio.

### **Contacten beheren**

Tik op **Contacten**.

#### **Een contact maken**

Tik op  $+$  en geef de contactgegevens in.

- $\cdot$   $\cdot$  : een afbeelding toevoegen.
- $\cdot$   $\rightarrow$  /  $\ominus$  : een contactveld toevoegen of verwijderen.

#### **Een contact bewerken**

Selecteer een contact dat u wilt bewerken en tik op  $\triangle$ .

#### **Een contact verwijderen**

Selecteer een contact dat u wilt bewerken en tik op **■** → **Wissen**.

### **Zoeken naar contacten**

#### Tik op **Contacten**.

Gebruik een van de volgende zoekmethoden:

- Scrol omhoog of omlaag in de lijst met contacten.
- Gebruik de index aan de rechterkant van de lijst met contacten om snel te scrollen door uw vingers erover te slepen.
- Tik op het zoekveld bovenaan de lijst met contacten en geef de zoekcriteria in.

Voer een van de volgende acties uit wanneer een contact is geselecteerd:

- $\cdot$   $\cdot$  : toevoegen aan favoriete contacten.
- $\cdot$   $\rightarrow$  : een e-mail schrijven.

#### **Contacten weergeven**

#### Tik op **Contacten**.

Het apparaat geeft standaard alle contacten weer die zijn opgeslagen op het apparaat of een ander account. Tik op **➡ → Weer te geven contacten** en selecteer een locatie waar contacten worden opgeslagen.

### **Contacten verplaatsen**

Tik op **Contacten**.

#### **Contacten verplaatsen naar Google**

Tik op → **Accounts samenvoegen** → **Samenvoegen met Google**. Contacten die zijn verplaatst naar Google Contacts worden met **8** in de lijst met contacten weergegeven.

#### **Contacten verplaatsen naar Samsung**

Tik op → **Accounts samenvoegen** → **Samenvoegen met Samsung-account**. Contacten die zijn verplaatst naar Samsung Contacts worden met  $\bullet$  in de lijst met contacten weergegeven.

### **Contacten importeren en exporteren**

Tik op **Contacten**.

#### **Contacten importeren**

Tik op **■** → **Importeren/exporteren** en selecteer een optie voor importeren.

#### **Contacten exporteren**

Tik op **■** → **Importeren/exporteren** en selecteer een optie voor exporteren.

#### **Contacten delen**

Tik op **■** → **Naamkaartje delen via**, selecteer contacten, tik op Gereed en selecteer een methode voor delen.

#### **Favoriete contacten**

#### Tik op **Favorieten**.

Tik op  $\blacksquare$  en voer een van de volgende acties uit:

- **Zoeken**: contacten zoeken.
- **Toevoegen aan favorieten**: contacten toevoegen aan favorieten.
- **Verwijderen uit favorieten**: contacten verwijderen uit favorieten.
- **Rasterweergave**/**Lijstweergave**: contacten in een raster- of lijstindeling weergeven.

### **Contactgroepen**

Tik op **Groepen**.

#### **Contacten toevoegen aan een groep**

Selecteer een groep en tik op  $+$ . Selecteer contacten die u wilt toevoegen en tik op Gereed.

#### **Groepen beheren**

Tik op  $\blacksquare$  en voer een van de volgende acties uit:

- **Nieuw**: een nieuwe groep maken.
- **Zoeken**: contacten zoeken.
- Volgorde wijzigen: blijf **at aanraken naast de groepsnaam**, sleept het omhoog of omlaag naar een andere positie en tik op **Gereed**.
- **Groepen verwijderen**: selecteer door gebruikers toegevoegde groepen en tik op **Wissen**. Standaardgroepen kunnen niet worden verwijderd.

#### **Een e-mail verzenden naar de leden van een groep**

Selecteer een groep, tik op **➡ → E-mail verzenden**, selecteer leden en tik op Gereed.

### **Visitekaartje**

#### Tik op **Contacten**.

Een visitekaartje maken en naar andere verzenden.

Tik op **Profiel instellen**, geef gegevens in zoals telefoonnummer, e-mailadres en adres en tik op **Opslaan**. Als gebruikersgegevens zijn opgeslagen tijdens het instellen van het apparaat, selecteert u het visitekaartje en tikt u op  $\bigcirc$  om te bewerken.

Om het visitekaartje met anderen te delen, tikt u op **₩**→ **Naamkaartje delen via** en selecteert u een methode voor delen.

# **E-mail**

Gebruik deze applicatie om e-mailberichten te verzenden of weer te geven.

Tik op **E-mail** op het scherm Applicaties.

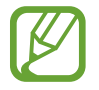

De beschikbaarheid van deze applicatie is afhankelijk van uw regio.

### **E-mailaccounts instellen**

Stel een e-mailaccount in wanneer u **E-mail** voor het eerst opent.

Geef uw e-mailadres en wachtwoord in. Tik op **Volgende** voor een persoonlijk e-mailaccount, zoals Google Mail of tik op **Handm. instell.** voor een zakelijk e-mailaccount. Volg hierna de instructies op het scherm om de installatie te voltooien.

Als u een ander e-mailaccount wilt instellen, tikt u op **■** → Instellingen → Account toevoegen.

### **Berichten verzenden**

Tik op het e-mailaccount dat u wilt gebruiken en tik op  $\mathbb Z$  bovenaan het scherm. Geef de ontvangers, het onderwerp en het bericht in en tik op  $\mathbb{X}$ .

Tik op  $\Box$  om een ontvanger toe te voegen uit de lijst met contacten.

Tik op  $\oslash$  om afbeeldingen, video's, contacten en meer toe te voegen.

Tik op **om afbeeldingen, contacten, informatielocatie en meer in te voegen in het bericht.** 

### **Geplande berichten verzenden**

Tik tijdens het opstellen van een bericht op → **Planning verzenden**. Tik op **Planning verzenden**, stel een tijd en datum in en tik op **Gereed**.

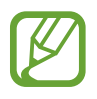

- Als het apparaat is uitgeschakeld op het geplande tijdstip, geen verbinding heeft met internet of het netwerk niet stabiel is, wordt het bericht niet verzonden.
- Deze functie is gebaseerd op de tijd en datum die zijn ingesteld op het apparaat. De tijd en datum zijn mogelijk onjuist als u naar andere tijdzones reist en als het netwerk de gegevens niet bijwerkt.
#### **Berichten lezen**

Selecteer een e-mailaccount dat u wilt gebruiken waarna nieuwe berichten worden opgehaald. Als u handmatig berichten wilt ophalen, tikt u op  $\mathbf{C}$ .

Tik op een bericht om het te lezen.

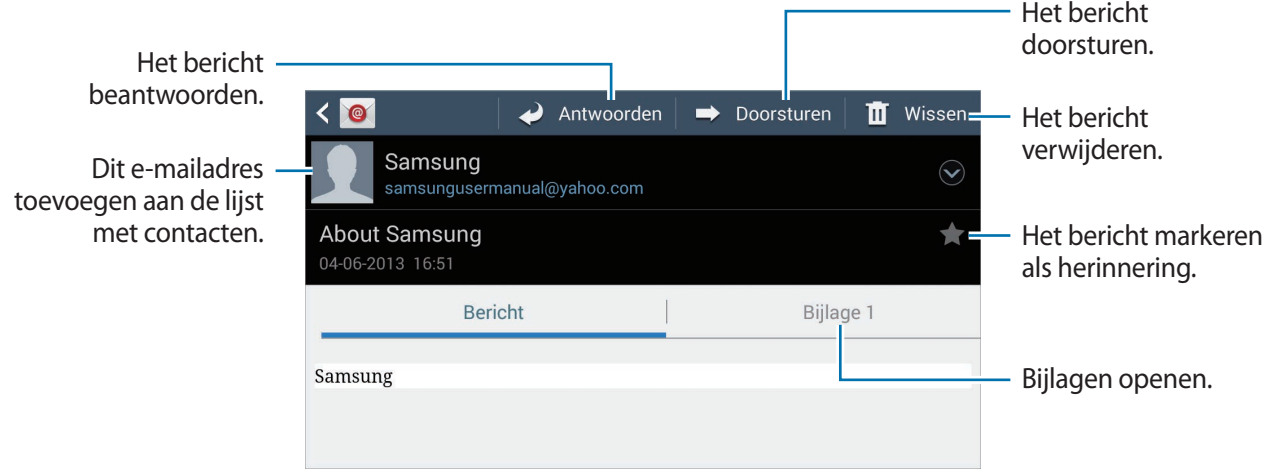

Tik op het tabblad Bijlagen om bijlagen te openen en tik vervolgens op  $\Box$  om het op te slaan.

# **Google Mail**

Gebruik deze applicatie om de Google Mail-service snel en rechtstreeks te openen.

Tik op **Google Mail** op het scherm Applicaties.

- De beschikbaarheid van deze applicatie is afhankelijk van uw regio.
- Afhankelijk van uw regio kan de applicatie een andere naam hebben.

#### **Berichten verzenden**

Tik in een postvak op  $\leq$ , geef ontvangers, een onderwerp en een bericht in en tik op  $\geq$ .

- Tik op  $\blacksquare \rightarrow$  **Foto bijvoegen** om afbeeldingen bij te voegen.
- Tik op  $\blacktriangleright$   $\blacktriangleright$  **Video bijvoegen** om video's toe te voegen.
- Tik op  $\blacksquare$   $\rightarrow$  Cc/Bcc toevoegen om meer ontvangers toe te voegen.

Tik op  $\blacksquare$   $\rightarrow$  Concept opslaan om het bericht op te slaan voor levering op een later tijdstip.

Tik op  $\blacktriangleright$   $\rightarrow$  **Verwijderen** om opnieuw te beginnen.

Tik op **■** → **Instellingen** om de instellingen voor Google Mail te wijzigen.

Tik op **■** → **Feedback verzenden** om uw meningen te delen zodat we de applicatie verder kunnen ontwikkelen.

Tik op  $\blacksquare$   $\rightarrow$  **Help** om Help-informatie over Google Mail te openen.

#### **Berichten lezen**

Tik op een bericht om het te lezen.

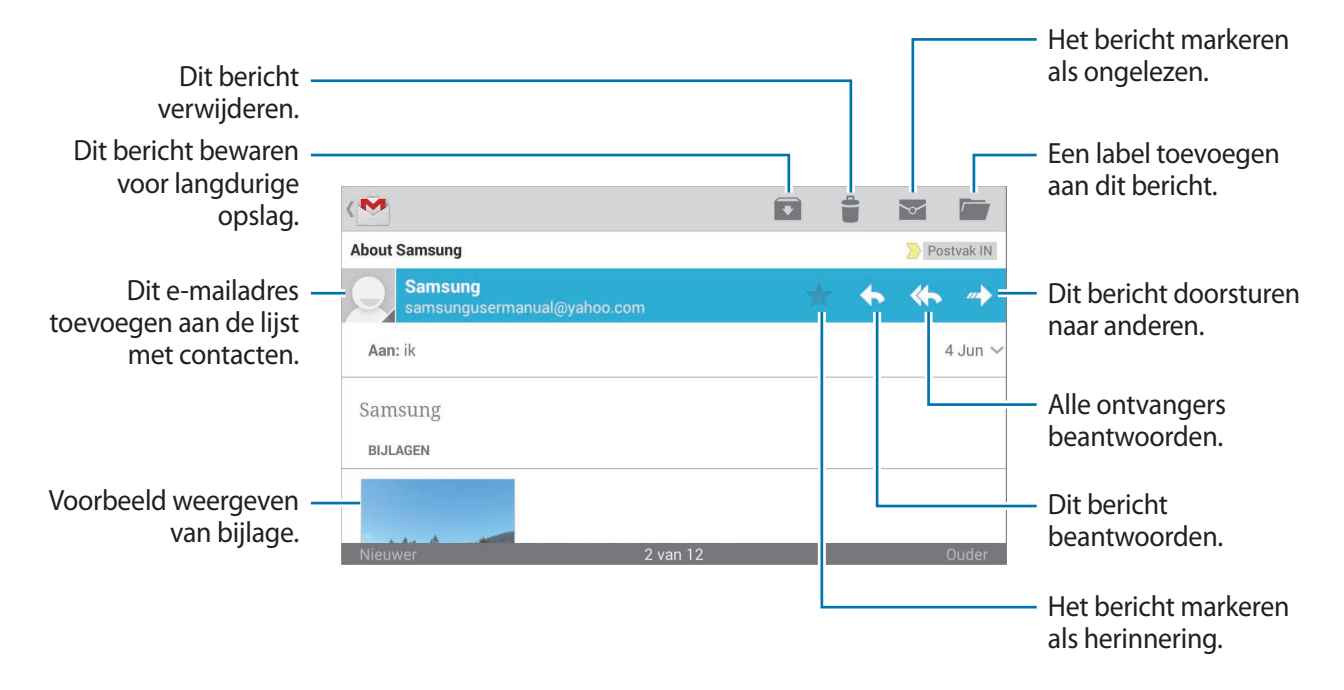

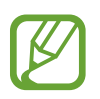

Het scherm kan er anders uitzien, afhankelijk van het geselecteerde account.

#### **Labels**

Google Mail gebruikt geen mappen, maar gebruikt in plaats daarvan labels. Wanneer Google Mail wordt geopend, worden berichten weergegeven met het label Postvak IN.

Tik op  $\Xi$  om berichten in andere labels weer te geven.

Als u een label wilt toevoegen aan het bericht, blijf een bericht dan aanraken, tik op **↓→ Labels wijzigen** en selecteer het label dat u wilt toewijzen.

## **Hangouts**

Gebruik deze applicatie om met anderen te chatten.

Tik op **Hangouts** op het scherm Applicaties.

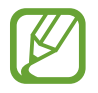

De beschikbaarheid van deze applicatie is afhankelijk van uw regio.

Als u wilt chatten, selecteert u een vriend in de vriendenlijst of geeft u gegevens in om een vriend te zoeken en te selecteren.

# **Google+**

Gebruik deze applicatie om in contact te blijven met mensen via Google's sociale netwerkservice. Tik op **Google+** op het scherm Applicaties.

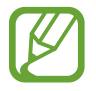

De beschikbaarheid van deze applicatie is afhankelijk van uw regio.

Tik op **Alle** om de categorie te wijzigen en scrol omhoog of omlaag om berichten uit uw kringen weer te geven.

Tik op  $8<sup>+</sup>$  om andere functies voor sociale netwerken te gebruiken.

## **Google+ Foto's**

Gebruik deze applicatie om afbeeldingen of video's te delen via Google's sociale netwerkservice. Tik op **Google+ Foto's** op het scherm Applicaties.

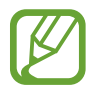

De beschikbaarheid van deze applicatie is afhankelijk van uw regio.

Tik op  $\otimes \rightarrow \odot$  om afbeeldingen of video's te selecteren en gebruik een van de volgende opties:

- **Delen**: de afbeeldingen of video's delen.
- $\cdot$   $\bullet$  : de afbeelding delen via Hangouts.
- $\cdot$   $\dot{a}$  : de afbeeldingen of video's verwijderen.
- **•** : een nieuw album maken en de afbeeldingen en video's kopiëren.

# **ChatON**

Gebruik deze applicatie om te chatten met andere apparaten.

Tik op **ChatON** op het scherm Applicaties.

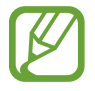

De beschikbaarheid van deze applicatie is afhankelijk van uw regio.

Maak een lijst met vrienden door telefoonnummers of e-mailadressen in te geven van Samsungaccounts, of door vrienden te selecteren in de lijst met suggesties.

Tik op **● → Chat starten** en selecteer een vriend om te chatten.

# **Internet en netwerk**

## **Internet**

Gebruik deze applicatie om op internet te surfen.

Tik op **Internet** op het scherm Applicaties.

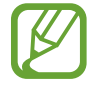

De beschikbaarheid van deze applicatie is afhankelijk van uw regio.

### **Webpagina's weergeven**

Tik op het adresveld, geef het webadres in en tik op **Ga**.

Tik terwijl u een webpagina bekijkt op  $\blacksquare$  om de huidige webpagina te delen, op te slaan of af te drukken.

#### **Een nieuwe pagina openen**

#### Tik op  $\blacktriangleright$   $\blacktriangleright$  **Nieuw venster.**

Als u naar een andere webpagina wilt gaan, tikt u op  $\boxed{2}$  en raakt u de pagina aan om deze te selecteren.

## **Met spraak zoeken op internet**

Tik op het adresveld, tik op  $\mathcal Q$ , spreek een zoekwoord uit en selecteer een van de voorgestelde zoekwoorden die worden weergegeven.

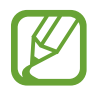

De beschikbaarheid van deze functie is afhankelijk van uw regio.

## **Favorieten**

Als u de huidige webpagina als favoriet wilt toevoegen, tikt u op **➡ → Favoriet toevoegen**. Als u een webpagina wilt openen die is ingesteld als favoriet, tikt u op  $\pm$  en selecteert u een pagina.

#### **Geschiedenis**

Tik op  $\uparrow$  **→ Geschiedenis** om een webpagina te openen vanuit de lijst met onlangs geopende webpagina's. Als u de geschiedenis wilt wissen, tikt u op **■ → Geschiedenis wissen**.

### **Koppelingen**

Blijf een koppeling op de webpagina aanraken om deze op een nieuwe pagina te openen, op te slaan of te kopiëren.

Als u opgeslagen koppelingen wilt weergeven, kiest u **Downloads**. (p. [135\)](#page-134-0)

## **Webpagina's delen**

Als u het adres van een webpagina wilt delen met anderen, tikt u op  $\blacksquare \rightarrow$  **Delen via.** 

Als u een deel van een webpagina wilt delen, blijft u de gewenste tekst aanraken en tikt u op **Delen via**.

## **Chrome**

Gebruik deze applicatie om te zoeken naar informatie en om webpagina's weer te geven. Tik op **Chrome** op het scherm Applicaties.

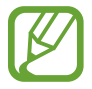

De beschikbaarheid van deze applicatie is afhankelijk van uw regio.

#### **Webpagina's weergeven**

Tik op het adresveld en geef het webadres of de zoekcriteria in.

#### **Een nieuwe pagina openen**

Tik op  $\blacksquare \rightarrow$  Nieuw tabblad.

Als u naar een andere webpagina wilt gaan, tikt u op  $\boxed{2} \rightarrow$  een webpagina.

#### **Met spraak zoeken op internet**

Tik op het adresveld, tik op  $\psi$ , spreek een zoekwoord uit en selecteer een van de voorgestelde zoekwoorden die worden weergegeven.

#### **Synchroniseren met andere apparaten**

Geopende tabbladen en favorieten synchroniseren voor gebruik met Chrome op een ander apparaat, terwijl u bent aangemeld met hetzelfde Google-account.

Als u geopende tabbladen wilt weergeven op andere apparaten, tikt u op **■ → Andere apparaten**. Selecteer een webpagina die u wilt openen.

Als u favorieten wilt weergeven, tikt u op  $\star$ .

## **Bluetooth**

Bluetooth maakt een rechtstreekse draadloze verbinding tussen twee apparaten over een korte afstand. Gebruik Bluetooth om gegevens of mediabestanden uit te wisselen met andere apparaten.

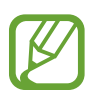

- Samsung is niet verantwoordelijk voor het verlies, de onderschepping of het misbruik van gegevens die via de Bluetooth-functie zijn verzonden of ontvangen.
- Zorg altijd dat u gegevens deelt met en ontvangt van vertrouwde apparaten die goed zijn beveiligd. Als er voorwerpen tussen de apparaten staan, is het mogelijk dat de afstand waarop de apparaten kunnen communiceren, afneemt.
- Sommige apparaten, vooral apparaten die niet door Bluetooth SIG zijn getest of goedgekeurd, zijn mogelijk niet compatibel met uw apparaat.
- Gebruik de Bluetooth-functie niet voor illegale doeleinden (bijvoorbeeld illegale kopieën maken van bestanden of illegaal communicatie opnemen voor commerciële doeleinden). Samsung is niet verantwoordelijk voor de gevolgen van het illegale gebruik van de Bluetooth-functie.
- De beschikbaarheid van deze functie is afhankelijk van uw regio.

Als u Bluetooth wilt inschakelen, tikt u op het scherm Applicaties op **Instellingen** → **Verbindingen** → **Bluetooth** en sleept u de schakelaar **Bluetooth** naar rechts.

#### **Koppelen met andere Bluetooth-apparaten**

Tik op het scherm Applicaties op **Instellingen** → **Verbindingen** → **Bluetooth** → **Scannen**, de gedetecteerde apparaten worden weergegeven. Selecteer het apparaat waarmee u wilt koppelen en accepteer het automatische gegenereerde wachtwoord op beide apparaten om te bevestigen.

#### **Gegevens verzenden en ontvangen**

Veel applicaties ondersteunen gegevensoverdracht via Bluetooth. Een voorbeeld hiervan is **Galerij**. Open Galerij, selecteer een afbeelding, tik op **→ Bluetooth** en selecteer een van de Bluetoothapparaten. Accepteer hierna het Bluetooth-verificatieverzoek op het andere apparaat om de afbeelding te ontvangen. Het overgedragen bestand wordt opgeslagen in de map **Bluetooth**. Als een contact wordt ontvangen, wordt het automatisch toegevoegd aan de lijst met contacten.

# **Samsung Link**

Gebruik deze applicatie om inhoud via internet af te spelen die is opgeslagen op externe apparaten of in webopslagservices. U kunt multimediabestanden die zijn opgeslagen op uw apparaat afspelen en verzenden naar een ander apparaat of webopslagserver.

Als u deze applicatie wilt gebruiken, moet u zich aanmelden bij uw Samsung-account en twee of meer apparaten registreren. De registratiemethode kan verschillen afhankelijk van het apparaattype. Tik op **Samsung Link** op het scherm Applicaties.

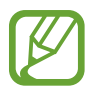

De beschikbaarheid van deze applicatie is afhankelijk van uw regio.

Als u deze applicatie opent, wordt alle inhoud van uw geregistreerde apparaten en opslagservices weergegeven. U kunt door deze inhoud bladeren en de inhoud afspelen.

#### **Bestanden verzenden**

U kunt bestanden naar andere apparaten verzenden of ze uploaden naar webopslagservices.

Tik op  $\blacksquare$  om een apparaat of webopslagserver te selecteren en scrol naar links of rechts om een mediacategorie te selecteren.

Tik vervolgens op  $\sqrt{2}$ , selecteer bestanden en tik op  $\rightarrow$ .

## **Bestanden delen**

Tik op  $\Xi$  om een apparaat of webopslagserver te selecteren en scrol naar links of rechts om een mediacategorie te selecteren.

Tik vervolgens op  $\nabla$ , selecteer bestanden, tik op  $\leq$  en selecteer een methode om te delen.

#### **Bestanden afspelen op een extern apparaat**

Tik op  $\Xi$  om een apparaat of webopslagserver te selecteren en scrol naar links of rechts om een mediacategorie te selecteren.

Tik vervolgens op  $\nabla$ , selecteer bestanden, tik op  $\mathbb{E}$  en selecteer een apparaat.

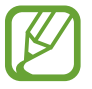

- Ondersteunde bestandsindelingen kunnen verschillen afhankelijk van aangesloten apparaten zoals een mediaspeler.
- Sommige bestanden worden mogelijk in het buffer opgeslagen tijdens het afspelen afhankelijk van de netwerkverbinding.

## **Inhoud beheren op een webopslagservice**

Selecteer een webopslagservice. U kunt nu uw bestanden weergeven en beheren.

Om bestanden tussen uw apparaat en een webopslagservice over te dragen, tikt u op  $\sqrt{2}$ , selecteert u bestanden en tikt u op  $\Box$ .

Als u webopslagservices wilt registreren op het apparaat, tikt u op **E** → **Opslag toevoegen** en selecteert u een webopslagservice.

## **Group Play**

Gebruik deze applicatie om momenten met uw vrienden te beleven door inhoud te delen en af te spelen. Maak een sessie voor Group Play of neem hieraan deel en deel vervolgens inhoud zoals afbeeldingen of documenten.

Tik op **Group Play** op het scherm Applicaties.

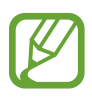

- De beschikbaarheid van deze applicatie is afhankelijk van uw regio.
- Als u deze applicatie gebruikt, hebt u geen toegang tot het internet via het Wi-Finetwerk.

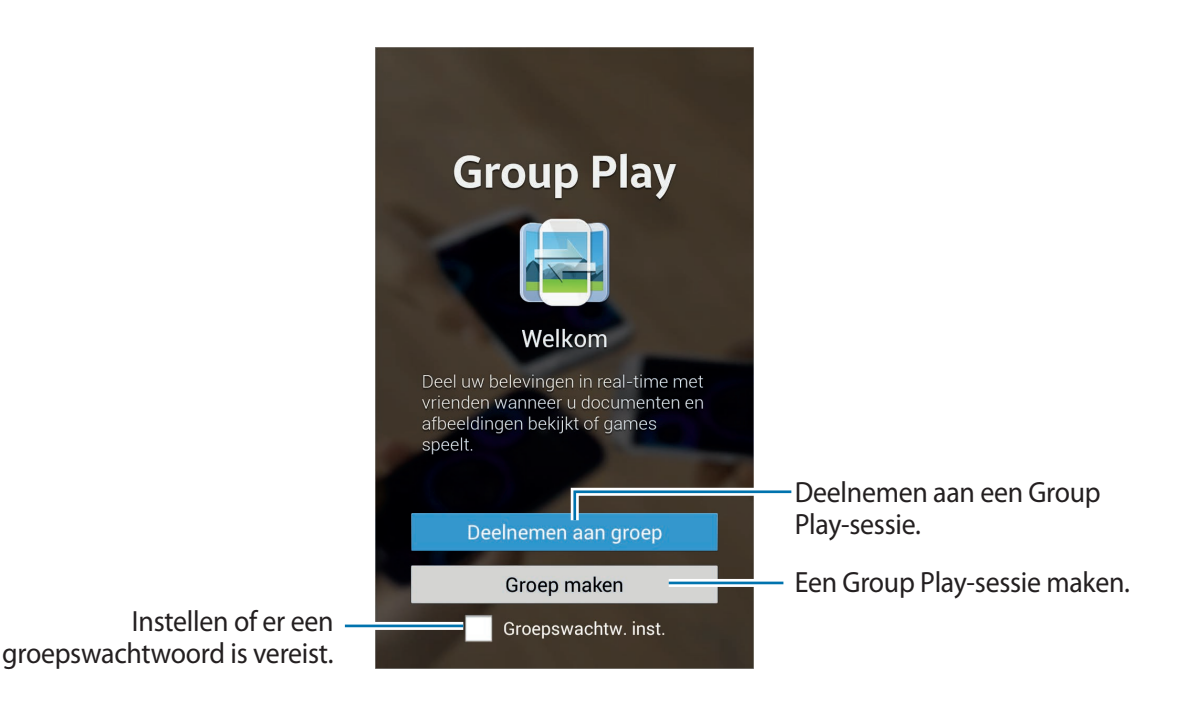

## **Een groep maken voor Group Play**

Als u een Group Play-sessie maakt, kunnen andere apparaten aan de sessie deelnemen en de inhoud delen.

Als u een wachtwoord voor een Group Play-sessie gebruikt, moeten andere apparaten het wachtwoord ingeven om aan deze sessie deel te kunnen nemen. Vink **Groepswachtw. inst.** aan om een wachtwoord te gebruiken.

Tik op **Groep maken**, stel een wachtwoord in en gebruik de volgende functies:

- Afbeeldingen delen: afbeeldingen selecteren die u wilt delen.
- **Documenten delen**: documenten selecteren die u wilt delen.
- Games spelen en meer: online games spelen met vrienden.

### **Deelnemen aan Group Play**

Neem deel aan een Group Play-sessie die op een ander apparaat is gemaakt.

Tik op **Deelnemen aan groep**, selecteer een sessie voor Group Play waaraan u wilt deelnemen en geef indien nodig het wachtwoord in voor de groep.

## **Aanvullende functies in een Group Play-sessie gebruiken**

Gebruik de volgende functies terwijl u inhoud met andere apparaten deelt:

Tik op  $\mathbb{Z}$  en schrijf een notitie of teken op het scherm. Alle deelnemers kunnen zien wat u aan het maken bent.

Tik op  $\blacksquare$  om alle gedeelde afbeeldingen in een mozaïekopmaak weer te geven.

Tik op  $\Box$  of  $\Xi$  om meer afbeeldingen of documenten te selecteren.

Tik op  $\Omega$  om de groepsdeelnemers weer te geven.

# **Applicatie- en mediastores**

# **Play Store**

Gebruik deze applicatie om applicaties en games voor het apparaat te kopen en downloaden. Tik op **Play Store** op het scherm Applicaties.

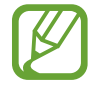

De beschikbaarheid van deze applicatie is afhankelijk van uw regio.

## **Applicaties installeren**

Blader door applicaties op categorie of tik op  $\overline{Q}$  om te zoeken met een zoekwoord.

Selecteer een applicatie als u informatie wilt weergeven. Als u de applicatie wilt downloaden, tikt u op **INSTALLEREN**. Als er kosten worden berekend voor de applicatie, tikt u op de prijs en volgt u de instructies op het scherm om het aankoopproces te voltooien.

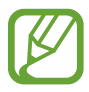

- Wanneer een nieuwe versie beschikbaar is voor een geïnstalleerde applicatie, wordt een updatepictogram weergegeven bovenaan het scherm om u op de hoogte te brengen van de update. Open het meldingenvenster en tik op het pictogram om de applicatie bij te werken.
- Als u applicaties wilt installeren die u hebt gedownload van andere bronnen, tikt u op het scherm Applicaties op **Instellingen** → **Meer** → **Beveiliging** → **Onbekende bronnen**.

## **Applicaties verwijderen**

De applicaties verwijderen die u hebt aangeschaft in de **Play Store**.

Tik op **■** → **Mijn apps**, selecteer een applicatie die u wilt verwijderen in de lijst met geïnstalleerde applicaties en tik op **VERWIJDEREN**.

# **Samsung Apps**

Gebruik deze applicatie om speciale Samsung-applicaties te kopen en downloaden. Ga voor meer informatie naar [apps.samsung.com](http://apps.samsung.com).

Tik op **Samsung Apps** op het scherm Applicaties.

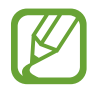

De beschikbaarheid van deze applicatie is afhankelijk van uw regio.

## **Applicaties installeren**

U kunt door applicaties bladeren op categorie.

Als u naar een applicatie wilt zoeken, tikt u op  $\mathsf Q$  boven aan het scherm en geeft u een zoekwoord in het zoekveld in.

Selecteer een applicatie als u informatie wilt weergeven. Als u deze wilt downloaden, tikt u op **Gratis**. Als er kosten worden berekend voor de applicatie, tikt u op de prijs en volgt u de instructies op het scherm om het aankoopproces te voltooien.

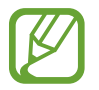

Wanneer een nieuwe versie beschikbaar is voor een geïnstalleerde applicatie, wordt een updatepictogram weergegeven bovenaan het scherm om u op de hoogte te brengen van de update. Open het meldingenvenster en tik op het pictogram om de applicatie bij te werken.

# **Play Books**

Gebruik deze applicatie om boekbestanden te lezen en downloaden.

Tik op **Play Books** op het scherm Applicaties.

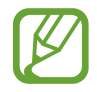

De beschikbaarheid van deze applicatie is afhankelijk van uw regio.

# **Play Movies**

Gebruik deze applicatie om films of tv-series te bekijken, downloaden en huren.

Tik op **Play Movies** op het scherm Applicaties.

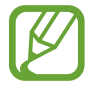

De beschikbaarheid van deze applicatie is afhankelijk van uw regio.

# **Play Music**

Gebruik deze applicatie om muziek te beluisteren via het apparaat of muziek te streamen vanuit de Google-cloudservice.

Tik op **Play Music** op het scherm Applicaties.

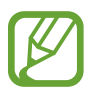

De beschikbaarheid van deze applicatie is afhankelijk van uw regio.

# **Play Kiosk**

Gebruik deze applicatie om voor aankopen en abonnementen op kranten of tijdschriften. Tik op **Play Kiosk** op het scherm Applicaties.

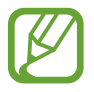

De beschikbaarheid van deze applicatie is afhankelijk van uw regio.

# **Play Games**

Gebruik deze applicatie om games te downloaden en te spelen.

Tik op **Play Games** op het scherm Applicaties.

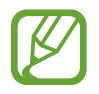

De beschikbaarheid van deze applicatie is afhankelijk van uw regio.

# **Hulpprogramma's**

# **S Memo**

Gebruik deze applicatie om een notitie te maken met afbeeldingen en spraakopnamen.

Tik op **S Memo** op het scherm Applicaties.

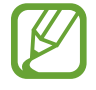

De beschikbaarheid van deze applicatie is afhankelijk van uw regio.

## **Notities maken**

Maak notities met een rijkere inhoud door met uw vinger een schets te maken of door afbeeldingen of spraakmemo's toe te voegen.

Tik op  $+$   $\angle$  om te tekenen en schrijven op het scherm of tik op  $+$  T om tekst met het toetsenbord in te voeren.

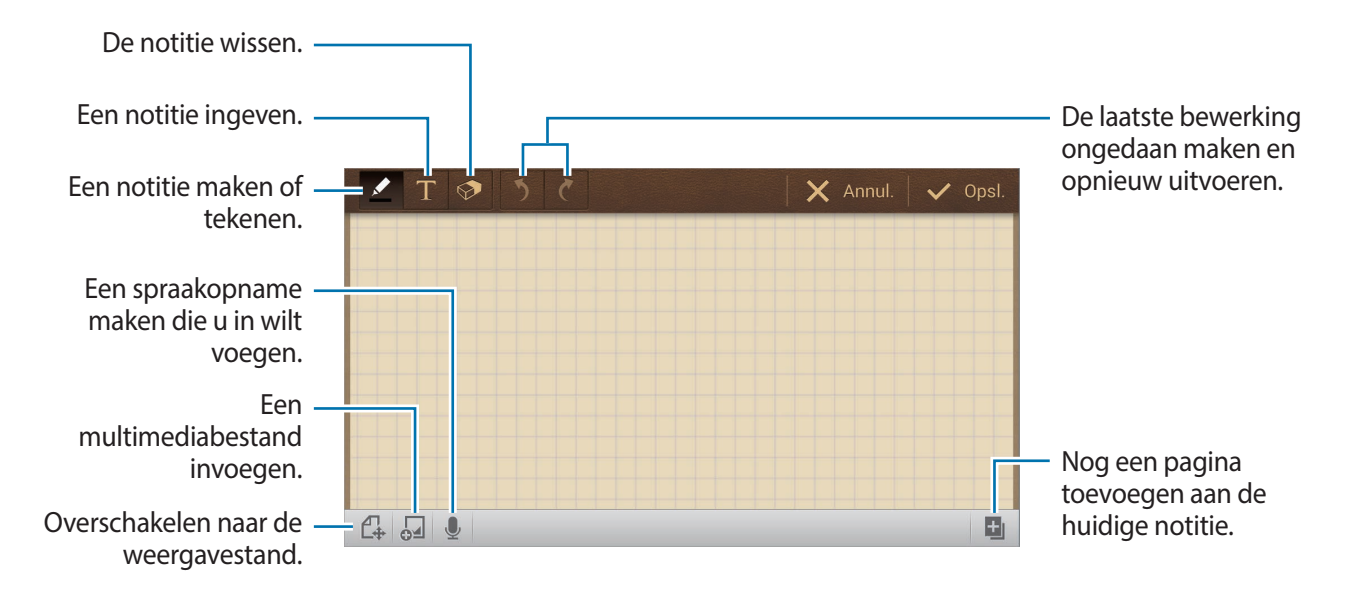

Tijdens het schrijven van een notitie kunt u nogmaals op  $\blacktriangle$  tikken om het type pen, lijndikte of schrijfkleur te veranderen.

Tijdens het wissen van een handgeschreven notitie kunt u nogmaals op  $\odot$  tikken om de grootte van de gum te veranderen of tik op **Alles wissen** om de hele notitie te wissen.

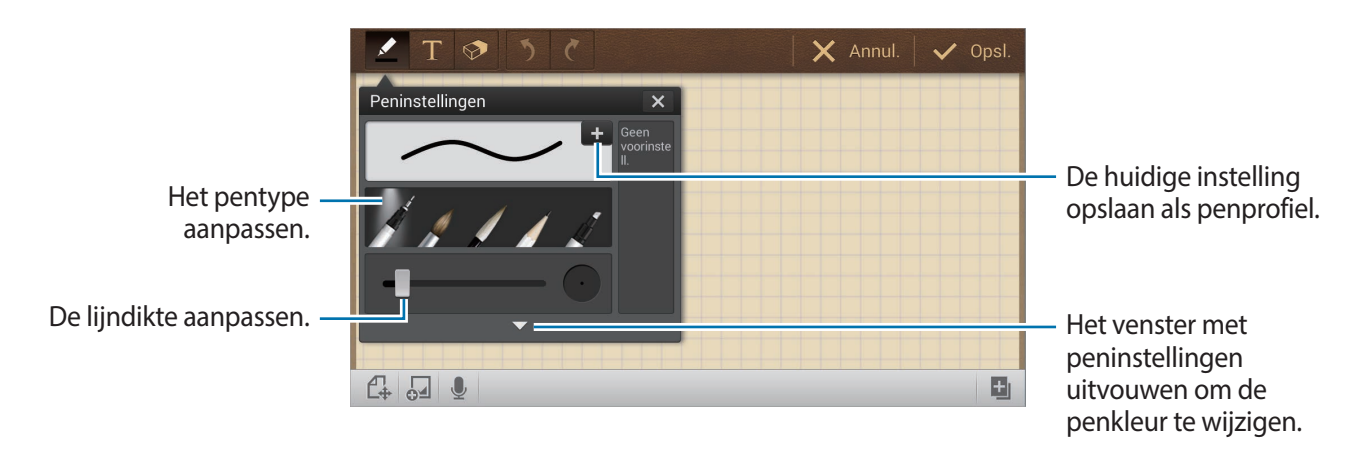

Om het achtergrondblad te veranderen, tikt u op **➡ → Achtergrond wijzigen**.

Om tags toe te voegen, tikt u op  $\blacktriangleright$   $\rightarrow$  **Tag toev.** 

#### **Multimediabestanden of een spraakopname invoegen**

Tik op  $\overline{Q}$  om multimediabestanden in te voegen. Tik op  $\overline{Q}$  om een spraakopname in te voegen.

#### **Bladeren door notities**

Blader door miniaturen van notities door omhoog of omlaag te scrollen.

Om naar een notitie te zoeken, tik op **□** → **Zoeken**.

Om notities te verwijderen, tik op **➡ → Verwijderen**.

Om notities te sorteren op datum, naam, tag of anders, tik op  $\blacktriangleright$   $\rightarrow$  **Sorteren op**.

Om de weergave te veranderen, tik op **■** → **Lijstweergave**.

Om een notitie aan te maken door een bestand te importeren, tik op  $\blacksquare \rightarrow$  Importeren.

Om notities te exporteren in een ander bestandsformaat, tik op  $\blacksquare \rightarrow \blacksquare$ 

Om een map aan te maken, tik op  $\blacksquare \rightarrow$  Map maken. Om de volgorde van de notities te veranderen, tik op  $\blacksquare \rightarrow$  **Volgorde wijzigen.** Om de notities naar een andere map te verplaatsen, tik op  $\blacksquare \rightarrow$  **Verplaatsen.** Om notities te kopiëren, tik op **➡ → Kopiëren**. Om de instellingen van S Memo te veranderen, tik op  $\Rightarrow \rightarrow$  **Instellingen**. Om een back-up te maken of notities te herstellen vanaf een geheugenlocatie, tik op  $\blacktriangleright$   $\rightarrow$  Back-up **en herstel**.

#### **Een notitie bekijken**

Tik op het miniatuur van de notitie om te openen.

Om de notitie te verwijderen, tik op **➡ → Verwijderen**.

Om de notitie naar anderen te sturen, tik op  $\blacksquare \rightarrow$  Delen via.

Om de notitie te exporteren in een ander bestandsformaat, tik op  $\blacksquare \rightarrow \blacksquare$ 

Om de notitie toe te voegen aan uw lijst met favorieten, tik op **■** → **Toevoegen aan favorieten**.

Om de notitie op te slaan als een gebeurtenis, tik op  $\blacksquare \rightarrow$  **Nieuwe afspraak**.

Om de notitie als achtergrond te gebruiken of aan een contact toe te wijzen, tik op  $\blacksquare \rightarrow$  Instellen **als**.

Om de notitie uit te printen via USB of Wi-Fi verbinding, tik op **■ → Afdrukken**. Sommige printers zijn mogelijk niet compatibel met het apparaat.

Om de notitie aan te passen, tik op  $\mathbb{C}$ .

Om de spraakopname af te spelen, tik op  $\&$ o.

## **S Planner**

Gebruik deze applicatie om gebeurtenissen en taken te beheren.

Tik op **S Planner** op het scherm Applicaties.

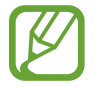

De beschikbaarheid van deze applicatie is afhankelijk van uw regio.

#### **Gebeurtenissen of taken maken**

Tik op **Nieuw** en gebruik een van de volgende methoden:

- **Gebeurtenis toev.**: een gebeurtenis maken met een optionele instelling voor herhalen.
- **Taak toevoegen**: een gebeurtenis maken met een optionele instelling voor prioriteit.

Als u een gebeurtenis of taak sneller wilt toevoegen, tikt u op een datum om deze te selecteren en tikt u er nogmaals op.

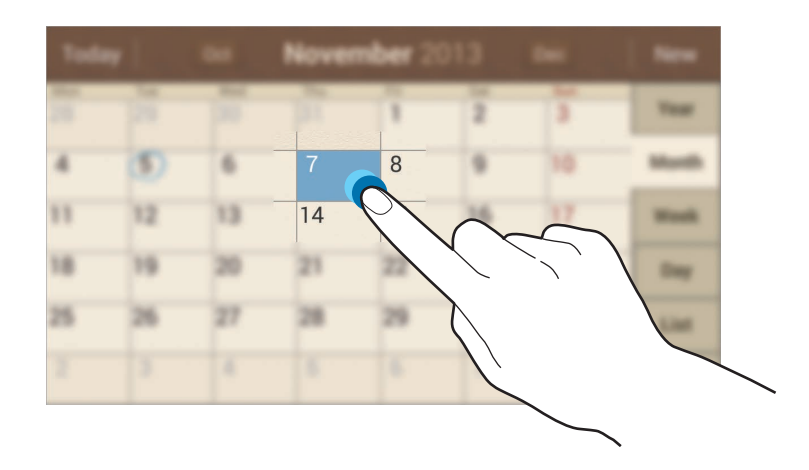

Geef een titel in en geef in welke kalender moet worden gebruikt of met welke kalender moet worden gesynchroniseerd. Tik vervolgens op **Details gebeurtenissen bewerken** of **Taakdetails bewerken** om meer details toe te voegen zoals hoe vaak de gebeurtenis wordt herhaald, wanneer een waarschuwing van te voren wordt gegeven of waar de gebeurtenis plaatsvindt.

Geef om een locatie aan de gebeurtenis toe te voegen de locatie in het veld **Plaats** in, tik op naast het veld en wijs de precieze locatie aan door op de kaart te tikken en de locatie te blijven aanraken op de kaart die wordt weergegeven.

Tik om een afbeelding bij te voegen op **Afbeeldingen** en maak een nieuwe foto of selecteer een van de bestaande afbeeldingen.

### **Synchroniseren met Google Agenda**

Tik op het scherm Applicaties op **Instellingen** → **Accounts** → **Google** onder **Mijn accounts** → een Google-account → **Agenda synchroniseren**. Als u handmatig wilt synchroniseren, tikt u op het scherm Applicaties op S Planner → **E** → Synchroniseer.

Als u gesynchroniseerde gebeurtenissen of taken wilt weergeven, tikt u op  $\blacksquare \rightarrow \text{Agenda's} \rightarrow$ **Weergave**. Vink het Google-account aan en tik vervolgens op **Gereed**.

## **Agendatype wijzigen**

Selecteer een type agenda, bijvoorbeeld jaar, maand, week, en anderen aan de rechterkant van het scherm. U kunt een samenknijpbeweging maken om het agendatype te wijzigen. Knijp bijvoorbeeld samen om te schakelen van de maandkalender naar de jaarkalender en spreid uw vingers om de maandkalender te wijzigen in de weekkalender.

#### **Zoeken naar gebeurtenissen**

Tik op  $\blacksquare$   $\rightarrow$  **Zoeken** en geef een zoekwoord in waarnaar u wilt zoeken.

Als u de gebeurtenissen van vandaag wilt weergeven, tikt u op **Vandaag** boven aan het scherm.

#### **Gebeurtenissen verwijderen**

Tik op → **Wissen**, selecteer gebeurtenissen en tik op **Wissen**.

#### **Gebeurtenissen delen**

Selecteer een gebeurtenis, tik op  $\blacksquare \rightarrow$  Delen via en selecteer een methode voor delen.

# **Dropbox**

Gebruik deze applicatie om bestanden op te slaan en te delen met anderen via de Dropboxcloudopslag. Wanneer u bestanden opslaat in Dropbox, wordt uw apparaat automatisch gesynchroniseerd met de webserver en de computers waarop Dropbox is geïnstalleerd.

Tik op **Dropbox** op het scherm Applicaties.

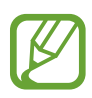

De beschikbaarheid van deze applicatie is afhankelijk van uw regio.

Wanneer u Dropbox voor het eerst opent, tikt u op **Start** om het te activeren. Volg de instructies op het scherm om de installatie te voltooien.

Wanneer Dropbox is geactiveerd, worden foto's en video's die zijn gemaakt met de camera van het apparaat automatisch geüpload naar Dropbox. Als u geüploade foto's of video's wilt weergeven, tikt u op  $\blacksquare$ . Als u bestanden wilt delen of verwijderen of albums wilt maken, tikt u op  $\blacksquare$  en selecteert u bestanden.

Om bestanden naar Dropbox te uploaden, tikt u op  $\leftrightarrow$  →  $\leftrightarrow$  Upload here → Photos or videos of Other files. Als u afbeeldingen of video's wilt weergeven, tikt u op **x** om ze toe te voegen aan de lijst met favorieten. Als u bestanden wilt openen in de lijst met favorieten, tikt u op  $\star$ .

# **Cloud**

Gebruik deze functie om bestanden te synchroniseren of een back-up te maken van instellingen en applicatiegegevens met uw Samsung-account of Dropbox.

Tik op het scherm Applicaties op **Instellingen** → **Accounts** → **Cloud**.

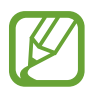

De beschikbaarheid van deze functie is afhankelijk van uw regio.

#### **Synchroniseren met het Samsung-account**

Tik op uw Samsung-account of **Synchronisatie instelling** om bestanden te synchroniseren.

#### **Een back-up maken van gegevens of deze herstellen**

Tik op **Back-up** of **Herstel** om een back-up van gegevens te maken of gegevens te herstellen met uw Samsung-account.

### **Synchroniseren met Dropbox**

Tik op **Account Dropbox koppelen** en geef het Dropbox-account in. Volg de instructies op het scherm om de installatie te voltooien.

Wanneer u zich hebt aangemeld, tikt u op **Allow** waarna het apparaat automatisch bestanden synchroniseert met de Dropbox wanneer u wijzigingen aanbrengt.

## **Drive**

Gebruik deze applicatie voor het opslaan en delen van bestanden met anderen via de Google Drive diensten door bestanden te selecteren op het apparaat of door het aanmaken of doorzoeken van documenten. Wanneer u bestanden opslaat in Google Drive, wordt uw apparaat automatisch gesynchroniseerd met de webserver en de computers waarop Google Drive is geïnstalleerd. Tik op **Drive** op het scherm Applicaties.

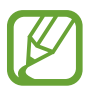

De beschikbaarheid van deze applicatie is afhankelijk van uw regio.

#### **Bestanden uploaden**

Tik op **Uploaden**, selecteer een van de op het apparaat opgeslagen bestanden en upload deze naar Google Drive. Om een nieuw document aan te maken, een afbeelding of document te scannen en uploaden, tikt u op **Maken** of **Scannen**.

## **Bestanden bekijken**

Selecteer een bestand om deze te openen.

Tijdens het bekijken van een bestand tikt u op  $\odot$  en kunt u een van de volgende pictogrammen selecteren:

- $\cdot$  **2** : bestand met anderen delen.
- $\cdot$   $\cdot$  : bestand naar een andere map verplaatsen.
- $\cdot \cdot \cdot$ : bestand offline beschikbaar maken.
- $\cdot$  : extra opties weergeven.
- $\cdot$   $\cdot$   $\cdot$  : bestand als belangrijk markeren.

# **Klok**

Gebruik deze applicatie om een alarm in te stellen, de tijd in veel grote steden in de wereld te controleren, de duur van een gebeurtenis te berekenen, een timer in te stellen of te gebruiken als bureauklok.

Tik op **Klok** op het scherm Applicaties.

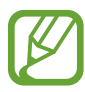

De beschikbaarheid van deze applicatie is afhankelijk van uw regio.

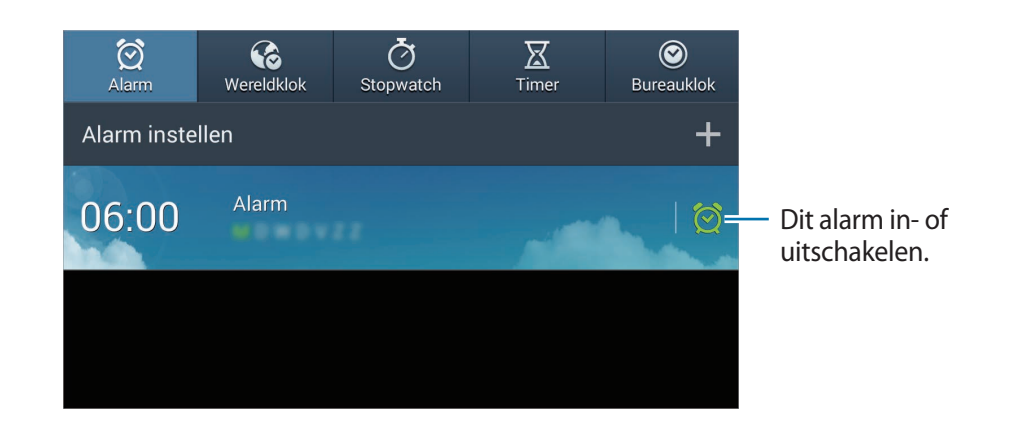

#### **Alarm**

#### **Alarm instellen**

Tik op **Alarm instellen**, stel een tijd in waarop het alarm moet afgaan, selecteer de dagen waarop het alarm moet worden herhaald en tik op **Opslaan**.

- **Meer** → **Alarm locatie**: een locatie instellen. Het alarm gaat alleen af als u zich op die locatie bevindt.
- **Meer** → **Sluimeren**: een interval en het aantal keren dat het alarm moet worden herhaald instellen na de ingestelde tijd.
- **Meer** → **Slim alarm**: een tijd instellen waarop het alarm moet afgaan vóór de ingestelde tijd.

#### **Alarm stoppen**

Sleep  $\times$  buiten de grote cirkel om een alarm te stoppen. Sleep  $\overline{z}$  buiten de grote cirkel om het alarm na een opgegeven tijdsduur opnieuw te laten afgaan.

#### **Alarm verwijderen**

Blijf het alarm aanraken en tik op **Verwijderen**.

### **Wereldklok**

#### **Klokken maken**

Tik op **Plaats toevoegen** en geef de naam van een stad in of selecteer een stad in de lijst met steden.

U kunt de zomertijd toepassen door een klok te blijven aanraken en op **Zomertijd instellen** te tikken.

#### **Klokken verwijderen**

Blijf de klok aanraken en tik op **Verwijderen**.

#### **Stopwatch**

Tik op **Start** om de tijd van een gebeurtenis bij te houden. Tik op **Ronde** om rondetijden vast te leggen.

Tik op **Resetten** om rondetijden te wissen.

#### **Timer**

Stel de duur in en tik op **Start**.

Sleep  $\times$  buiten de grote cirkel wanneer de timer afgaat.

#### **Bureauklok**

Tik op  $\boxtimes$  om het volledige scherm weer te geven.

## **Calculator**

Gebruik deze applicatie voor eenvoudige of complexe berekeningen.

Tik op **Calculator** op het scherm Applicaties.

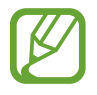

De beschikbaarheid van deze applicatie is afhankelijk van uw regio.

Als u de berekeningsgeschiedenis wilt weergeven, tikt u op om het toetsenbord te verbergen. Als u de geschiedenis wilt wissen, tikt u op **■** → Geschiedenis wissen.

# **S Voice**

Gebruik deze applicatie om spraakopdrachten op het apparaat te gebruiken om verschillende functies uit te voeren.

Tik op **S Voice** op het scherm Applicaties. U kunt ook twee keer op **the tikken**.

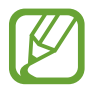

De beschikbaarheid van deze applicatie is afhankelijk van uw regio.

Hier zijn verschillende voorbeelden van gesproken opdrachten:

- Open muziek
- Open calculator
- Controleer planning

Tips voor betere stemherkenning

- Spreek duidelijk.
- Spreek op plekken met weinig lawaai.
- Gebruik geen aanstootgevende taal of streektaal.
- Gebruik geen dialect.

Het apparaat herkent uw opdrachten mogelijk niet of kan ongewenste opdrachten uitvoeren afhankelijk van uw omgeving of de manier waarop u de opdrachten uitspreekt.

# **Google**

Gebruik deze applicatie om niet alleen op internet te zoeken maar ook applicaties en de bijbehorende inhoud op het apparaat.

Tik op **Google** op het scherm Applicaties.

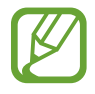

De beschikbaarheid van deze applicatie is afhankelijk van uw regio.

#### **Het apparaat doorzoeken**

Tik op het zoekveld en geef een zoekwoord in. U kunt ook op  $\psi$  tikken en een zoekwoord ingeven.

### **Zoekbereik**

Als u wilt selecteren welke applicaties moeten worden doorzocht, tikt u op **■** → **Instellingen** → **Zoeken op telefoon** en selecteert u de items waarnaar u wilt zoeken.

#### **Google Now**

Start Google Zoeken om Google Now-kaarten weer te geven met het huidige weer, informatie over het openbaar vervoer, uw volgende afspraak en meer, wanneer u het meest nodig hebt.

Meld u aan voor Google Now wanneer u Google Zoeken voor het eerst opent. Als u de instellingen van Google Now wilt wijzigen, tikt u op  $\blacksquare \rightarrow$  **Instellingen**  $\rightarrow$  Google Now.

## **Gesproken zoekopdr.**

Gebruik deze applicatie om webpagina's te zoeken door te spreken.

Tik op **Gesproken zoekopdr.** op het scherm Applicaties.

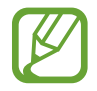

De beschikbaarheid van deze applicatie is afhankelijk van uw regio.

Spreek een zoekwoord of zin uit wanneer **Nu spreken** wordt weergegeven op het scherm.

# **Mijn bestanden**

Gebruik deze applicatie om bestanden te openen die zijn opgeslagen op het apparaat, waaronder afbeeldingen, video's, nummers en geluidsclips.

Tik op **Mijn bestanden** op het scherm Applicaties.

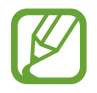

De beschikbaarheid van deze applicatie is afhankelijk van uw regio.

## **Bestanden beheren**

Selecteer een map om deze te openen. Als u terug wilt gaan naar de hoofdmap, tikt u op  $\lceil \cdot \rceil$ . Als u wilt teruggaan naar de hoofddirectory, tikt u op  $\mathbf{G}$ .

Tik in een map op  $\equiv$  en gebruik een van de volgende opties:

- **Alles selecteren**: alle bestanden of mappen selecteren zodat dezelfde optie op alle bestanden of mappen tegelijk kan worden toegepast.
- **Map maken**: een map maken.
- **Zoeken**: bestanden of mappen zoeken.
- **Weergave**: de weergavestand wijzigen.
- **Sorteren op:** bestanden of mappen sorteren.
- **Instellingen**: de instellingen van bestandsbeheer wijzigen.

#### **Sneltoetsen naar mappen toevoegen**

Een sneltoets voor veelgebruikte mappen toevoegen aan de hoofddirectory. Tik op  $\blacksquare \rightarrow$ **Snelkoppeling toevoegen**, geef een naam voor de sneltoets in en tik op **Hier instellen**.

## <span id="page-134-0"></span>**Downloads**

Gebruik deze applicatie om te bekijken welke bestanden worden gedownload met de applicaties. Tik op **Downloads** op het scherm Applicaties.

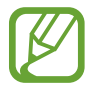

De beschikbaarheid van deze applicatie is afhankelijk van uw regio.

Selecteer een bestand om het te openen in een geschikte applicatie. Als u bestanden wilt sorteren op formaat, tikt u op **Sorteren op grootte**. Als u bestanden wilt sorteren op datum, tikt u op **Sorteren op datum**.

# **Reizen en lokaal**

# **Maps**

Gebruik deze applicatie om de locatie van het apparaat vast te stellen, naar plaatsen te zoeken of een routebeschrijving te krijgen.

Tik op **Maps** op het scherm Applicaties.

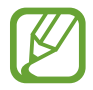

De beschikbaarheid van deze applicatie is afhankelijk van uw regio.

### **Zoeken naar locaties**

Zoek naar locaties door een adres of een zoekwoord in te geven. Zodra de locatie is gevonden, selecteert u de locatie om de gedetailleerde informatie te bekijken. Raadpleeg de Help voor meer informatie.

## **Routebeschrijvingen naar een bestemming**

Tik op  $\Upsilon$  om het begin- en eindpunt in te stellen en selecteer een reismethode. Het apparaat geeft de routes weer om bij de bestemming te komen.

# **Instellingen**

# **Over Instellingen**

Gebruik deze applicatie om het apparaat te configureren, applicatie-opties in te stellen en accounts toe te voegen.

Tik op **Instellingen** op het scherm Applicaties.

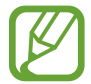

Sommige opties zijn wellicht niet beschikbaar afhankelijk van de regio.

# **Verbindingen**

#### **Wi-Fi**

Schakel de Wi-Fi-functie in om verbinding te maken met een Wi-Fi-netwerk en toegang te krijgen tot internet of andere netwerkapparaten.

Als u opties wilt gebruiken, tikt u op  $\Box$ .

- **Geavanceerd**: Wi-Fi-instellingen aanpassen.
- **WPS-drukknop**: verbinding maken met een beveiligd Wi-Fi-netwerk met een WPS-toets.
- **WPS PIN invoeren**: verbinding maken met een beveiligd Wi-Fi-netwerk met een WPS PIN-code.

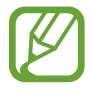

Als u de camera in een ander land gebruikt dan het land waarin deze is gekocht, werkt de 5 GHz Wi-Fi-functie mogelijk niet correct vanwege verschillen in radiofrequenties. De beschikbare radiofrequenties kunnen verschillen per land.

#### **Wi-Fi-slaapbeleid instellen**

Tik op het scherm Instellingen op **Verbindingen** → **Wi-Fi** → → **Geavanceerd** → **Wi-Fi ingeschakeld laten in slaapstand**.

#### **Netwerkmelding instellen**

Het apparaat kan actieve Wi-Fi-netwerken detecteren en een pictogram weergeven op de statusbalk om aan te geven wanneer een netwerk beschikbaar is.

Tik op het scherm Instellingen op **Verbindingen** → **Wi-Fi** → → **Geavanceerd** en vink **Netwerkmelding** aan om deze functie in te schakelen.

#### **Wi-Fi Direct**

De functie Wi-Fi Direct verbindt twee apparaten rechtstreeks via een Wi-Fi-netwerk zonder een toegangspunt.

Tik op het scherm Instellingen op **Verbindingen** → **Wi-Fi** → **Wi-Fi Direct**.

### **Bluetooth**

De Bluetooth-functie inschakelen om over korte afstanden informatie uit te wisselen.

Als u meer opties wilt gebruiken, tikt u op  $\Box$ .

- **Time-out zichtbaarheid**: de duur instellen dat het apparaat zichtbaar is.
- **Ontvangen bestanden**: ontvangen bestanden weergeven via de Bluetooth-functie.

#### **Gegevensgebruik**

Uw gegevensgebruik bijhouden.

• **Cyclus gegevensgebruik**: maandelijkse resetdatum instellen om uw gegevensgebruik in de gaten te houden.

Als u meer opties wilt gebruiken, tikt u op  $\Box$ .

- **Gegevens automatisch synchroniseren**: het automatisch synchroniseren van applicaties in- of uitschakelen. U kunt selecteren welke gegevens worden gesynchroniseerd voor elk account in **Instellingen** → **Accounts**.
- **Mobiele hotspots**: selecteer Wi-Fi-hotspots om te voorkomen dat applicaties die op de achtergrond worden uitgevoerd hier gebruik van kunnen maken.

#### **Meer netwerken**

Instellingen aanpassen om netwerken te beheren.

#### **Vliegtuigstand**

Alle draadloze functies van het apparaat uitschakelen. U kunt alleen diensten gebruiken waarvoor geen netwerk vereist is.

#### **Slim netwerk**

Hiermee worden alle gegevensnetwerkfuncties op uw apparaat uitgeschakeld wanneer het scherm wordt uitgeschakeld en wordt de verbinding met applicaties, zoals SNS-applicaties of E-mail, verbroken. Wanneer het scherm wordt ingeschakeld, worden alle nieuwe meldingen opgehaald die niet zijn opgehaald toen het scherm was uitgeschakeld.

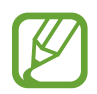

U kunt de batterijlading sparen door deze functie in te schakelen.

#### **VPN**

Virtual Private Networks (VPN's) instellen en hiermee verbinding maken.

## **Apparaten dichtbij**

- **Gedeelde inhoud**: instellen dat het apparaat inhoud geelt met andere apparaten.
- **Toegestane apparaten**: overzicht van de apparaten die toegang hebben tot uw apparaat.
- **Lijst met niet-toegestane apparaten**: overzicht van de apparaten die geen toegang hebben tot uw apparaat.
- **Downloaden naar**: de geheugenlocatie selecteren voor het opslaan van gedownloade mediabestanden.
- **Uploads van andere apparaten**: instellen dat het apparaat uploads van andere apparaten accepteert.

# **Mijn apparaat**

## **Vergrendelscherm**

Instellingen wijzigen voor het vergrendelde scherm.

## **Display**

Hier kunt u de instellingen voor het scherm wijzigen.

- **Achtergrond**:
	- **Startscherm**: een achtergrondafbeelding selecteren voor het startscherm.
	- **Vergrendelscherm**: een achtergrondafbeelding selecteren voor het vergrendelde scherm.
	- **Start- en vergrendelscherm**: een achtergrondafbeelding selecteren voor het startscherm en het vergrendelde scherm.
- **Meldingenvenster**: de items aanpassen die worden weergegeven op het meldingenvenster.
- **Pagina-buddy:** instellen dat het apparaat contextuele pagina's opent op basis van uw acties.
- **Scherm-modus**:
	- **Adapt Display**: gebruik deze modus om het display te optimaliseren op basis van de displayinstellingen.
	- **Dynamisch**: gebruik deze stand om de displaykleuren helderder te maken.
	- **Standaard**: gebruik deze stand voor normale omstandigheden.
	- **Film**: gebruik deze stand voor donkere omgevingen, zoals in een donkere kamer.
- **Helderheid**: de helderheid van het scherm aanpassen.
- **Scherm automatisch draaien**: de interface instellen om automatisch te draaien wanneer u het apparaat draait.
- **Time-out scherm**: instellen na hoeveel tijd de achtergrondverlichting van het scherm moet worden uitgeschakeld door het apparaat.
- **Dagdromen**: instellen dat het apparaat schermbeveiliging weergeeft wanneer uw apparaat wordt opgeladen.
- **Letterstijl**: het lettertype voor de schermtekst wijzigen.
- **Tekstgrootte**: de tekstgrootte wijzigen.
- **Batterijpercentage weergeven:** instellen dat het apparaat de resterende batterijtijd weergeeft.

## **Geluid**

U kunt de instellingen voor diverse geluiden op het apparaat wijzigen.

- **Volume**: het volume voor muziek, video's, systeemgeluiden en meldingen instellen.
- **Standaardgeluid melding**: een beltoon selecteren voor gebeurtenissen, zoals inkomende e-mails.
- **Aanraakgeluiden**: instellen dat het apparaat een geluid laat horen wanneer u een applicatie of een optie op het aanraakscherm selecteert.
- **Geluid schermvergrendeling**: instellen dat het apparaat een geluid laat horen wanneer u het aanraakscherm vergrendelt en ontgrendelt.
- **Feedback trilsignaal**: instellen dat het apparaat trilt wanneer u de toetsen aanraakt.
- **Geluid bij toetsaanslag**: het apparaat zo instellen dat een geluid wordt weergegeven bij elke letter die u intoetst.
- **Audiouitgang**: een audio-uitvoerindeling selecteren voor gebruik bij aansluiting van het apparaat op optionele HDMI-apparatuur. Sommige apparaten ondersteunen de surround sound-instelling mogelijk niet.

## **Blokkeerstand**

Selecteer welke meldingen worden geblokkeerd in de blokkeerstand.

## **Handsfreestand**

Instellen dat het apparaat inhoud voorleest en applicaties opgeven die moeten worden gebruikt in de handsfree stand.

## **Accessoires**

Wijzig de instellingen voor accessoires.

- **Dock geluid**: instellen dat het apparaat een geluidssignaal weergeeft wanneer het apparaat wordt aangesloten op of wordt losgekoppeld van een optioneel desktopdock.
- **Audio-uitvoermodus**: instellen dat het apparaat de dockluidspreker gebruikt wanneer uw apparaat is aangesloten op een optioneel desktopdock.
- **Schermdisplay bureaublad**: instellen dat het apparaat de bureauklok weergeeft wanneer uw apparaat verbonden is met een optioneel desktopdock.
- **Audiouitgang**: een audio-uitvoerindeling selecteren voor gebruik bij aansluiting van het apparaat op optionele HDMI-apparatuur. Sommige apparaten ondersteunen de surround sound-instelling mogelijk niet.

## **Toegankelijkheid**

Toegankelijkheidsservices zijn speciale functies voor personen met bepaalde fysieke handicaps. Open en wijzig de volgende instellingen om de toegankelijkheid van het apparaat te verbeteren.

- **Scherm automatisch draaien:** de interface instellen om automatisch te draaien wanneer u het apparaat draait.
- **Time-out scherm**: instellen na hoeveel tijd de achtergrondverlichting van het scherm moet worden uitgeschakeld door het apparaat.
- **Wachtwoorden uitspreken**: instellen dat het apparaat TalkBack gebruikt om wachtwoorden hoorbaar te maken die u ingeeft.
- **Toon sneltoets**: een sneltoets naar de Toegankelijkheid toevoegen aan het snelmenu dat verschijnt als u de aan/uit-toets ingedrukt houdt.
- **TalkBack**: TalkBack activeren voor gesproken feedback.
- **Tekstgrootte**: de tekstgrootte wijzigen.
- **Vergroting**: instellen dat het apparaat in- en uitzoomt als er drie keer op het scherm wordt getikt.
- **Negatieve kleuren**: schermkleuren negatief weergeven voor betere zichtbaarheid.
- **Kleurcorrectie**: de kleurenschema voor het scherm aanpassen wanneer het apparaat vaststelt dat u kleurenblind bent of moeite hebt bij het lezen van inhoud.
- **Sneltoets toegankelijkheid**: instellen dat het apparaat TalkBack activeert wanneer u de aan/uittoets ingedrukt houdt en vervolgens het scherm met twee vingers blijft aanraken.
- **Opties Tekst naar spraak**:
	- **Voorkeur TTS-engine**: een engine voor spraaksynthese selecteren. Als u de instellingen voor spraaksynthese wilt wijzigen, tikt u op  $\ddot{\mathbf{x}}$ .
	- **Spraaksnelheid**: een snelheid selecteren voor de tekst-naar-spraak-functie.
	- **Naar voorbeeld luisteren**: voorbeeld van gesproken tekst beluisteren.
- Monogeluid: monogeluid inschakelen wanneer u naar audio luistert met één oordopje.
- **Alle geluiden uit**: alle apparaatgeluiden dempen.
- **Hulpmenu**: instellen dat het apparaat het ondersteunende snelkoppelingspictogram weergeeft waarmee u functies kunt gebruiken die worden ondersteund door externe toetsen of functies op het meldingenvenster. U kunt het menu ook bewerken in het snelkoppelingspictogram.
- **Vertraging bij tikken en vasthouden**: herkenningstijd instellen voor tikken op het scherm en vinger op het scherm houden.

#### **Taal en invoer**

De instellingen voor tekstinvoer wijzigen. Sommige opties zijn wellicht niet beschikbaar afhankelijk van de geselecteerde taal.

#### **Taal**

Een displaytaal voor alle menu's en applicaties selecteren.

#### **Standaard**

Een standaardtoetsenbordtype voor tekstinvoer selecteren.

#### **Samsung-toetsenbord**

Als u de instellingen voor het Samsung-toetsenbord wilt wijzigen, tikt u op  $\ddot{\mathbf{x}}$ .

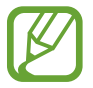

De beschikbare opties kunnen afwijken, afhankelijk van de regio.

- **Invoertalen selecteren**: de talen voor tekstinvoer selecteren.
- **Cijfers en symbolen**: de toetsenbordindeling wijzigen.
- **Voorspellende tekst**: voorspellende tekststand inschakelen om aan de hand van uw invoer woorden te voorspellen en woordsuggesties weer te geven. U kunt ook de instellingen voor woordsuggesties aanpassen.
- **Automatische vervanging**: instellen dat het apparaat verkeerd gespelde en onvolledige woorden corrigeert wanneer u op de spatiebalk of het interpunctieteken tikt.
- **Automatisch hoofdletters**: instellen dat het apparaat de eerste letter na een laatste leesteken, zoals een punt, vraagteken of uitroepteken, automatisch als hoofdletter schrijft.
- **Automatische spatiëring**: instellen dat het apparaat automatisch spaties toevoegt tussen woorden.
- **Automatisch punt**: instellen dat het apparaat een punt invoegt wanneer u op de spatiebalk dubbeltikt.
- **Geen**: instellen dat het apparaat de veegfunctie voor het toetsenbord uitschakelt.
- **Doorlopende invoer**: instellen dat op het apparaat tekst kan worden ingegeven door over het toetsenbord te vegen.
- **Cursorbesturing**: de slimme navigatiefunctie voor het toetsenbord inschakelen om de cursor te verplaatsen door te scrollen op het toetsenbord.
- **Geluid**: het apparaat zo instellen dat een geluid wordt weergegeven bij elke letter die u intoetst.
- **Pop-up bij toetsaanslag**: het apparaat zo instellen dat een voorbeeldweergave wordt getoond van elke letter die u intoetst.
- **Zelfstudie**: helpinformatie over het gebruik van het Samsung-toetsenbord weergeven.
- **Instellingen resetten**: de Samsung-toetsenbordinstellingen resetten.

#### **Google Spraakgestuurd typen**

Als u de instellingen voor spraakinvoer wilt wijzigen, tikt u op **. .** 

- **Invoertalen selecteren**: selecteer de invoertalen voor tekstinvoer.
- **Ruw taalgebruik blokkeren:** instellen dat het apparaat voorkomt dat aanstootgevende woorden uit de spraakinvoer worden overgenomen.
- **Offline spraakherkenning**: taalgegevens downloaden en installeren voor offline spraakinvoer.

#### **Spraakherkenning**

Een engine voor spraakherkenning selecteren.

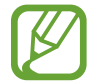

Deze functie wordt weergegeven wanneer u een applicatie voor spraakherkenning gebruikt.

#### **Gesproken zoekopdrachten**

Gebruik de volgende opties voor de spraakherkenningsfunctie van Samsung:

- **Language**: een taal voor de spraakherkenningsfunctie selecteren.
- **Open via de starttoets**: instellen dat het apparaat **S Voice** start wanneer u twee keer op **the tikt**.
- **Use location data**: instellen dat het apparaat uw locatiegegevens gebruikt voor de resultaten van de spraakherkenningsfunctie.
- **Hide offensive words**: aanstootgevende woorden verbergen in de resultaten van ingesproken zoekopdrachten.
- **About**: helpinformatie weergeven voor de functie **S Voice**.
- **Wake up command**: versie-informatie weergeven.
- **Wake up-opdracht**: instellen dat het apparaat spraakherkenning start als u tijdens het gebruik van **S Voice** een wekopdracht uitspreekt.
- **Check missed events**: instellen dat er wordt gecontroleerd op gemiste gebeurtenissen als u **S Voice** start door op de headsettoets te drukken.
- **Home address**: uw thuisadres ingeven om uw locatiegegevens te gebruiken in met de spraakopdrachtfunctie.
- **ILog in to Facebook**: de gegevens van uw Facebook-account ingeven om Facebook te gebruiken met **S Voice**.
- **Log in to Twitter**: de gegevens van uw Twitter-account ingeven om Twitter te gebruiken met **S Voice**.
Gebruik de volgende opties voor de spraakherkenningsfunctie van Google:

- **Taal**: een taal voor de spraakherkenningsfunctie selecteren.
- **Spraakuitvoer**: instellen dat het apparaat gesproken feedback geeft om u te waarschuwen voor de volgende actie.
- **Ruw taalgebruik blokkeren**: aanstootgevende woorden verbergen in de resultaten van gesproken zoekopdrachten.
- **Offline spraakherkenning**: taalgegevens downloaden en installeren voor offline spraakinvoer.
- **Bluetooth-headset**: instellen dat het apparaat zoeken op spraak toestaat met een Bluetoothheadset wanneer deze is aangesloten op het apparaat.

#### **Opties Tekst naar spraak**

- **Voorkeur TTS-engine**: een engine voor spraaksynthese selecteren. Als u de instellingen voor spraaksynthese wilt wijzigen, tikt u op  $\mathbf{E}$ .
- **Spraaksnelheid**: een snelheid selecteren voor de tekst-naar-spraak-functie.
- **Naar voorbeeld luisteren**: voorbeeld van gesproken tekst beluisteren.

#### **Snelheid aanwijzer**

De snelheid aanpassen voor de op uw apparaat aangesloten muis of trackpad.

## **Beweging**

De functie voor bewegingsherkenning inschakelen en de instellingen wijzigen die de bewegingsherkenning op uw apparaat regelen.

- Kantelen om te zoomen: instellen dat het apparaat in- of uitzoomt als u afbeeldingen bekijkt in **Galerij** of als u webpagina's bekijkt wanneer u twee punten blijft aanraken en het apparaat naar voren en naar achteren kantelt.
- **Pan om pictogram te verplaatsen**: het apparaat zo instellen dat een item naar een andere pagina wordt verplaatst wanneer u het item blijft aanraken en het apparaat naar links of rechts pant.
- **Pannen om te bladeren in afbeeldingen**: het apparaat zo instellen dat door afbeeldingen wordt gebladerd bij schuifbewegingen in elke richting wanneer is ingezoomd op een afbeelding.
- **Instellingen gevoeligheid**: de reactiesnelheid aanpassen voor elke beweging.
- **Informatie over bewegingen**: de zelfstudie weergeven voor bedienen met bewegingen.
- **Vegen voor schermafbeelding**: instellen dat een schermafbeelding wordt gemaakt wanneer u met uw hand naar links of rechts over het scherm veegt.
- **Aanraken met hand om geluid te dempen/pauze**: instellen dat media wordt gepauzeerd of gedempt wanneer u uw handpalm op het apparaat legt.
- **Informatie over handbewegingen**: de zelfstudie weergeven voor het bedienen met bewegingen.

## **Spraakopdracht**

Instellingen wijzigen om opties te bedienen met spraakopdrachten.

# **Accounts**

#### **Account toevoegen**

E-mail- of SNS-accounts toevoegen.

## **Cloud**

Instellingen wijzigen voor het synchroniseren van gegevens of bestanden met uw Samsung-account of Dropbox-cloudstorage.

## **Back-up maken en terugzetten**

De instellingen wijzigen voor het beheren van instellingen en gegevens.

- **Back-up mijn gegevens**: instellen dat het apparaat een back-up van uw instellingen en applicatiegegevens maakt op de server van Google.
- **Back-up van account:** account voor back-ups bij Google instellen of aanpassen.
- **Automatisch herstellen**: instellen dat het apparaat uw instellingen en applicatiegegevens terugzet wanneer de applicaties opnieuw worden geïnstalleerd op het apparaat.
- **Standaardgegevens herstellen**: uw instellingen naar de fabriekswaarden resetten en al uw gegevens wissen.

# **Meer**

## **Locatieservices**

U kunt instellingen wijzigen voor machtigingen voor locatiegegevens.

- **Toegang tot mijn locatie**: instellen dat het apparaat applicaties toestaat uw huidige locatiegegevens te gebruiken.
- **GPS-satellieten gebruiken**: instellen dat het apparaat GPS-satellieten gebruikt om de huidige locatie te bepalen.
- **Draadloze netwerken gebruiken**: instellen dat het apparaat het verzamelen van locatiegegevens toestaat of de locatie van uw apparaat bepaalt via Wi-Fi en mobiele netwerken.
- **Mijn plaatsen**: profielen instellen die worden gebruikt voor specifieke locaties wanneer u GPS-, Wi-Fi- of Bluetooth-functies gebruikt om uw huidige locatie te bepalen.

## **Beveiliging**

U kunt de instellingen voor het vergrendelen van het apparaat wijzigen.

• **Apparaat coderen**: een wachtwoord instellen voor versleuteling van gegevens die op het apparaat zijn opgeslagen. Elke keer als u het apparaat aanzet, moet u dit wachtwoord ingeven.

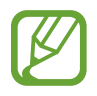

Laad eerst de batterij op voordat u deze instelling activeert. Versleuteling van uw gegevens kan meer dan een uur duren.

• **Externe SD-kaart coderen**: instellen dat het apparaat alle bestanden op een geheugenkaart codeert.

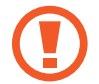

Als u met deze instelling ingeschakeld besluit tot resetten van de standaardwaarden, zal het apparaat de versleutelde bestanden niet meer kunnen lezen. Schakel deze instelling dus altijd uit voordat u het apparaat reset.

• **Wachtwoorden zichtbaar**: instellen dat het apparaat wachtwoorden weergeeft wanneer ze worden ingegeven.

- **Apparaatbeheerders**: de apparaatbeheerprogramma's weergeven die op uw apparaat zijn geïnstalleerd. U kunt toestaan dat apparaatbeheerders een nieuw beleid op uw apparaat toepassen.
- **Onbekende bronnen**: instellen dat applicaties van elke willekeurige bron kunnen worden geïnstalleerd. Als deze optie niet wordt ingesteld, kunt u alleen applicaties downloaden van **Play Store**.
- **Apps verifiëren**: instellen om Google toestemming te geven de applicatie te controleren op schadelijk gedrag voordat de applicatie wordt geïnstalleerd.
- **Opslagtype**: een opslagtype instellen voor referentiebestanden.
- **Vertrouwde aanmeldgegevens**: certificaten en referenties gebruiken om verzekerd te zijn van een veilig gebruik van diverse applicaties.
- **Installeren uit apparaatopslag**: gecodeerde certificaten installeren die zijn opgeslagen op de USB-opslag.
- **Aanmeldgegevens wissen**: de referentiegegevens van het apparaat verwijderen en het wachtwoord resetten.

## **Applicatiebeheer**

De applicaties op het apparaat weergeven en beheren.

## **Batterij**

Weergeven hoeveel stroom wordt verbruikt door de batterij van uw apparaat.

## **Voeding**

Wijzig de instellingen voor aan/uit.

- **Automatisch uitschakelen**: instellen na hoeveel tijd het apparaat moet worden uitgeschakeld.
- **Spaarstand**: de spaarstand activeren en de instellingen wijzigen voor de spaarstand.
- **Snel inschakelen**: als u deze functie inschakelt, wordt het apparaat de komende 24 uur snel ingeschakeld.

## **Opslag**

Geheugeninformatie van uw apparaat en geheugenkaart weergeven of een geheugenkaart formatteren.

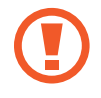

Als u een geheugenkaart formatteert, worden alle gegevens definitief van de kaart verwijderd.

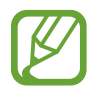

De feitelijk beschikbare capaciteit van het interne geheugen is minder dan de gespecificeerde capaciteit, een gedeelte van het geheugen wordt namelijk gebruikt door het besturingssysteem en de standaardapplicaties. De beschikbare capaciteit kan veranderen wanneer u het apparaat upgrade.

## **Datum en tijd**

De volgende instellingen weergeven en aanpassen om te bepalen hoe het apparaat de tijd en datum weergeeft.

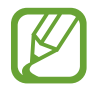

Als de batterij gedurende langere tijd geheel leeg is of wordt verwijderd uit het apparaat, worden de tijd en datum gereset.

- **Datum instellen**: de huidige datum handmatig instellen.
- **Tijd instellen**: de huidige tijd handmatig instellen.
- **Tijdzone selecteren**: de eigen tijdzone selecteren.
- **24-uurs indeling gebruiken**: tijd weergeven in de 24-uurs indeling.
- Datumnotatie selecteren: notatie voor de datum selecteren.

## **Toestel-info**

Informatie over het apparaat weergeven en de software van het apparaat bijwerken.

# **Google Instellingen**

Gebruik deze applicatie om instellingen te configureren voor enkele functies die door Google worden geleverd.

Tik op **Google Instellingen** op het scherm Applicaties.

# **Bijlage**

## **Problemen oplossen**

Voordat u contact opneemt met een Samsung Servicecenter, probeert u de volgende oplossingen. Sommige situaties zijn mogelijk niet van toepassing op uw apparaat.

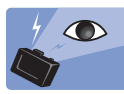

#### **Het onderwerp heeft rode ogen**

Rode ogen worden veroorzaakt door het flitslicht dat weerkaatst in de ogen van het onderwerp. Stel de flitseroptie in op **Rode ogen** of **Wis rde ogen**. (p. [83](#page-82-0))

# **Stof op foto's**

Als er veel stofdeeltjes in de lucht aanwezig zijn, kunnen die te zien zijn op foto's waarbij u hebt geflitst.

- Schakel de flitser uit of maak geen foto's in een stoffige omgeving.
- Pas de ISO-gevoeligheid aan. (p. [78\)](#page-77-0)

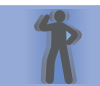

#### **Foto's zijn onscherp**

U kunt onscherpe foto's krijgen als u foto's maakt bij weinig licht of het apparaat verkeerd vasthoudt.

- Druk de sluiterknop half in om scherp te stellen op het onderwerp.
- Stel de optie voor beeldstabilisatie in.
- Gebruik een statief, zodat het apparaat zeker niet beweegt.

## **Foto's die 's nachts zijn gemaakt zijn onscherp**

Om meer licht binnen te laten blijft de sluiter van de camera langer open. Dit kan het voor u moeilijker maken om de camera lang genoeg stil te houden voor een scherpe foto, waardoor de foto's bewogen kunnen lijken.

- Stel **Nacht** in de slimme stand in.
- $\cdot$  Schakel de flitser in. (p. [83](#page-82-0))
- $\cdot$  Pas de ISO-gevoeligheid aan. (p. [78\)](#page-77-0)
- Gebruik een statief, zodat het apparaat zeker niet beweegt.

#### **Onderwerpen staan te donker op de foto als gevolg van tegenlicht**

Wanneer er zich achter het onderwerp een lichtbron bevindt of wanneer er veel contrast is tussen de lichte en donkere delen, kan het onderwerp te donker worden.

- Neem bij voorkeur geen foto's tegen de zon in.
- Stel de flitsoptie in op **Invullen**. (p. [83](#page-82-0))
- $\cdot$  Pas de belichtingswaarde aan. (p. [77\)](#page-76-0)
- Stel de meetoptie in op **Spotmeting** als het onderwerp zich in het midden van het kader bevindt.

#### **Wanneer u geen foto's of video's kunt maken**

- U hebt geen opslagcapaciteit meer. Verwijder bestanden die u niet meer nodig hebt of plaats een nieuwe geheugenkaart.
- Formatteer de geheugenkaart.
- Misschien is de geheugenkaart kapot. Koop een nieuwe kaart.
- Controleer of het apparaat is ingeschakeld.
- Laad de batterij op.
- Zorg ervoor dat de batterij is geplaatst. (p. [21](#page-20-0))

#### **Wanneer de flitser niet werkt**

- Misschien is de flitser ingesteld op **Uit**. (p. [83](#page-82-0))
- In sommige standen is de flitser uitgeschakeld.

#### **Wanneer de flitser onverwacht afgaat**

Statische elektriciteit kan de flitser onverwacht laten afgaan. Het apparaat is niet defect.

#### **Wanneer de kleuren op de foto afwijken van de werkelijkheid**

Selecteer de juiste witbalans voor de lichtbron. (p. [79](#page-78-0))

#### **Wanneer de foto te licht of te donker is**

- $\cdot$  Schakel de flitser uit of in. (p. [83](#page-82-0))
- $\cdot$  Pas de ISO-gevoeligheid aan. (p. [78\)](#page-77-0)
- $\cdot$  Pas de belichtingswaarde aan. (p. [77\)](#page-76-0)

#### **De lens gaat niet naar binnen, ook niet wanneer het apparaat uit is**

Wanneer u het objectief vasthoudt op het moment dat u het apparaat uitschakelt, kan het objectief mogelijk niet in de behuizing schuiven. Als dit gebeurt, mag u het objectief niet zelf in de behuizing duwen. Ga met het apparaat naar een Samsung Servicecenter bij u in de buurt.

#### **Wanneer u uw apparaat inschakelt of terwijl u het apparaat gebruikt, wordt u gevraagd een wachtwoord in te geven**

Als de apparaatvergrendeling is ingeschakeld, moet u het wachtwoord ingeven dat u voor het apparaat hebt ingesteld.

#### **Uw apparaat wordt niet ingeschakeld**

- Wanneer de batterij volledig is ontladen, wordt uw apparaat niet ingeschakeld. Laad de batterij volledig op voordat u het apparaat inschakelt.
- De batterij is mogelijk niet correct geplaatst. Plaats de batterij opnieuw.
- Veeg beide goudkleurige contactpunten schoon en plaats de batterij opnieuw.

#### **Het aanraakscherm reageert traag of onjuist**

- Als u een beschermhoes of optionele accessoires op het aanraakscherm bevestigt, functioneert het aanraakscherm mogelijk niet correct.
- Als u handschoenen draagt, als uw handen niet schoon zijn wanneer u het aanraakscherm bedient of als u met scherpte voorwerpen of uw vingertoppen op het scherm tikt, functioneert het aanraakscherm mogelijk niet correct.
- Het aanraakscherm kan in vochtige omstandigheden of door blootstelling aan water worden beschadigd.
- Start uw apparaat opnieuw op om tijdelijke softwarefouten te verwijderen.
- Controleer of de software van uw apparaat is bijgewerkt tot de nieuwste versie.
- Als het aanraakscherm is bekrast of beschadigd, gaat u naar een Samsung Servicecenter.

#### **Het apparaat loopt vast of heeft ernstige fouten**

Als uw apparaat vastloopt, moet u mogelijk applicaties sluiten of de batterij opnieuw plaatsen en het apparaat inschakelen om de functionaliteit te herstellen. Als het apparaat is vastgelopen en niet reageert, houdt u de aan/uit-toets 7 seconden ingedrukt om het apparaat opnieuw op te starten.

Als het probleem hiermee niet wordt opgelost, moet u de fabrieksinstellingen resetten. Tik op het scherm Applicaties op **Instellingen** → **Accounts** → **Back-up maken en terugzetten** → **Standaardgegevens herstellen** → **Apparaat resetten** → **Alles verwijderen**. Voordat u de fabrieksinstellingen van het apparaat herstelt, moet u een back-up van alle belangrijke gegevens op het apparaat maken.

Als het probleem nog steeds niet is verholpen, neemt u contact op met een Samsung Servicecenter.

#### **De verbinding met het internet wordt vaak verbroken**

Controleer of u de interne antenne van het apparaat niet blokkeert.

#### **Het batterijpictogram is leeg**

Uw batterij is bijna leeg. Laad de batterij op of vervang deze.

#### **De batterij laadt niet goed op (voor door Samsung goedgekeurde laders)**

- Controleer of de oplader correct is aangesloten.
- Als de contactpunten van de batterij vies zijn, wordt de batterij mogelijk niet goed opgeladen of kan het apparaat worden uitgeschakeld. Veeg beide goudkleurige contactpunten schoon en probeer de batterij opnieuw op te laden.
- De batterijen in bepaalde apparaten kunnen niet worden vervangen door de gebruiker. Als dit het geval is, gaat u naar een Samsung Servicecenter om de batterij te laten vervangen.

#### **De batterij loopt sneller leeg dan toen het apparaat net was gekocht**

- Wanneer u de batterij blootstelt aan zeer koude of zeer hete temperaturen, kan de bruikbare lading van de batterij afnemen.
- Het batterijverbruik neemt toe wanneer u bepaalde applicaties, zoals games of internet, gebruikt.
- De batterij is een verbruiksproduct en de bruikbare lading neemt in de loop der tijd af.

#### **Uw apparaat is warm wanneer u het aanraakt**

Wanneer u applicaties gebruikt waarvoor meer stroom is vereist of langere tijd applicaties gebruikt op uw apparaat, kan uw apparaat warm aanvoelen. Dit is normaal en heeft geen nadelige invloed op de levensduur of prestaties van het apparaat.

#### **Foutmeldingen worden weergegeven bij het starten van de camera**

Uw apparaat moet beschikken over voldoende geheugen en batterijlading om de camera-applicatie te gebruiken. Als er foutmeldingen worden weergegeven wanneer u de camera start, kunt u het volgende proberen:

- Laad de batterij op vervang deze door een batterij die volledig is opgeladen.
- Maak geheugen beschikbaar door bestanden over te zetten naar een computer of door bestanden te verwijderen van uw apparaat.
- Start het apparaat opnieuw op. Als er nog steeds problemen optreden met de cameraapplicatie nadat u deze tips hebt uitgeprobeerd, moet u contact opnemen met een Samsung Servicecenter.

#### **De fotokwaliteit is slechter dan het voorbeeld**

- De kwaliteit van uw foto's kan verschillen, afhankelijk van de omgeving en de fototechnieken die u gebruikt.
- Als u foto's op donkere plaatsen, 's nachts of binnenshuis maakt, kan beeldruis optreden of kunnen de foto's onscherp zijn.

#### **Foutmeldingen worden weergegeven bij het openen van multimediabestanden**

Als er foutberichten worden weergegeven of bestanden niet worden afgespeeld wanneer u multimediabestanden opent op uw apparaat, probeert u het volgende:

- Maak geheugen beschikbaar door bestanden over te zetten naar een computer of door bestanden te verwijderen van uw apparaat.
- Zorg ervoor dat het muziekbestand geen DRM-beveiliging heeft. Als het bestand DRMbeveiliging heeft, moet u controleren of u over de juiste licentie of code beschikt om het bestand af te spelen.
- Controleer of uw apparaat het bestandstype ondersteunt.
- Uw apparaat ondersteunt foto's en video's die met het apparaat zijn vastgelegd. Foto's en video's die zijn vastgelegd met andere apparaten, werken mogelijk niet correct.
- Uw apparaat ondersteunt multimediabestanden die zijn geautoriseerd door providers van aanvullende services. Bepaalde inhoud die afkomstig is van internet, zoals beltonen, video's of achtergronden, werkt mogelijk niet correct.

#### **Kan een ander Bluetooth-apparaat niet vinden**

- Controleer of de draadloze Bluetooth-functie is ingeschakeld op uw apparaat.
- Controleer of de draadloze Bluetooth-functie is ingeschakeld op het apparaat waarmee u verbinding wilt maken.
- Controleer of uw apparaat en het andere Bluetooth-apparaat zich binnen het maximale Bluetooth-bereik (10 m) bevinden.

Als het probleem niet wordt opgelost met de bovenstaande tips, moet u contact opnemen met een Samsung Servicecenter.

#### **Er wordt geen verbinding gemaakt wanneer u het apparaat aansluit op een computer**

- Zorg ervoor dat de USB-kabel die u gebruikt, compatibel is met uw apparaat.
- Controleer of het juiste stuurprogramma is geïnstalleerd en bijgewerkt op uw computer.
- Als u Windows XP gebruikt, moet u controleren of Windows XP Service Pack 3 of hoger is geïnstalleerd op uw computer.
- Controleer of Samsung Kies of Windows Media Player 10 of hoger is geïnstalleerd op uw computer.

#### **Uw apparaat kan uw huidige locatie niet bepalen**

GPS-signalen kunnen worden geblokkeerd op bepaalde locaties, zoals binnenshuis. Stel het apparaat in om een Wi-Fi-netwerk te gebruiken om uw huidige locatie te bepalen in dergelijke situaties.

#### **Gegevens die waren opgeslagen op het apparaat, zijn verloren gegaan**

Maak altijd een back-up van alle belangrijke gegevens die op het apparaat zijn opgeslagen. Anders kunnen de gegevens niet worden hersteld als deze beschadigd raken of verloren gaan. Samsung is niet verantwoordelijk voor het verlies van gegevens die zijn opgeslagen op het apparaat.

#### **Een kleine opening is zichtbaar rond de buitenzijde van de apparaatbehuizing**

- Deze opening is noodzakelijk voor de fabricage en de onderdelen kunnen enigszins bewegen of trillen.
- De wrijving tussen onderdelen kan ervoor zorgen dat deze opening na verloop van tijd enigszins groter wordt.

# **Het apparaat gebruik of opslaan**

#### **Ongeschikte plekken om het apparaat te gebruiken of op te slaan**

- Stel het apparaat niet bloot aan zeer lage of zeer hoge temperaturen.
- Vermijd het gebruik van het apparaat in gebieden met een zeer hoge vochtigheidsgraad of waar de vochtigheid aanzienlijk kan veranderen.
- Vermijd blootstelling van het apparaat aan direct zonlicht en bewaar het apparaat niet in hete, slecht geventileerde ruimtes, zoals 's zomers in een auto.
- Bescherm uw apparaat en het display tegen klappen, ruw handelen en overmatige trillingen om ernstige beschadigingen te voorkomen.
- Gebruik of bewaar het apparaat niet in stoffige, vuile, vochtige of slecht geventileerde ruimtes om schade aan bewegende onderdelen en interne onderdelen te voorkomen.
- Gebruik het apparaat niet in de buurt van brandstoffen, brandbaar materiaal of ontvlambare chemicaliën. Bewaar geen ontvlambare vloeistoffen, gassen en explosief materiaal in dezelfde ruimte als het apparaat of accessoires van het apparaat.
- Bewaar het apparaat niet op plekken waar zich mottenballen bevinden.

#### **Gebruik op het strand of aan de kust**

- Bescherm het apparaat tegen zand en vuil als u het op het strand of in vergelijkbare situaties gebruikt.
- Het apparaat is niet waterdicht. Raak de batterij, adapter of geheugenkaart niet met natte handen aan. Als u het apparaat met natte handen gebruikt, kan het apparaat beschadigd raken.

#### **Voor langere tijd opslaan**

- Als u het apparaat voor langere tijd opslaat, plaats dit dan in een afgesloten container met een absorptiemiddel, zoals silicagel.
- Niet-gebruikte batterijen raken op den duur ontladen en moeten opnieuw worden opgeladen voordat deze kunnen worden gebruikt.
- De huidige datum en tijd kunnen worden geïnitialiseerd als het apparaat wordt ingeschakeld nadat het apparaat en de batterij voor een langere periode afzonderlijk zijn bewaard.

#### **Het apparaat voorzichtig gebruiken in vochtige omgevingen**

Als u het apparaat van een koude naar een warme omgeving brengt, kan er zich condensvorming op de lens of de interne onderdelen van het apparaat voordoen. Schakel in dergelijke gevallen het apparaat uit en wacht ten minste 1 uur. Verwijder in geval van condensatie op de geheugenkaart de geheugenkaart uit het apparaat en wacht tot al het vocht is verdampt voordat u de kaart opnieuw plaatst.

#### **Overige waarschuwingen**

- Zwaai het apparaat niet heen en weer aan de riem. Hierdoor kunt u uzelf of anderen verwonden of uw apparaat beschadigen.
- Verf het apparaat niet, want verf kan bewegende onderdelen verstoppen en een juiste werking tegengaan.
- Schakel het apparaat uit als u het niet gebruikt.
- Het apparaat bestaat uit delicate onderdelen. Probeer te voorkomen dat het apparaat wordt blootgesteld aan schokken.
- Bescherm het display tegen externe klappen door het apparaat in de hoes te bewaren als u dit niet gebruikt. Bescherm het apparaat tegen krassen door het uit de buurt te houden van zand, scherpe voorwerpen of kleingeld.
- Gebruik het apparaat niet als het scherm gebarsten of gebroken is. Gebroken glas of plastic kan leiden tot letsel aan uw handen en gezicht. Breng het apparaat naar een servicecenter van Samsung voor reparatie.
- Plaats apparaten, batterijen, opladers of accessoires nooit bij, op of in verwarmingsapparaten, zoals magnetrons, ovens of radiatoren. Deze apparaten kunnen vervormen en oververhitten, en brand of een ontploffing veroorzaken.
- Stel de lens niet bloot aan direct zonlicht, want dit kan leiden tot verkleuring van de beeldsensor of storingen.
- Bescherm de lens tegen vingerafdrukken en krassen. Reinig de lens met een zachte, schone lensdoek.
- Het apparaat kan worden uitgeschakeld als dit externe schokken ondervindt. Op deze manier wordt de geheugenkaart beschermd. Schakel het apparaat in om het weer te gebruiken.

#### Bijlage

- Tijdens het gebruik kan het apparaat warm worden. Dit is normaal en heeft geen nadelige invloed op de levensduur of prestaties van het apparaat.
- Als u het apparaat bij lage temperaturen gebruikt, kan het even duren voordat het apparaat is ingeschakeld, de kleur van het display kan tijdelijk zijn veranderd of er kunnen nabeelden verschijnen. Deze situaties zijn geen storingen en worden vanzelf gecorrigeerd als het apparaat naar mildere temperaturen terugkeert.
- Verf of metaal aan de buitenkant van het apparaat kan allergische reacties, een jeukende huid, eczeem of zwellingen veroorzaken bij mensen met een gevoelige huid. Stop als u een van deze problemen ondervindt onmiddellijk met het gebruik van het apparaat en raadpleeg een arts.
- Steek geen vreemde voorwerpen in de ruimtes, sleuven of toegangspunten van het apparaat. Beschadigingen wegens onjuist gebruik valt wellicht niet binnen uw garantie.
- Laat het apparaat niet door ongekwalificeerd personeel repareren en probeer het apparaat niet zelf te repareren. Enige schade die voortvloeit uit service door ongekwalificeerd personeel valt niet binnen uw garantie.
- Haal de batterij niet uit elkaar en probeer deze niet te doorboren omdat hierdoor explosie- of brandgevaar ontstaat.
- Veeg het apparaat of de oplader met een doek of een gum schoon.
- Reinig de batterijpolen met een watje of een handdoek.
- Gebruik geen chemicaliën of schoonmaakmiddelen. Als u dit wel doet, kan de behuizing van het apparaat verkleuren of roesten of kan dit een elektrische schok of brand tot gevolg hebben.
- Probeer andere mensen niet te storen wanneer u het apparaat in het openbaar gebruikt.

#### **Waarschuwingen voor het gebruik van geheugenkaarten**

- Voorkom dat geheugenkaarten worden blootgesteld aan zeer lage of zeer hoge temperaturen (onder 0 °C of boven 40 °C). Extreme temperaturen kunnen ertoe leiden dat er storingen in de geheugenkaarten optreden.
- Plaats een geheugenkaart in de juiste richting. Als een geheugenkaart in de verkeerde richting wordt geplaatst, kan dit uw apparaat en geheugenkaart beschadigen.
- Gebruik geen geheugenkaarten die door andere apparaten of door een computer zijn geformatteerd. Formatteer de geheugenkaart opnieuw met het apparaat.
- Schakel het apparaat uit als u de geheugenkaart plaatst of verwijdert.

#### Bijlage

- Verwijder een kaart niet als het apparaat bezig is met de overdracht of het ophalen van gegevens. Dit kan leiden tot gegevensverlies en/of schade aan de kaart of het apparaat.
- Als de levensduur van een geheugenkaart is verlopen, kunt u geen foto's meer op de kaart opslaan. Gebruik een nieuwe geheugenkaart.
- Buig geheugenkaarten niet, laat deze niet vallen en stel deze niet bloot aan zware schokken of druk.
- Gebruik of bewaar geheugenkaarten niet in de buurt van magnetische velden.
- Gebruik of bewaar geheugenkaarten niet in ruimtes met hoge temperaturen, hoge vochtigheid of corrosieve substanties.
- Raak geen goudkleurige contactpunten of polen aan met uw vingers of met metalen voorwerpen. Veeg, indien nodig, geheugenkaarten schoon met een zachte doek.
- Voorkom dat geheugenkaarten in aanraking komen met vloeistoffen, vuil of vreemde substanties. Veeg als de geheugenkaart vuil is de kaart schoon met een zachte doek voordat u de geheugenkaart in uw apparaat plaatst.
- Zorg ervoor dat er geen vloeistoffen, vuil of vreemde substanties in aanraking kunnen komen met geheugenkaarten of de sleuf voor de geheugenkaart. Als dit wel gebeurt, kan er een storing in de geheugenkaarten of het apparaat optreden.
- Gebruik als u een geheugenkaart vervoert een hoesje om de kaart te beschermen tegen elektrostatische ontladingen.
- Kopieer belangrijke gegevens naar andere media, zoals een harde schijf, cd of dvd.
- Als u het apparaat voor een langere tijd gebruikt, kan de geheugenkaart warm worden. Dit is normaal en geeft geen storing aan.
- Een geheugenkaart gebruiken die aan de standaardvereisten voldoet.

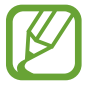

De fabrikant is niet verantwoordelijk voor enig gegevensverlies.

# **Over de batterij**

Gebruik alleen door Samsung goedgekeurde batterijen.

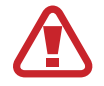

#### **Onzorgvuldig of onjuist gebruik van de batterij kan leiden tot persoonlijk letsel of overlijden. Volg voor uw veiligheid deze instructies voor juist gebruik van de batterij:**

- De batterij kan ontsteken of ontploffen als deze niet juist wordt gebruikt. Stop onmiddellijk met het gebruik van de batterij en neem contact op met de fabrikant als u enige misvorming, barsten of andere abnormaliteiten op de batterij opmerkt.
- Gebruik uitsluitend authentieke, door de fabrikant aanbevolen batterij-opladers en laad de batterij allen op via de methode die in deze gebruiksaanwijzing is beschreven.
- Plaats de batterij niet in de buurt van verwarmingsapparaten en stel de batterij niet bloot aan extreem warme omgevingen, zoals een afgesloten auto in de zomer.
- Plaats de batterij niet in een magnetron.
- Gebruik of bewaar de batterij niet op hete, vochtige plekken, zoals kuuroorden of doucheruimtes.
- Leg het apparaat niet voor langere tijd op ontvlambare oppervlakken, zoals beddengoed, vloerbedekking of elektrische dekens.
- Laat als het apparaat is ingeschakeld dit dan niet voor langere tijd in een gesloten ruimte liggen.
- Zorg ervoor dat de batterijaansluitingen niet in aanraking komen met metalen voorwerpen, zoals kettingen, munten, sleutels of horloges.
- Gebruik bij het vervangen van de batterijen uitsluitend authentieke, door de fabrikant aanbevolen, Lithium-ion-batterijen.
- Haal de batterij niet uit elkaar en probeer deze niet te doorboren met een scherp voorwerp.
- Stel de batterij niet bloot aan hoge druk of pletkrachten.
- Stel de batterij niet bloot aan hevige schokken, zoals het laten vallen vanaf grote hoogte.
- $\cdot$  Stel de batterij niet bloot aan temperaturen van 60 °C of hoger.
- Zorg ervoor dat de batterij niet in aanraking komt met vocht of vloeistoffen.
- Stel de batterij niet bloot aan overmatige hitte, zoals zonneschijn, vuur en dergelijke.

#### **Richtlijnen voor het weggooien**

- Gooi de batterij zorgvuldig weg.
- Gooi de batterij nooit in het vuur.
- Verwijderingsregels kunnen verschillen per land of regio. Gooi de batterij weg conform alle lokale en landelijke voorschriften.

#### **Richtlijnen voor het opladen van de batterij**

Laad de batterij uitsluitend op via de in deze gebruiksaanwijzing beschreven methode. De batterij kan ontsteken of ontploffen als deze niet juist wordt opgeladen.

#### **Opmerkingen over het gebruik van de batterij**

- Stel batterijen niet bloot aan zeer lage of zeer hoge temperaturen (onder 0 °C of boven 40 °C). Extreme temperaturen kunnen de laadcapaciteit van de batterij verminderen.
- Als u het apparaat voor een langere tijd gebruikt, kan het gebied rond de batterijruimte warm worden. Dit heeft geen invloed op het normale gebruik van het apparaat.
- Trek niet aan het netsnoer om de stekker uit het stopcontact te trekken. Dit kan leiden tot brand of een elektrische schok.
- $\cdot$  In temperaturen onder 0 °C kan de capaciteit en levensduur van de batterij verminderen.
- De batterijcapaciteit kan bij lage temperaturen verminderen, maar is weer naar behoren bij mildere temperaturen.
- Verwijder de batterijen uit het apparaat als u dit voor langere tijd opslaat. Geplaatste batterijen kunnen na een tijd gaan lekken of roesten en uw apparaat ernstig beschadigen. Als u het apparaat voor langere tijd opslaat en de batterij laat zitten, ontlaadt de batterij. Het is mogelijk dat een volledig ontladen batterij niet opnieuw kan worden opgeladen.
- Controleer als u het apparaat langere tijd niet gebruikt (3 maanden of langer) de batterij regelmatig en laad deze regelmatig op. Als de batterij doorlopend ontlaadt, kan de capaciteit en de levensduur verminderen, wat kan leiden tot storingen, brand of een ontploffing.
- Volg alle instructies in deze gebruiksaanwijzing om de langst mogelijke levensduur voor uw apparaat en batterij te garanderen. Schade of slechte prestaties door het niet opvolgen van waarschuwingen en instructies vallen niet onder de garantie van uw fabrikant.
- Uw apparaat is onderhevig aan slijtage. Bepaalde onderdelen en reparaties worden gedekt door de garantie tijdens de geldigheidsperiode, maar schade als gevolg van het gebruik van nietgoedgekeurde accessoires wordt niet gedekt.

#### **Waarschuwingen voor het gebruik van de batterij**

#### **Bescherm batterijen, opladers en geheugenkaarten tegen schade.**

Zorg ervoor dat batterijen niet in aanraking komen met metalen voorwerpen, omdat dit een verbinding tussen de + en – polen van de batterij tot stand kan brengen en kan leiden tot tijdelijke of permanente beschadiging van de batterij. Dit kan tevens brand of een elektrische schok tot gevolg hebben.

#### **Opmerkingen over het opladen van de batterij**

- Zorg er als de batterij niet oplaadt voor dat de batterij juist is geplaatst.
- Als het apparaat niet juist oplaadt, wordt de batterij wellicht niet volledig opgeladen. Schakel het apparaat uit voordat u de batterij oplaadt.
- Gebruik het apparaat niet als de batterij wordt opgeladen. Dit kan brand of een elektrische schok tot gevolg hebben.
- Trek niet aan het netsnoer om de stekker uit het stopcontact te trekken. Dit kan leiden tot brand of een elektrische schok.
- Laad de batterij ten minste 10 minuten op voordat u het apparaat inschakelt.
- Als u het apparaat aansluit op een externe voedingsbron als de batterij leeg is, kan het apparaat worden uitgeschakeld door functies die veel energie verbruiken. Laad de batterij op om het apparaat normaal te kunnen gebruiken.
- De batterij loopt sneller leeg als u de flitser gebruikt of video's opneemt. Laad de batterij volledig op.
- Het te lang overladen van batterijen kan de levensduur van de batterij verkorten. Haal de kabel uit het apparaat als het opladen is voltooid.
- Buig of beschadig het netsnoer niet.

#### **Opmerkingen over het opladen via een aangesloten computer**

- Gebruik uitsluitend de meegeleverde USB-kabel.
- $\cdot$  De batterij laadt wellicht niet goed op als:
	- u een USB-hub gebruikt
	- er andere USB-apparaten op uw computer zijn aangesloten
	- u de kabel op de poort aan de voorkant van uw computer aansluit
	- de USB-poort van uw computer de stroomuitvoer (5 V, 500 mA) niet ondersteunt

#### **Batterijen en opladers zorgvuldig gebruiken en weggooien**

- Gooi batterijen nooit in het vuur. Volg alle lokale voorschriften wanneer u gebruikte batterijen weggooit.
- Plaats batterijen of apparaten nooit op of in verwarmingsapparaten, zoals magnetrons, ovens of radiatoren. Batterijen kunnen ontploffen als deze oververhit raken.

## **Malware en virussen**

Volg deze gebruikstips om uw apparaat te beschermen tegen malware en virussen. Als u deze tips niet volgt, kan dit leiden tot schade of gegevensverlies, wat mogelijk niet wordt gedekt door de garantie.

- Download geen onbekende applicaties.
- Bezoek geen websites die u niet vertrouwt.
- Verwijder verdachte berichten of e-mails van onbekende afzenders.
- Stel een wachtwoord in en wijzig dit regelmatig.
- Schakel draadloze functies, zoals Bluetooth, uit wanneer u deze niet gebruikt.
- Als het apparaat zich ongewoon gedraagt, voert u een antivirusprogramma uit om te controleren op infecties.
- Voer een antivirusprogramma op uw apparaat uit voordat u nieuwe gedownloade applicaties en bestanden opent.
- Installeer antivirusprogramma's op uw computer en voer deze regelmatig uit om te controleren op infecties.
- Bewerk de registerinstellingen niet en pas het besturingssysteem van het apparaat niet aan.
- Controleer of de software van uw apparaat en antivirusprogramma's zijn bijgewerkt naar de nieuwste versie.

# **Het apparaat reinigen**

Verwijder stof met een optioneel blaaskwastje en veeg de lens vervolgens voorzichtig schoon met een zacht doekje. Als u niet al het stof kunt verwijderen, breng dan een beetje lensreinigingsvloeistof aan op lenspapier en veeg de lens voorzichtig schoon.

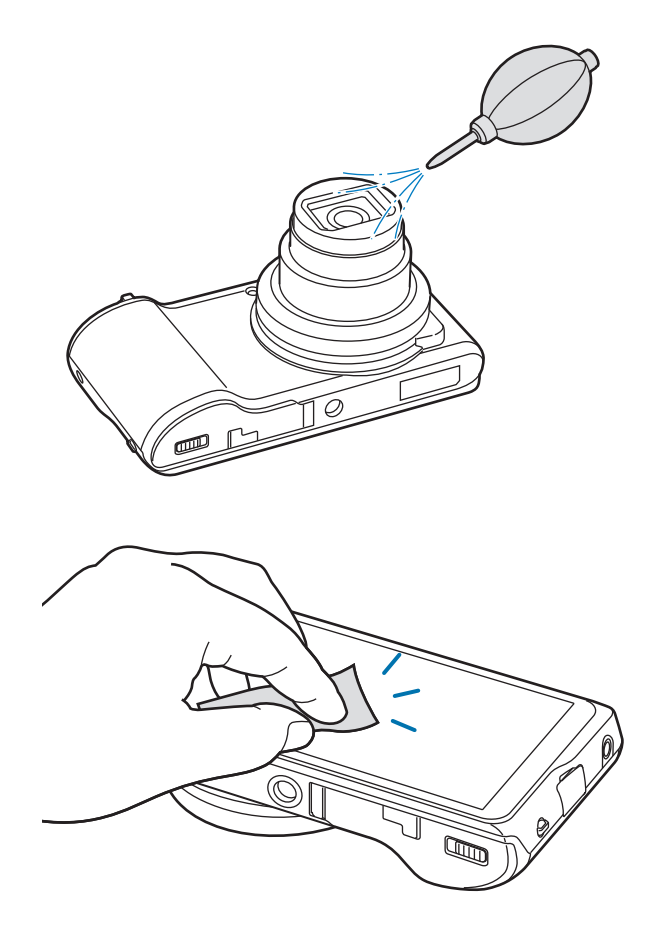

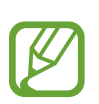

Druk niet op het afdekplaatje van de lens of gebruik een blaaskwastje voor het afdekplaatje.

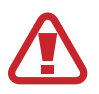

Gebruik geen benzeen, thinner of alcohol om het apparaat te reinigen. Deze oplossingen kunnen schade of storingen aan de camera veroorzaken.

Bepaalde inhoud kan afwijken van uw apparaat, afhankelijk van de regio of softwareversie en is onderhevig aan wijzigingen zonder voorafgaande kennisgeving.

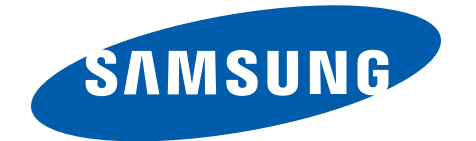